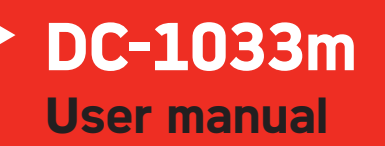

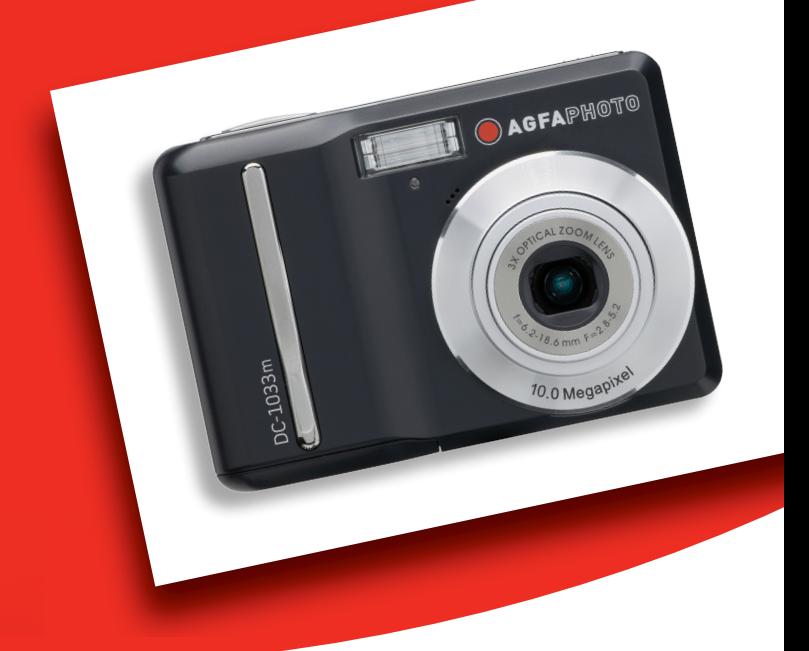

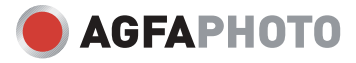

Thank you for purchasing this AgfaPhoto digital camera. Please read these operating instructions carefully in order to use the digital camera correctly. Keep the instructions in a safe place after reading so that you can refer to them later.

## **Precautions**

- Do not aim the camera directly into the sun or other intense light sources which could damage your eyesight.
- Do not try to open the case of the camera or attempt to modify this camera in any way. High-voltage internal components create the risk of electric shock when exposed. Maintenance and repairs should be carried out only by authorized service providers.
- Do not press the flash too close to the eyes of animals or young children. Eye damage may result. Please remain at least one meter away from infants when using flash.
- Keep the camera away from water and other liquids. Do not use the camera with wet hands. Never use the camera in the rain or snow. Moisture creates internal danger and may cause electric shock.
- Keep the camera and its accessories out of the reach of children and animals to prevent accidents or damage to the camera.
- If you notice smoke or a strange odor coming from the camera, turn the power off immediately. Take the camera to the nearest authorized service center for repair. Never attempt to repair the camera on your own.
- Use only the recommended power accessories. Use of power sources not expressly recommended for this equipment may lead to overheating, distortion of the equipment, fire, electrical shock or other hazards.

## **Disclaimer**

We assume no responsibility over and above the provisions of the Product Liability Law for damages suffered by the user or third parties as a result of inappropriate handling of the product or its accessories, or by their operational failure and by their use. We reserve the right to make changes to this product and its accessories without prior notice.

### **Warning!**

Never disconnect to open the camera or remove any parts of it. This will invalidate all guarantee claims.

## **Contents**

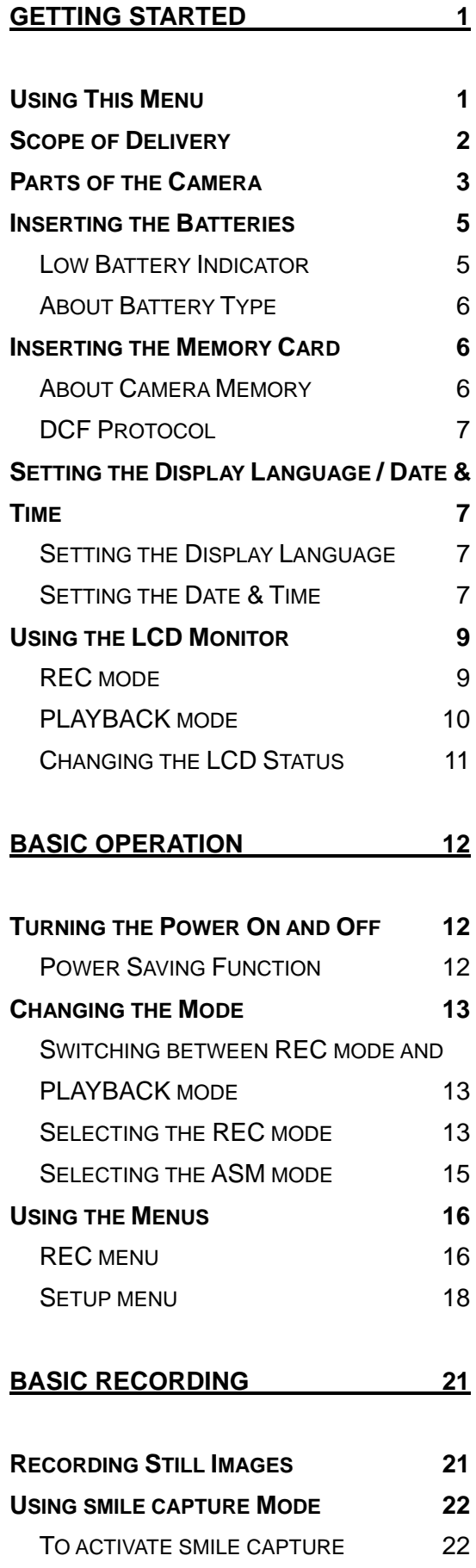

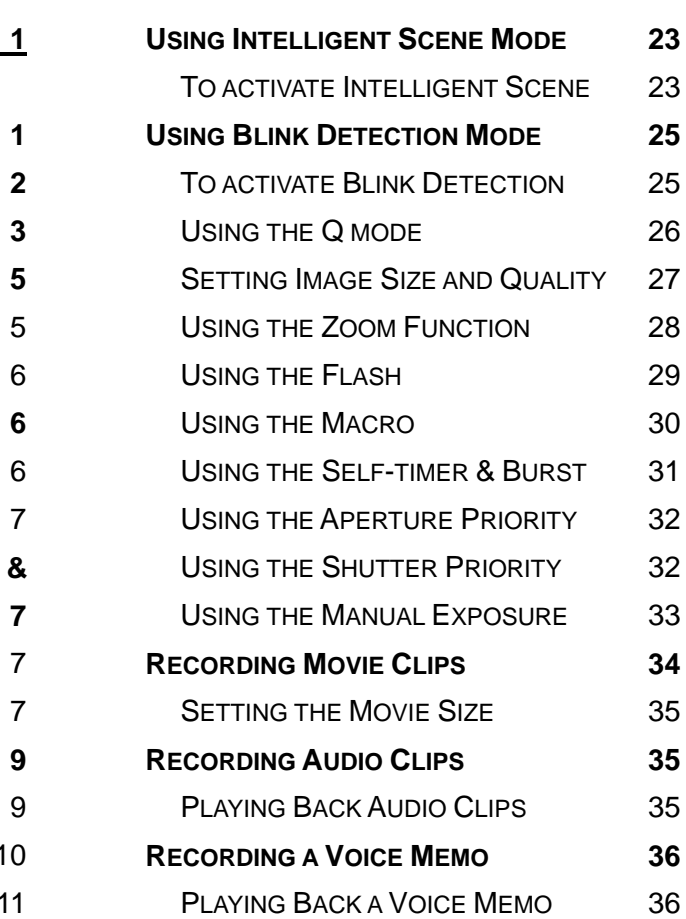

### **OTHER RECORDING FUNCTIONS 37**

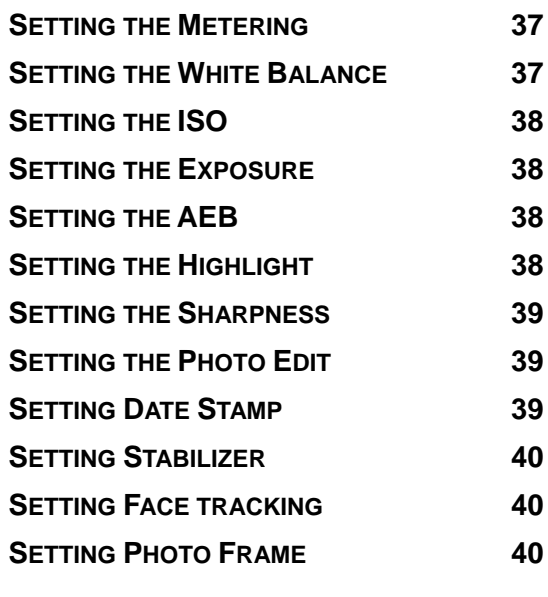

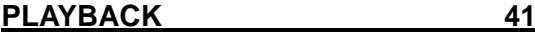

**PLAYING BACK IMAGES 41**

#### *AgfaPhoto DC-1033m*

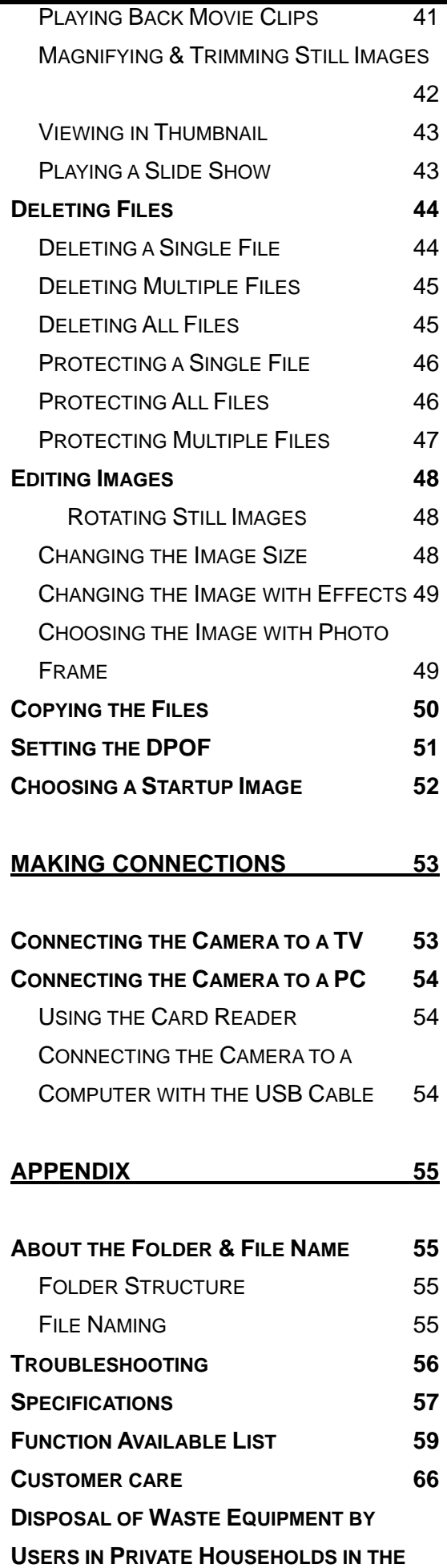

**EUROPEAN UNION 67 FCC COMPLIANCE AND ADVISORY 67 DECLARATION OF CONFORMITY 68**

# **Getting Started**

## **Using This Menu**

### **Getting Started**

This section contains information you should know before using this camera.

#### **Basic Operation**

This section explains all recording features of this camera.

### **Basic Recording**

This section explains how to record still images, movies, and audio files.

### **Other Recording Functions**

This section explains common operations about recording images.

### **Playback**

This section explains playback, delete, and edit functions of still images, movies and audio files.

### **Making Connections**

This section tells you how to connect this camera to a computer or TV.

### **Appendix**

This section describes the troubleshooting and the camera specification.

The meanings of the symbols used in this user's manual are explained below:

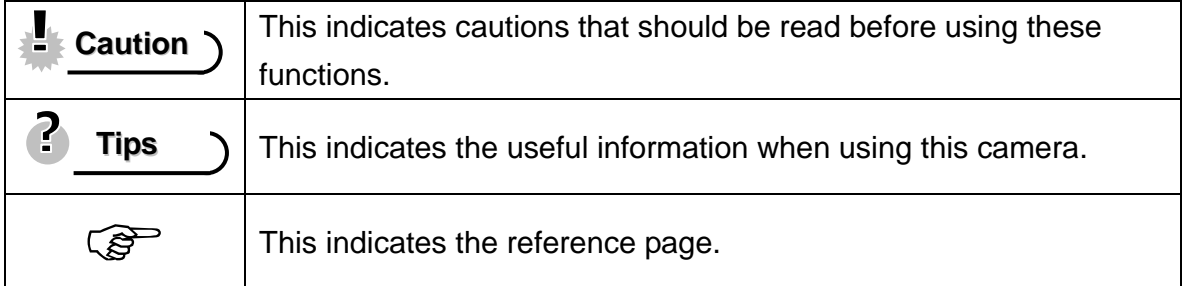

## **Scope of Delivery**

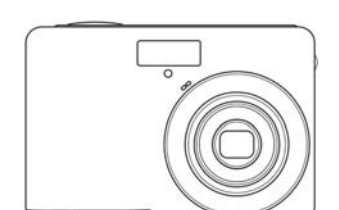

AgfaPhoto DC-1033m USB Cable AV Cable

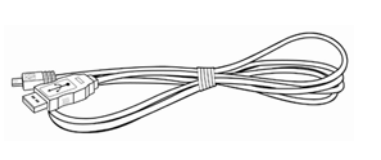

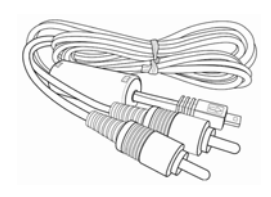

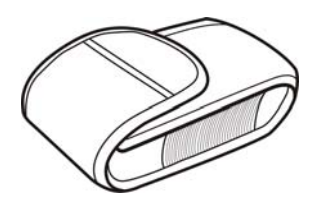

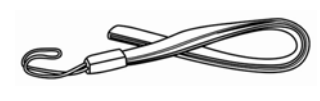

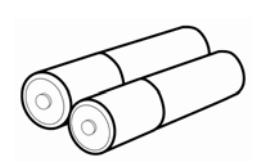

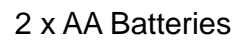

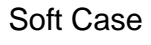

Soft Case Hand Strap

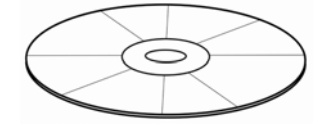

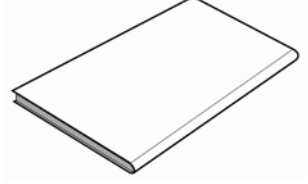

Software Installation **CD-ROM** Quick Guide

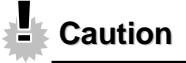

- Actual accessories may be different.
- Note that the shape of the charger plug depends on the area where you purchased the camera.
- Do not swing the camera around by the strap.

## **Parts of the Camera**

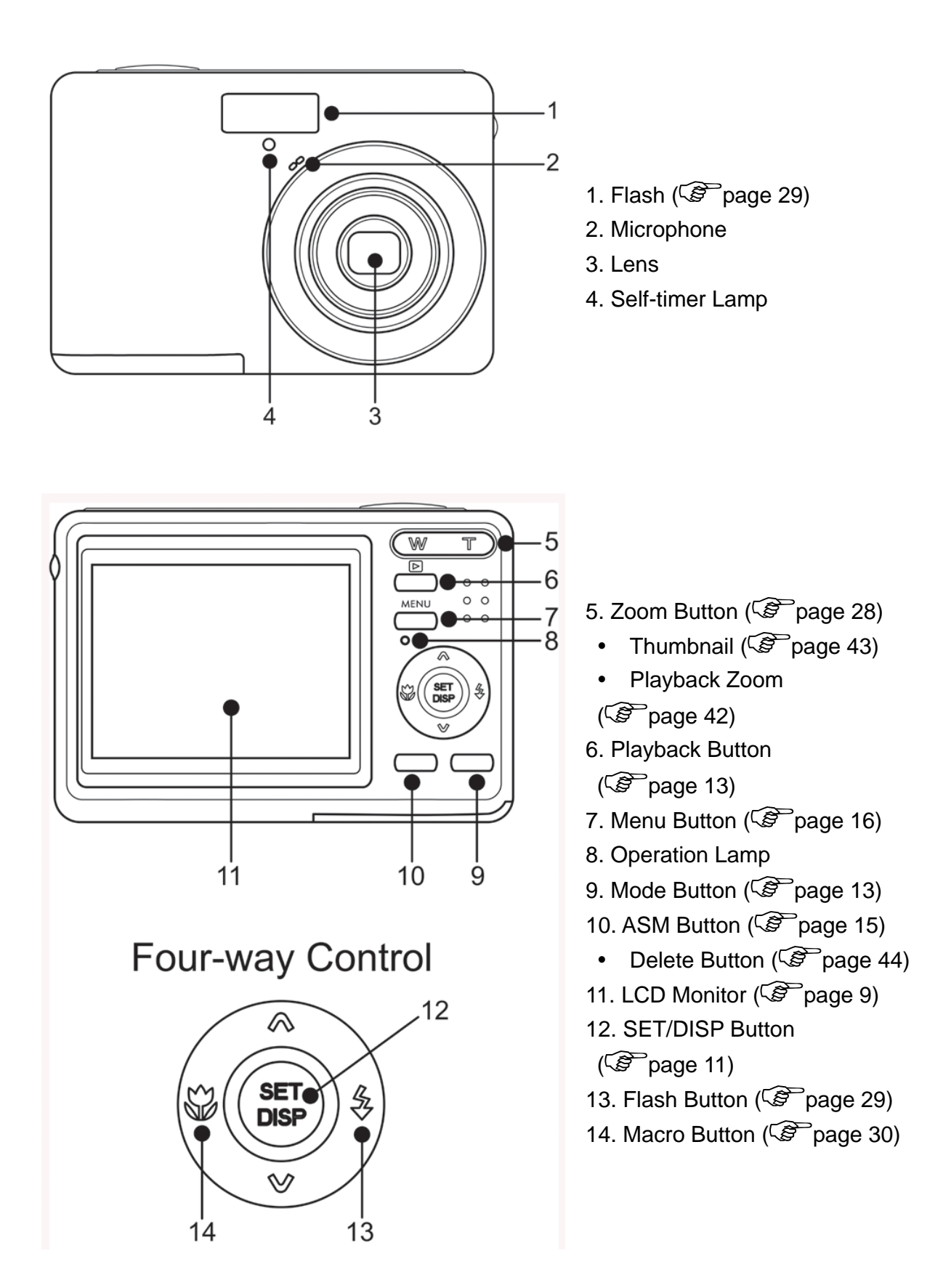

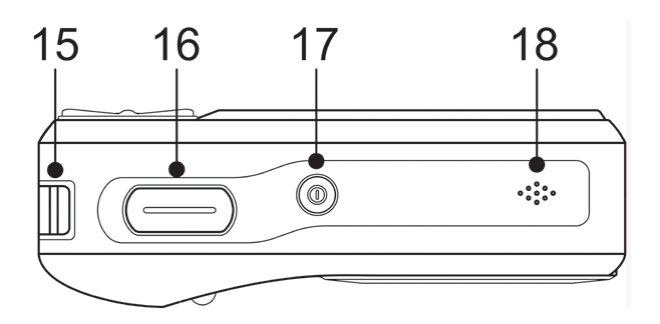

- 15. Strap Ring
- 16. Shutter Button
- $(\widehat{\mathcal{B}}$  page 21, 34)
- 17. Power Button ( $\circled{F}$  page 12)
- 18. Speaker

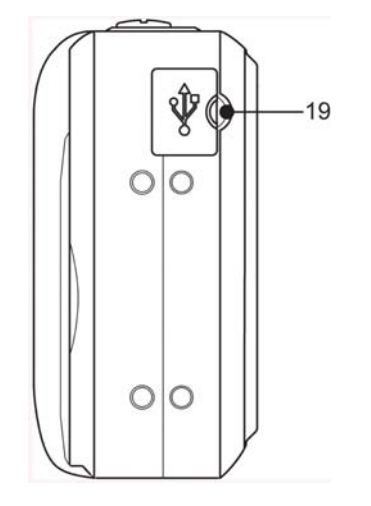

19. USB/AV Terminal  $(\widehat{\mathcal{B}}$  page 20, 54)

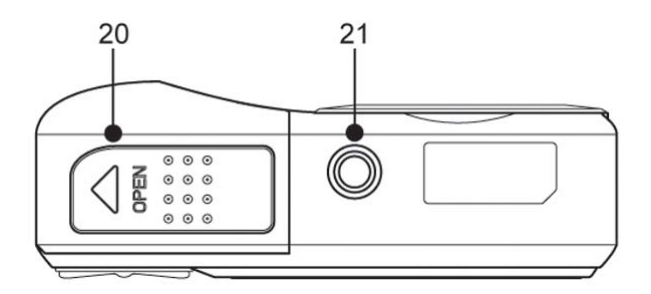

20. Battery Cover ( $\circled{F}$  page 5) 21. Tripod Socket

## **Inserting the Batteries**

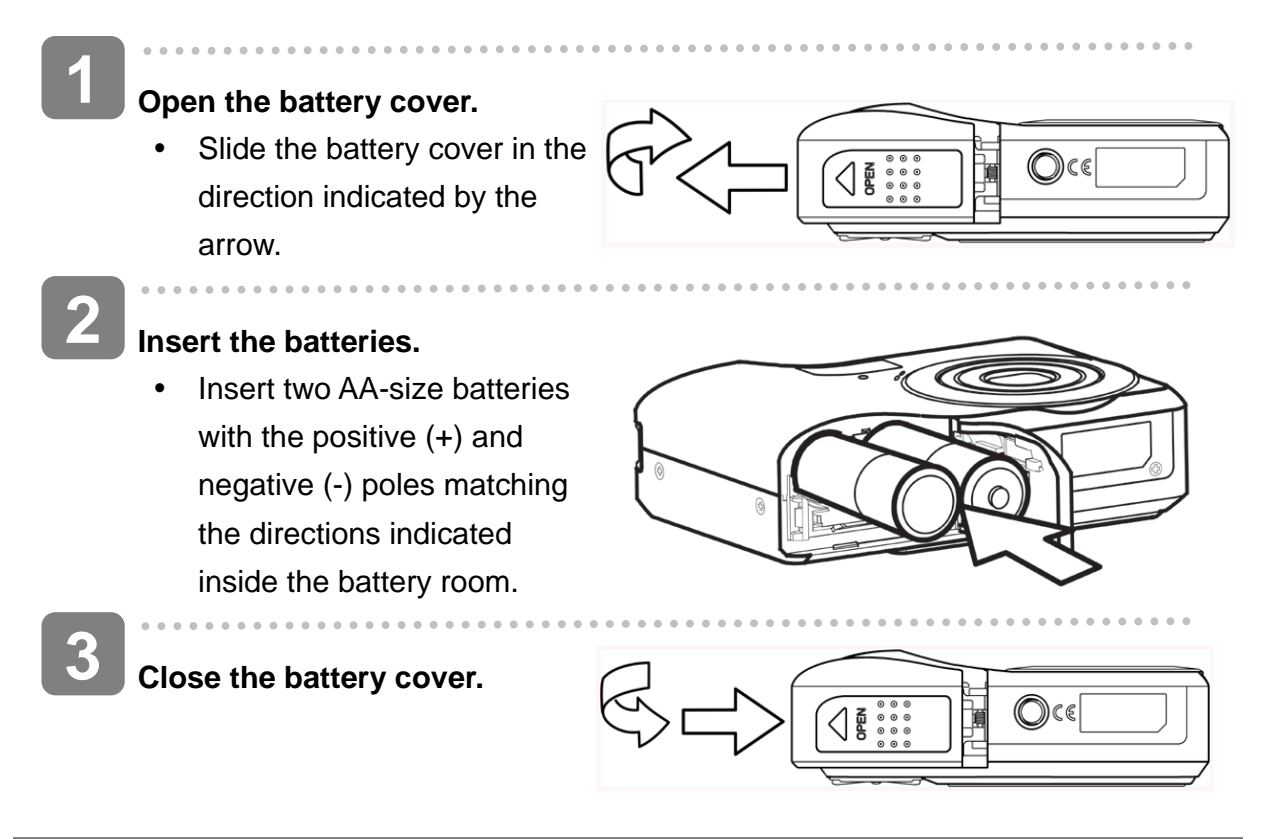

#### **Low Battery Indicator**

A low battery indicator  $\Box$  appears on the LCD screen when the batteries are nearly exhausted. Batteries should be replaced promptly when the low battery indicator appears.

**Caution**

- Risk of explosion if battery is replaced by an incorrect type dispose of used batteries according to the instructions.
- Be sure to turn off the camera power before insert or remove batteries.
- It is recommended to use the provided battery. For other compatible batteries, please refer to Battery types. ( $\circled{F}$  page 20). Use of any other type battery is not recommended.
- Replace all batteries at the same time. Never mix old and new batteries.
- Remove batteries if you will not be using them for a long time.
- The camera body may feel warm after extended use. This is normal.
- The type of battery and the battery power level may cause the lens to be stuck up. Ensure you use the correct battery type and use a fully charged battery.

**About Battery Type** 

After replacing the batteries, please check the Battery Type in the setup menu ( $\circled{f}$ page 20).

## **Inserting the Memory Card**

You can use SD/SDHC Card with this digital camera. The memory card slot is located beneath the battery cover, adjacent to the battery compartment.

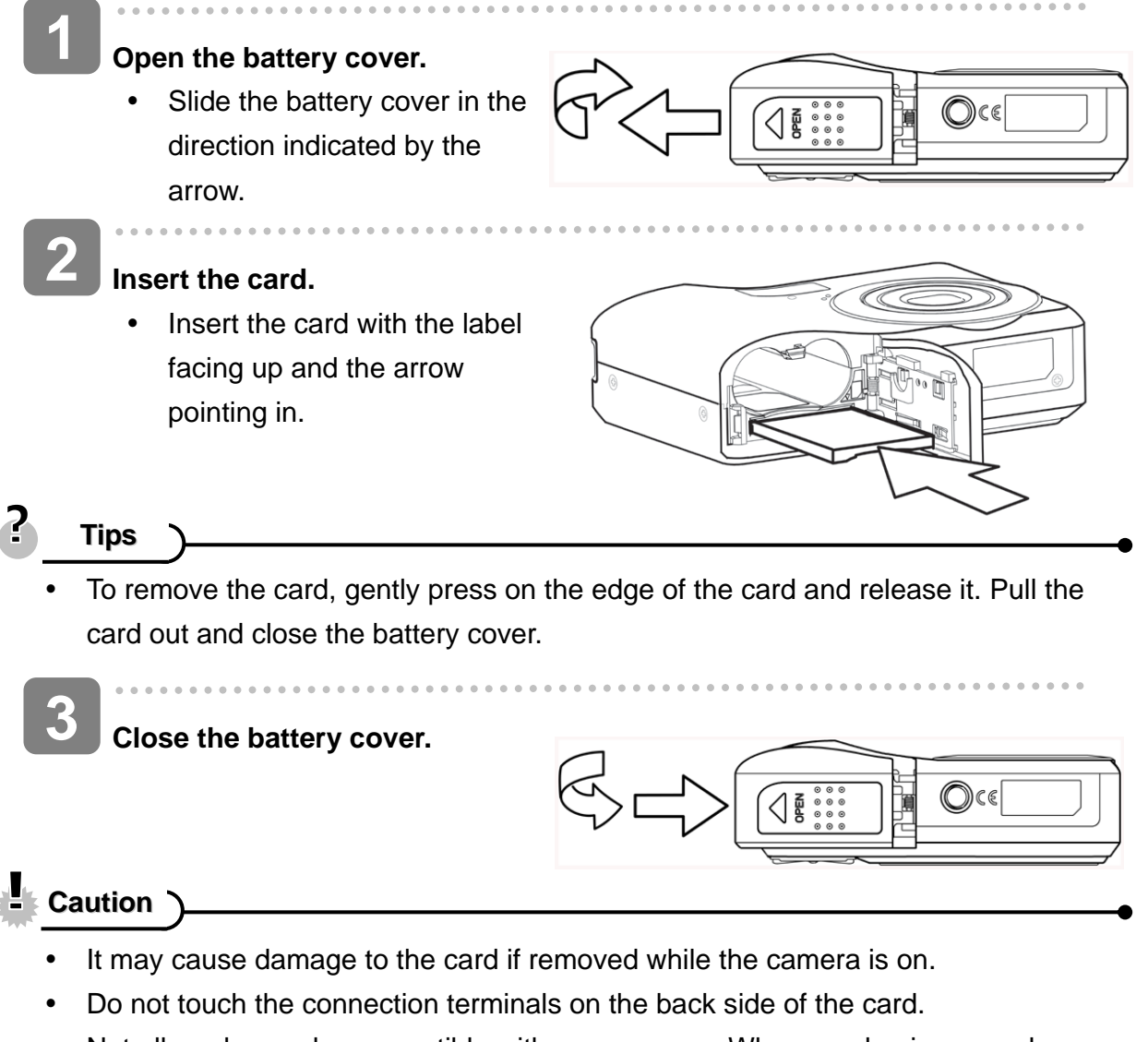

Not all cards may be compatible with your camera. When purchasing a card, please check the card's specifications and take the camera with you.

#### **About Camera Memory**

This camera is equipped with internal memory. If the memory card is not inserted in the camera, all images and movie clips recorded by the camera will be stored in the internal memory. If the memory card is inserted, images and movie clips are stored on the memory card.

*6* 

**DCF Protocol** 

The DCF protocol defines the format for image file data as well as the directory structure for the memory card. Images that are taken by a DCF camera can be viewed on DCF-compatible cameras from other manufacturers.

## **Setting the Display Language / Date & Time**

When using the camera for the first time after purchasing, be sure to choose a language and set the date & time before using the camera.

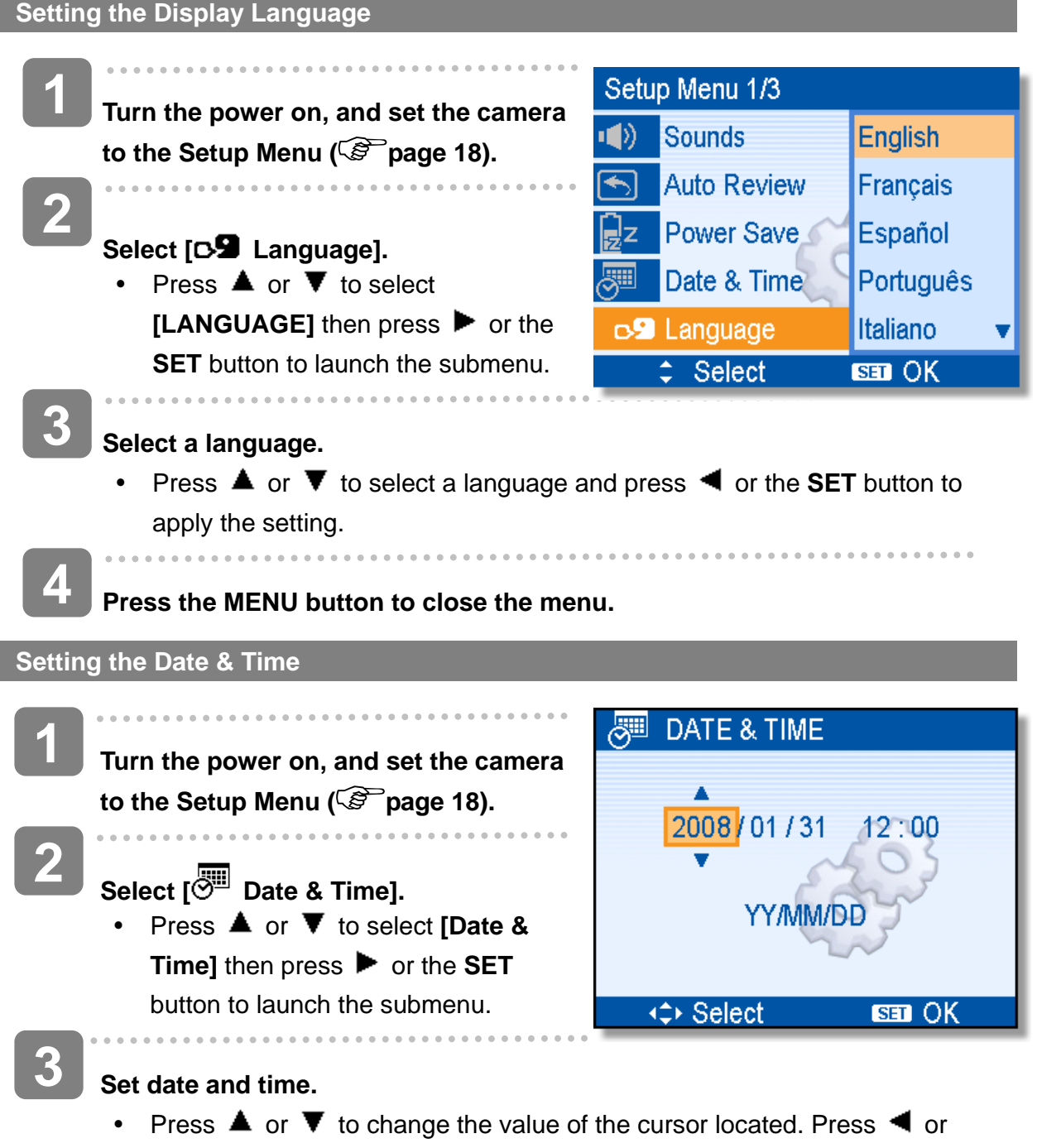

 $\blacktriangleright$  to move the cursor between settings.

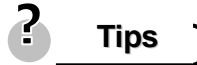

- Holding down  $\blacktriangle$  or  $\nabla$  changes the values continuously.
- For date stamp setting ( $\circled{F}$  page 39).

 $\overline{a}$ **4** 

### **Apply the setting.**

y After adjusting the settings, press the **SET** or the **MENU** button to apply the setting.

J **Caution** 

> • If the batteries are removed for longer than 48 hours, the Date and Time will need to be re-set.

## **Using the LCD Monitor**

The LCD monitor is used to compose images while recording, adjust settings and replay images. The following indicators may appear on the LCD monitor while recording or playing back images.

**REC mode** 

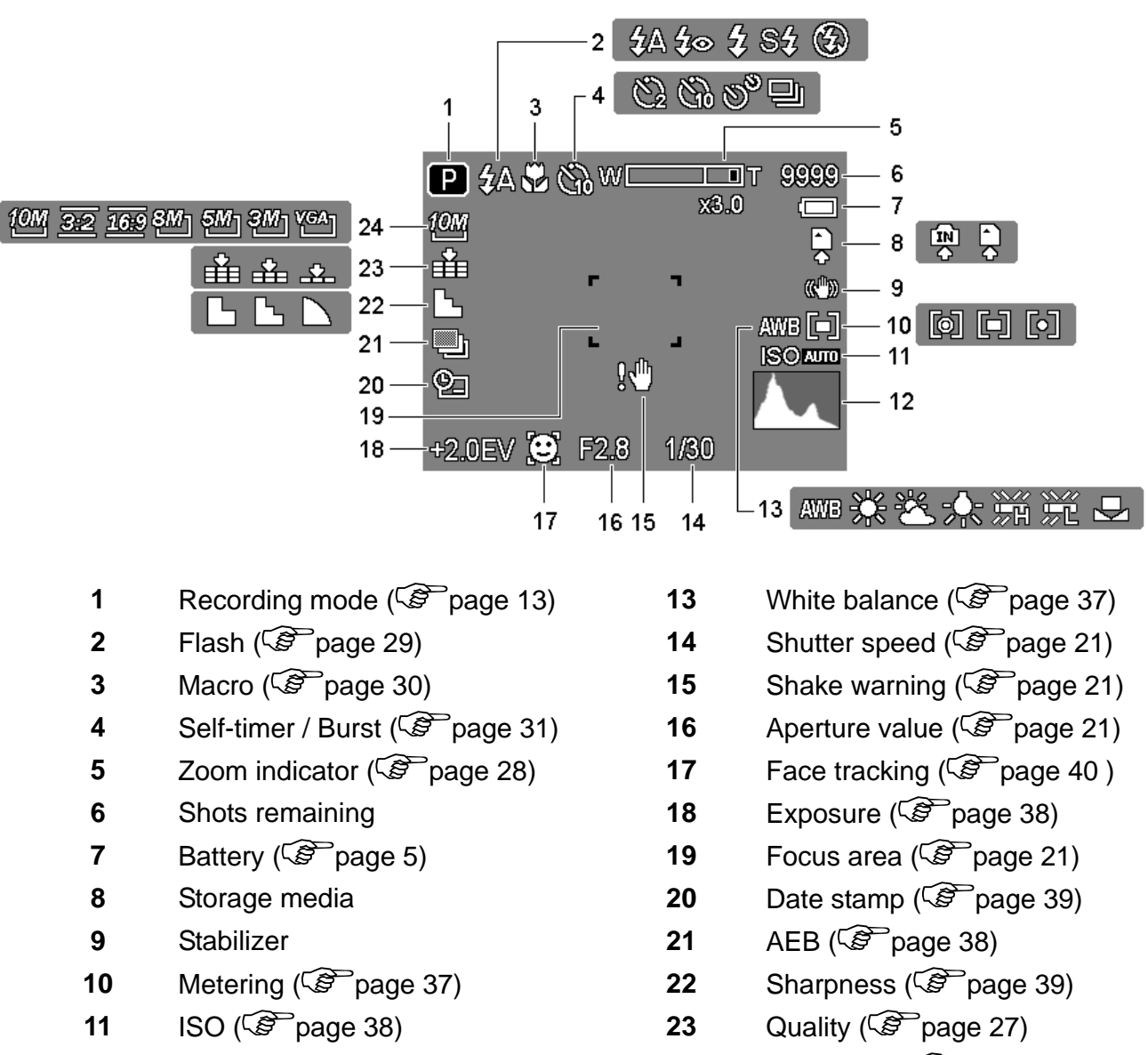

- 
- **12 Histogram 24 Resolution** ( $\circled{F}$  page 27)

### **PLAYBACK mode**

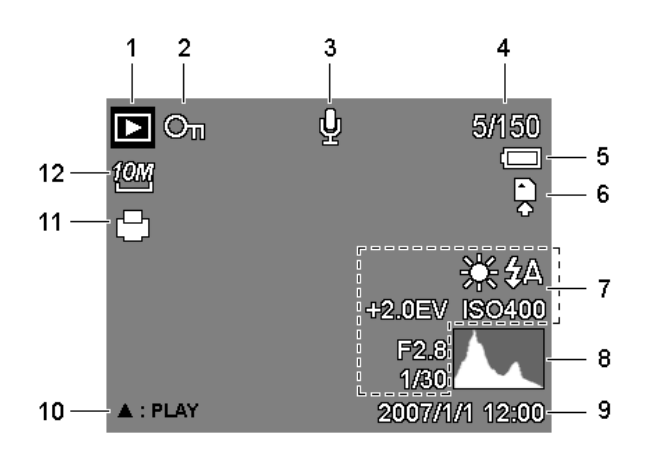

- **1** Playback mode ( $\circled{F}$  page 13) **7** Recording info ( $\circled{F}$  page 11)
- **2** Protect ( $\circled{F}$  page 46) **8** Histogram
- **3** Voice memo ( $\circled{F}$  page 36) **9** Captured date & time
- 
- 
- 
- 
- 
- 
- **4** File number / Total **10** Voice memo control ( $\circled{F}$  page 36)
- **5** Battery (  $\circled{F}$  page 5) **11** DPOF (  $\circled{F}$  page 51)
- **6** Storage media **12** Resolution ( $\circled{F}$  page 27)

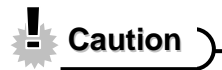

Some information may not display correctly if you display images captured by other camera model.

### **Changing the LCD Status**

Press the **SET/DISP** button changes the LCD status as shown below:

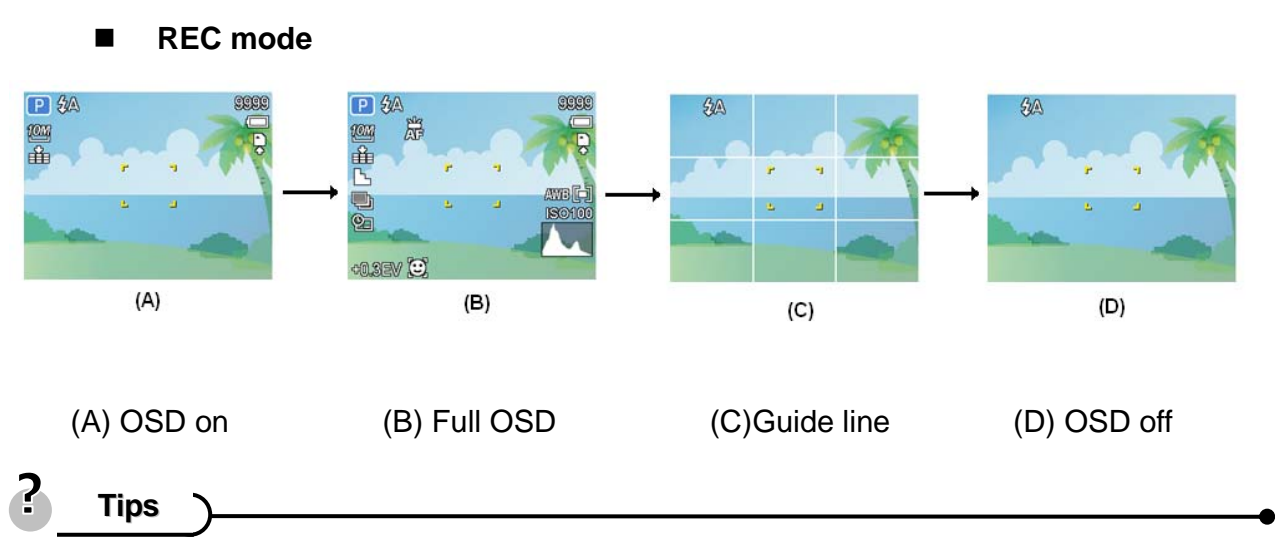

• Use the "Guide line" to compose images easily before shooting images.

**PLAYBACK mode** 

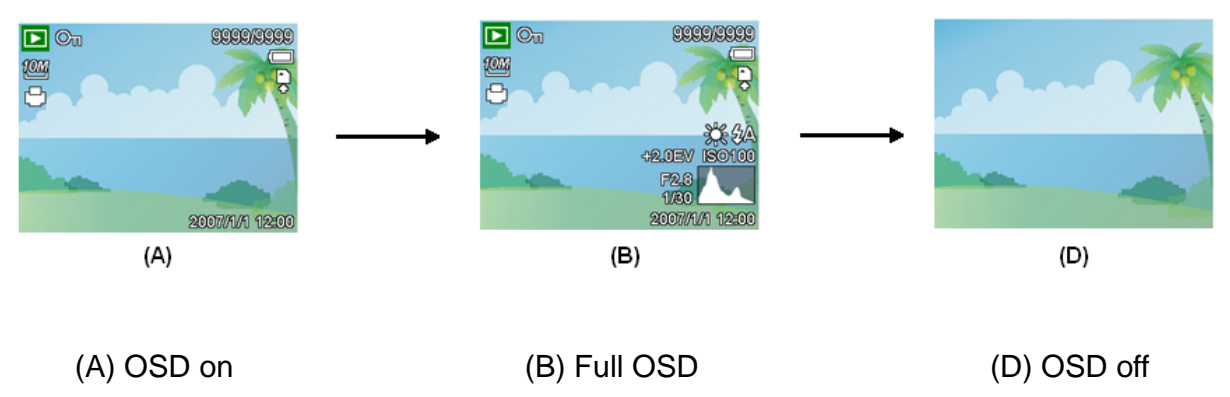

**Caution**

- You cannot change the LCD status in the following situation:
	- 。 Manual exposure
	- 。 Recording movie clips or audio files
	- 。 Playing movie clips or audio files
	- 。 Playing the slideshow
	- 。 Viewing in thumbnail
	- 。 Trimming a still image

# **Basic Operation**

## **Turning the Power On and Off**

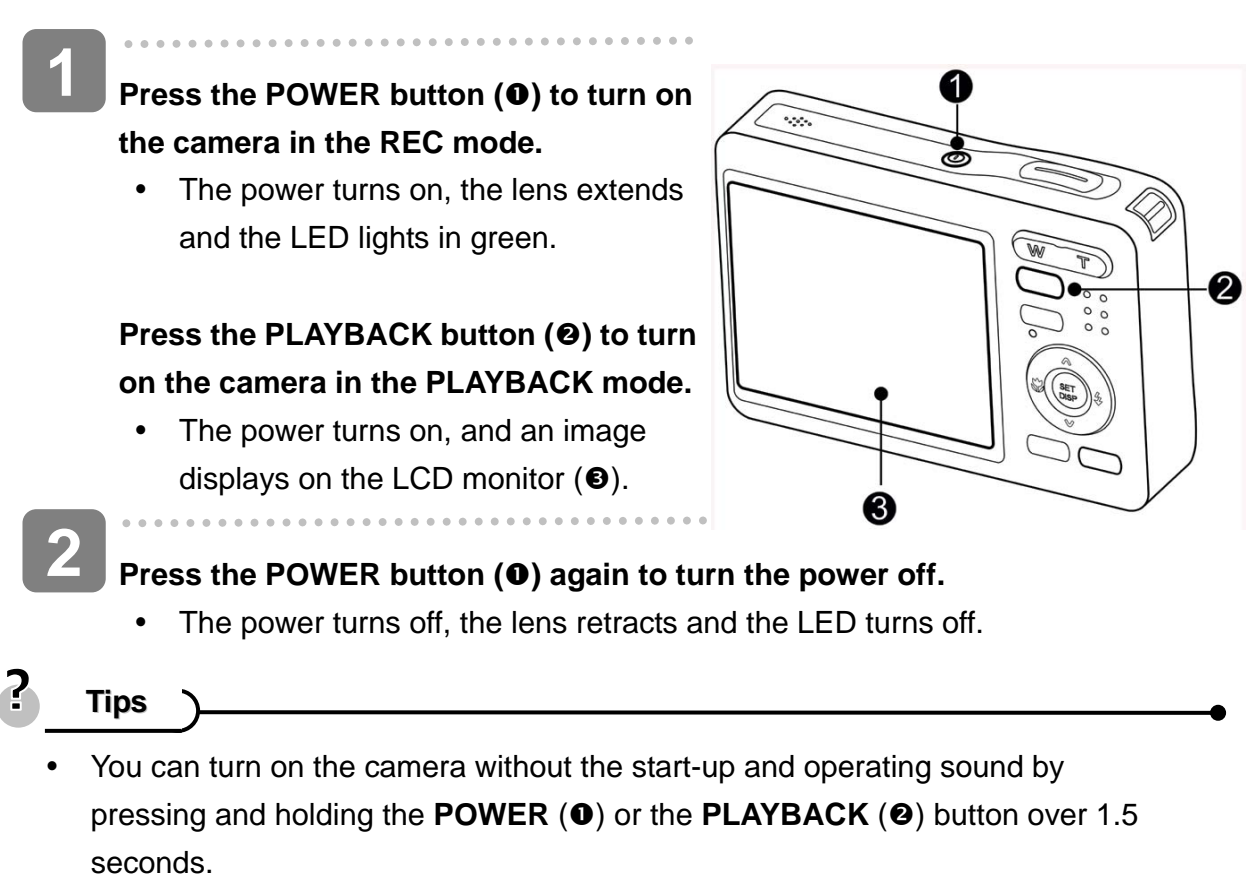

Switch between REC mode and PLAYBACK mode (  $\circled{F}$  page 13).

#### **Power Saving Function**

For saving the battery power, the LCD monitor automatically turns off 1 minute after the last control accessed (factory-preset setting). Press any button other than the power button to turn on the LCD monitor. You can change the power save setting in Setup menu ( $\circled{F}$  page 19).

After the power saving function has been active for 1 minute, the power will turn off completely. Press the **POWER (0)** or the **PLAYBACK (0)** button to restore the power.

The power save feature will not activate in the following situation:

- Recording movie clips or audio files
- Playing movie clips or audio files
- Playing the slideshow
- Connecting the camera to a computer or printer with the USB cable

## **Changing the Mode**

You can record images and voices in the REC mode. And use the PLAYBACK mode to replay, delete, or edit images on the LCD monitor.

#### **Switching between REC mode and PLAYBACK mode**

In REC mode, press the **PLAYBACK** button  $(①)$  to switch to the PLAY mode.

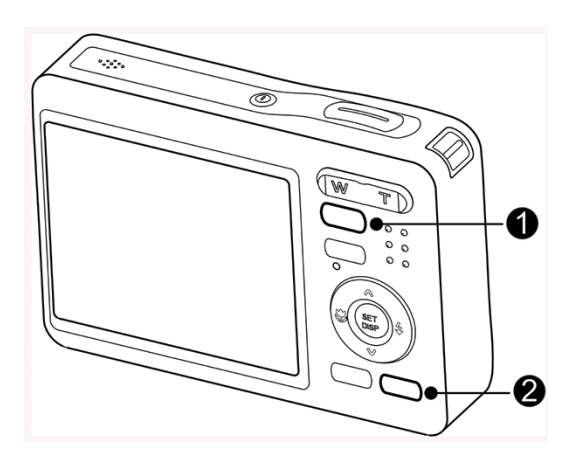

In PLAY mode, press the **PLAYBACK** (**0**) or the **MODE** (<sup>2</sup>) button to switch to the REC mode.

#### **Selecting the REC mode**

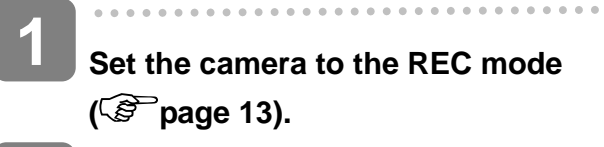

- **Launch the mode palette. 2** 
	- Press the **MODE** button (<sup>2</sup>) to show the scene mode palette.

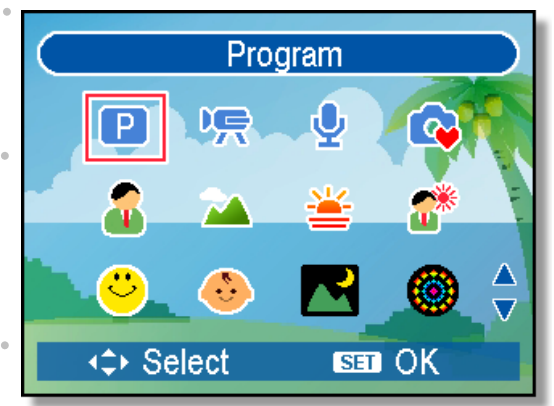

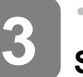

#### **Select a mode.**

y Use the four-way control to select a desired mode and press the **SET** button to confirm the setting.

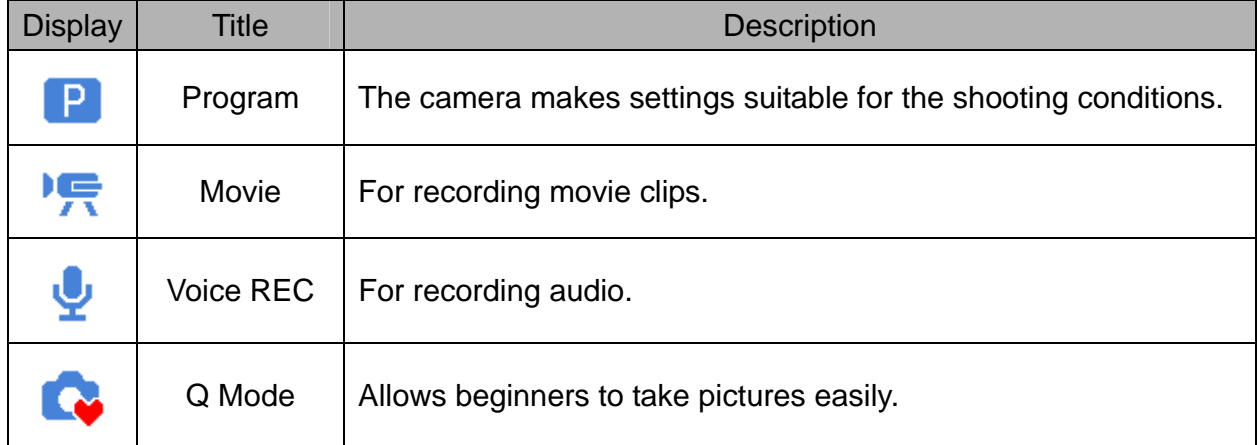

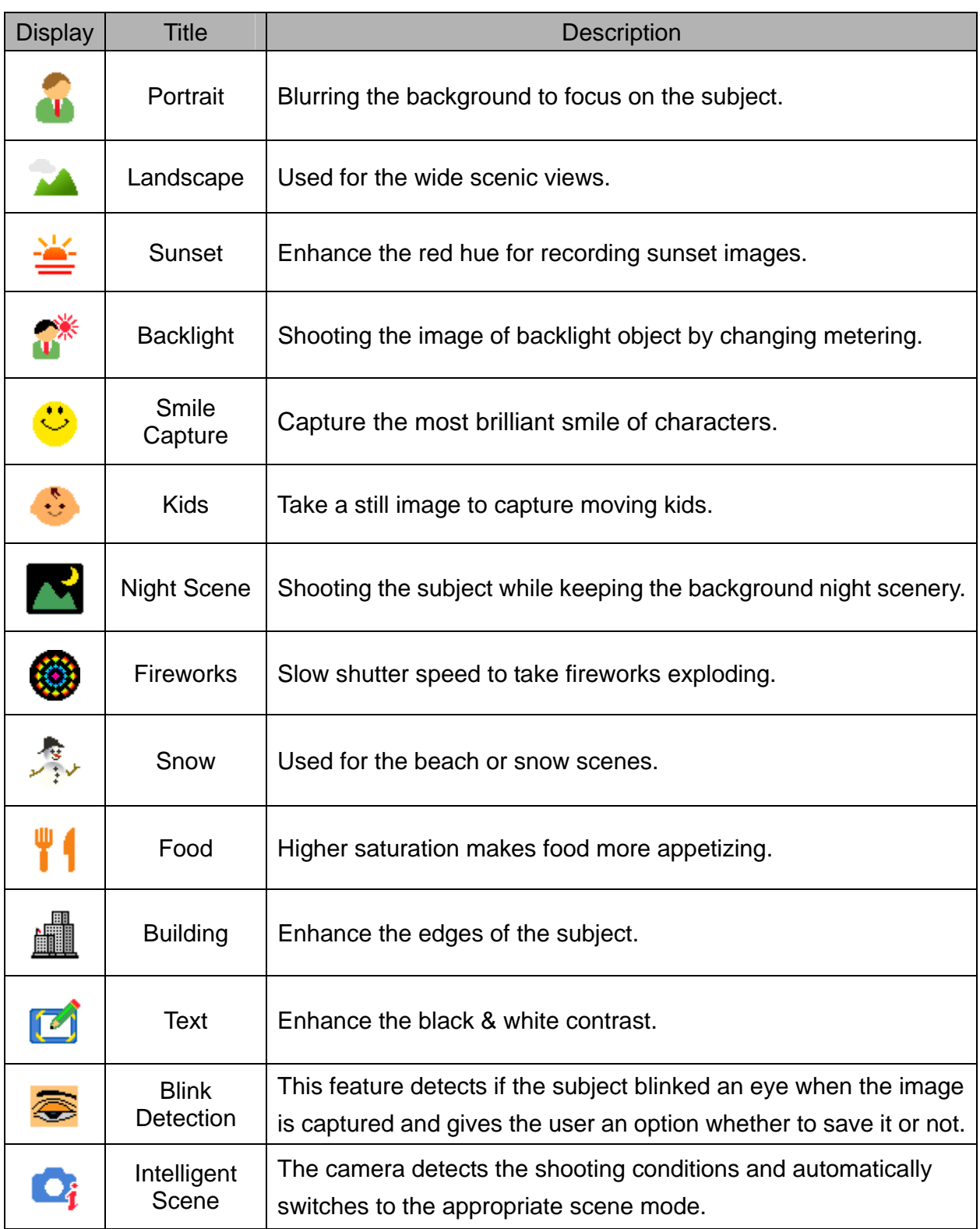

j

## **Selecting the ASM mode**

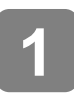

**Set the camera to the REC mode ( page 13).** 

• It cannot be switch to ASM mode while in Movie or Voice REC mode.

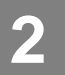

#### **Launch the ASM mode.**

- Press the **ASM** button ( $\bullet$ ) to toggle switch between Aperture Priority, Shutter Priority, Manual Exposure mode.
- For detail operation  $(\widehat{\mathcal{B}}$  page32).

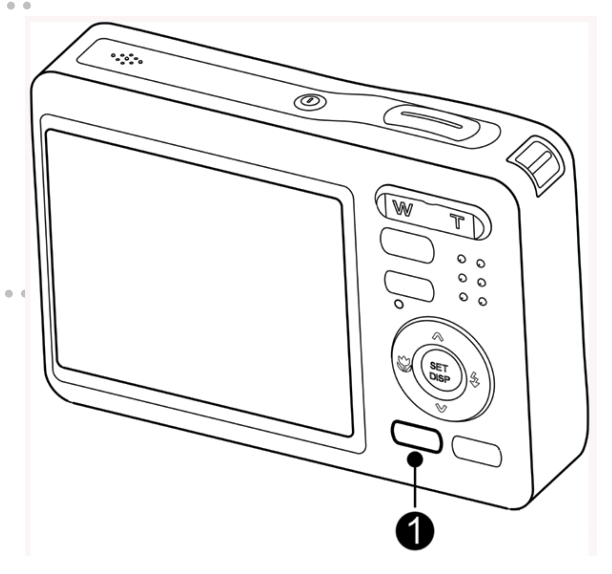

## **Using the Menus**

When a menu is displayed, the four-way control and the **SET** button are used to make the desired settings.

**REC menu** 

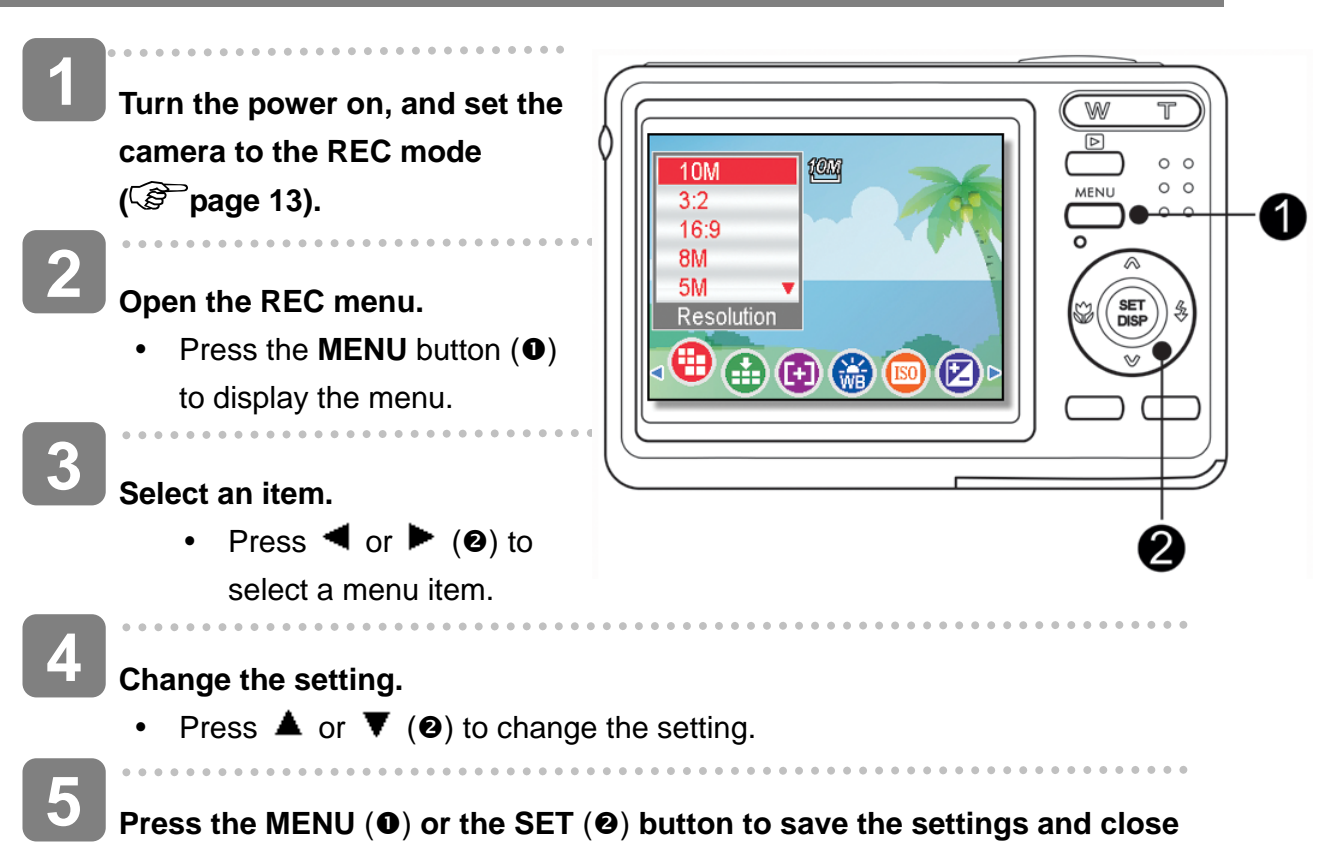

**the menu.**

### **REC menu list (Still Image)**

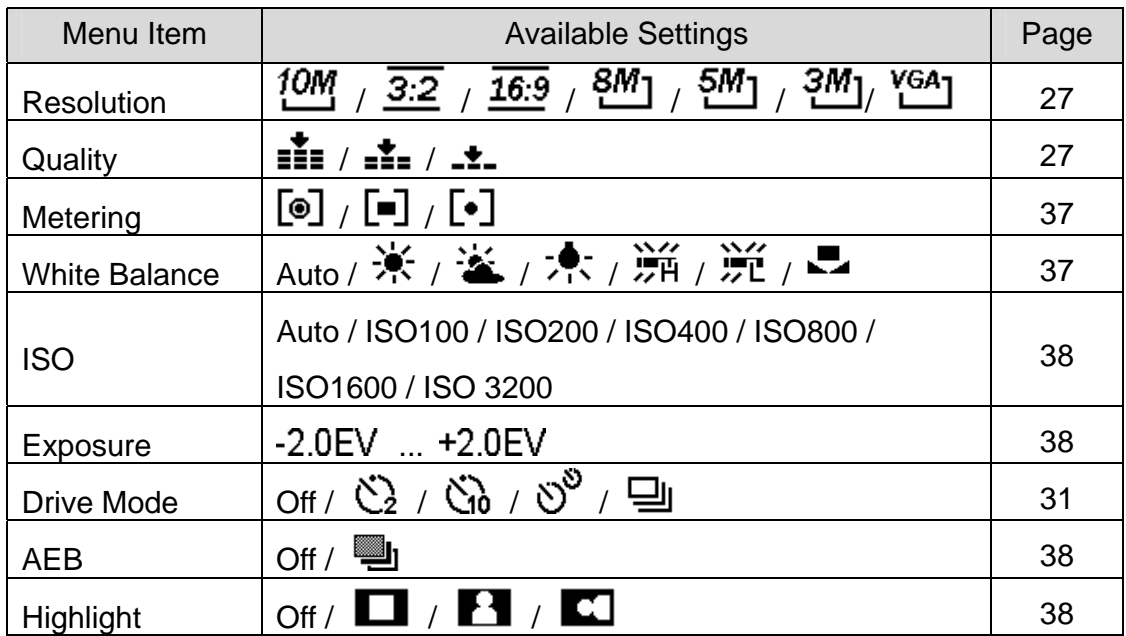

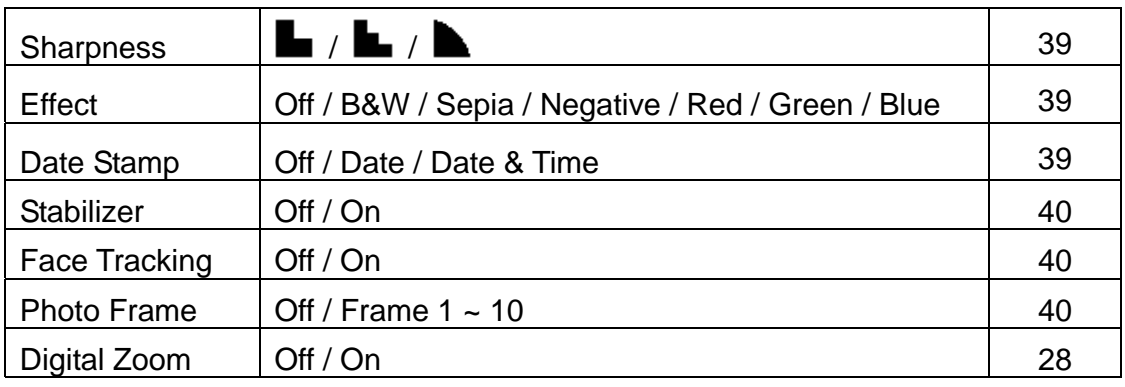

**REC menu list (Movie)** 

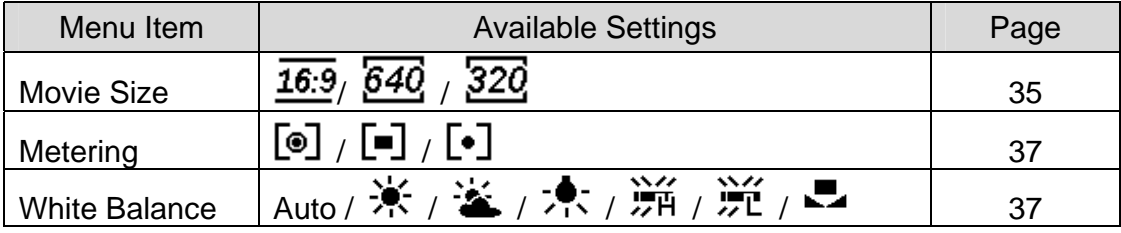

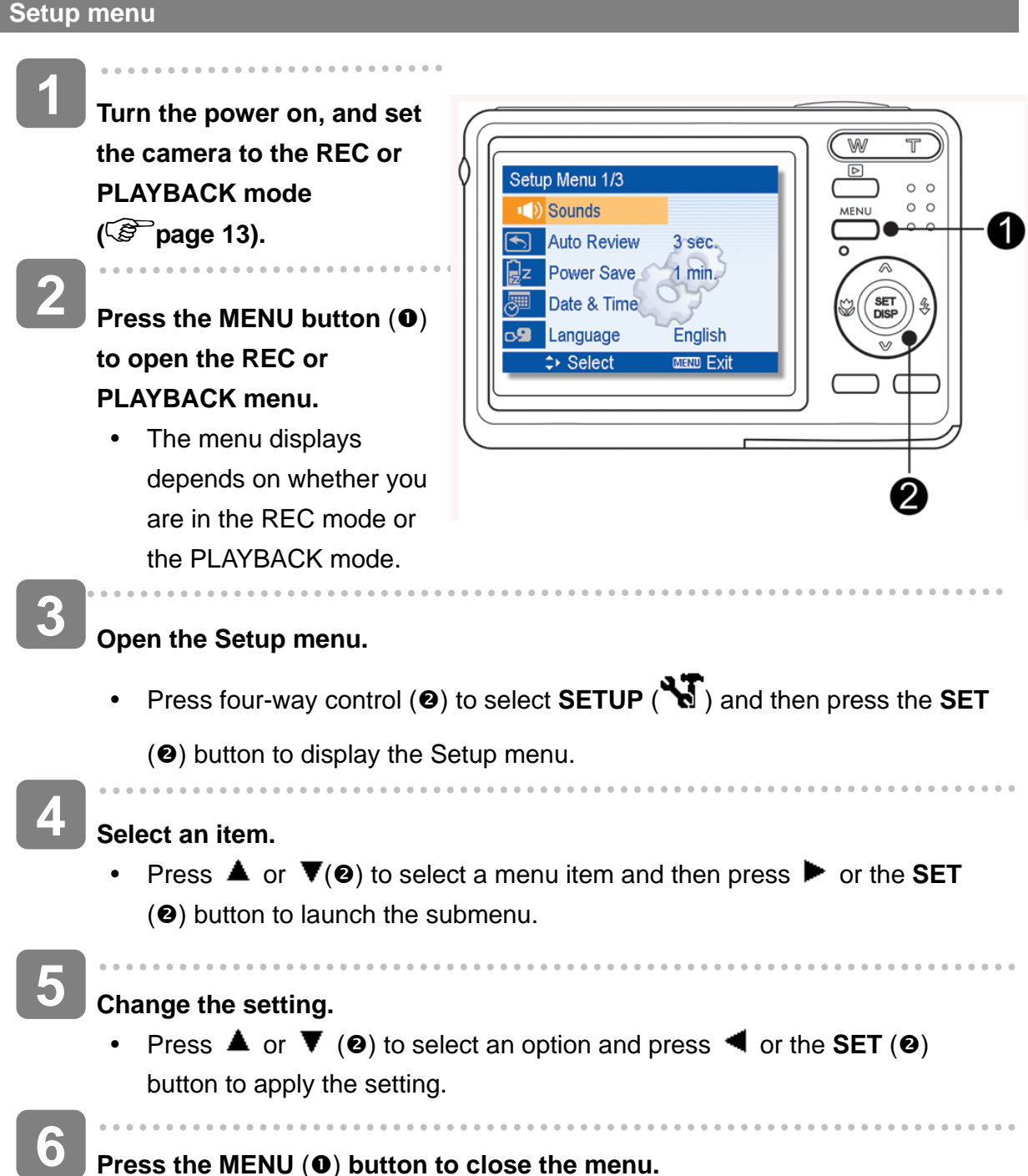

Press the MENU (0) button to close the menu.

### **Setup menu list**

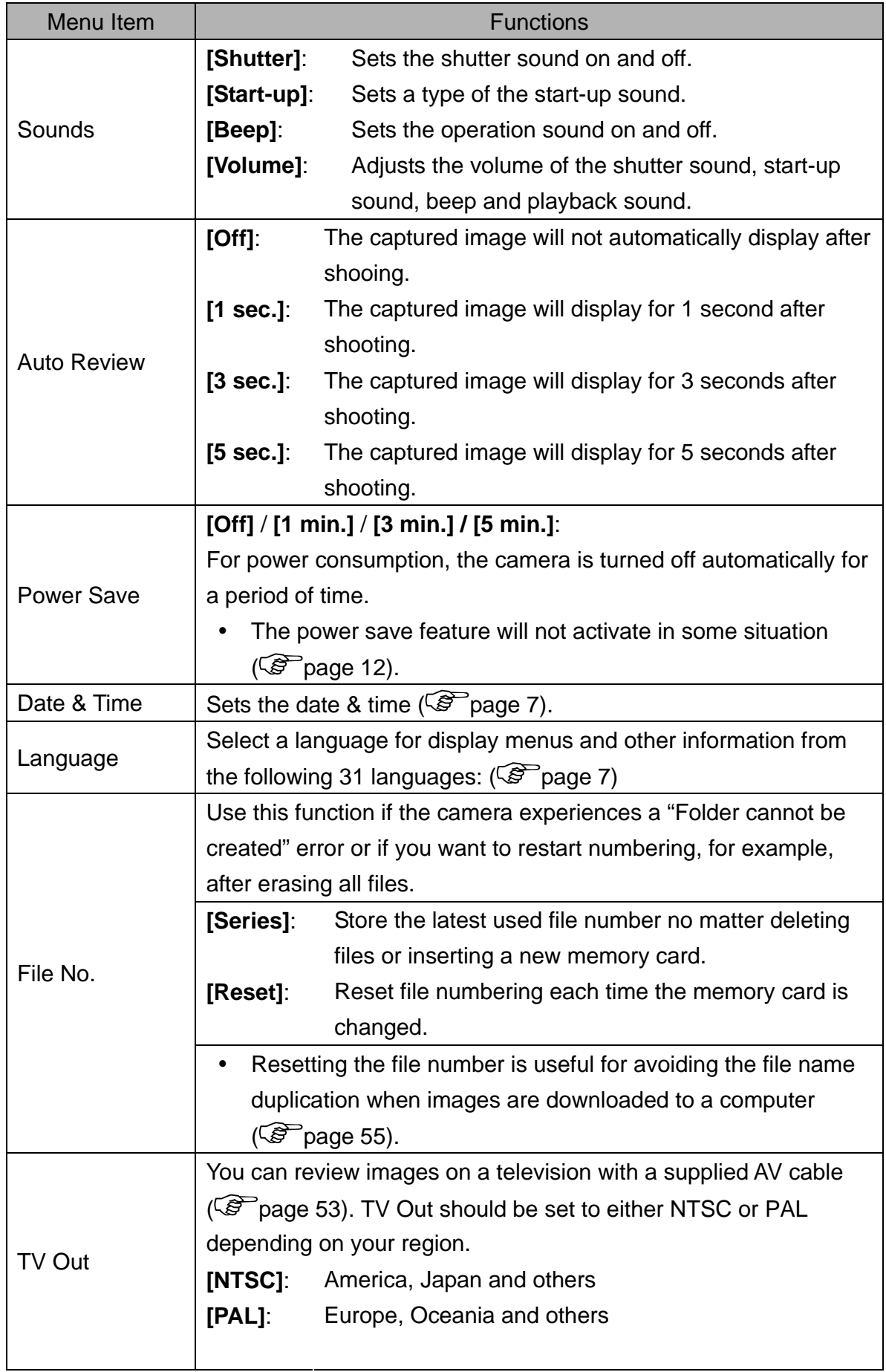

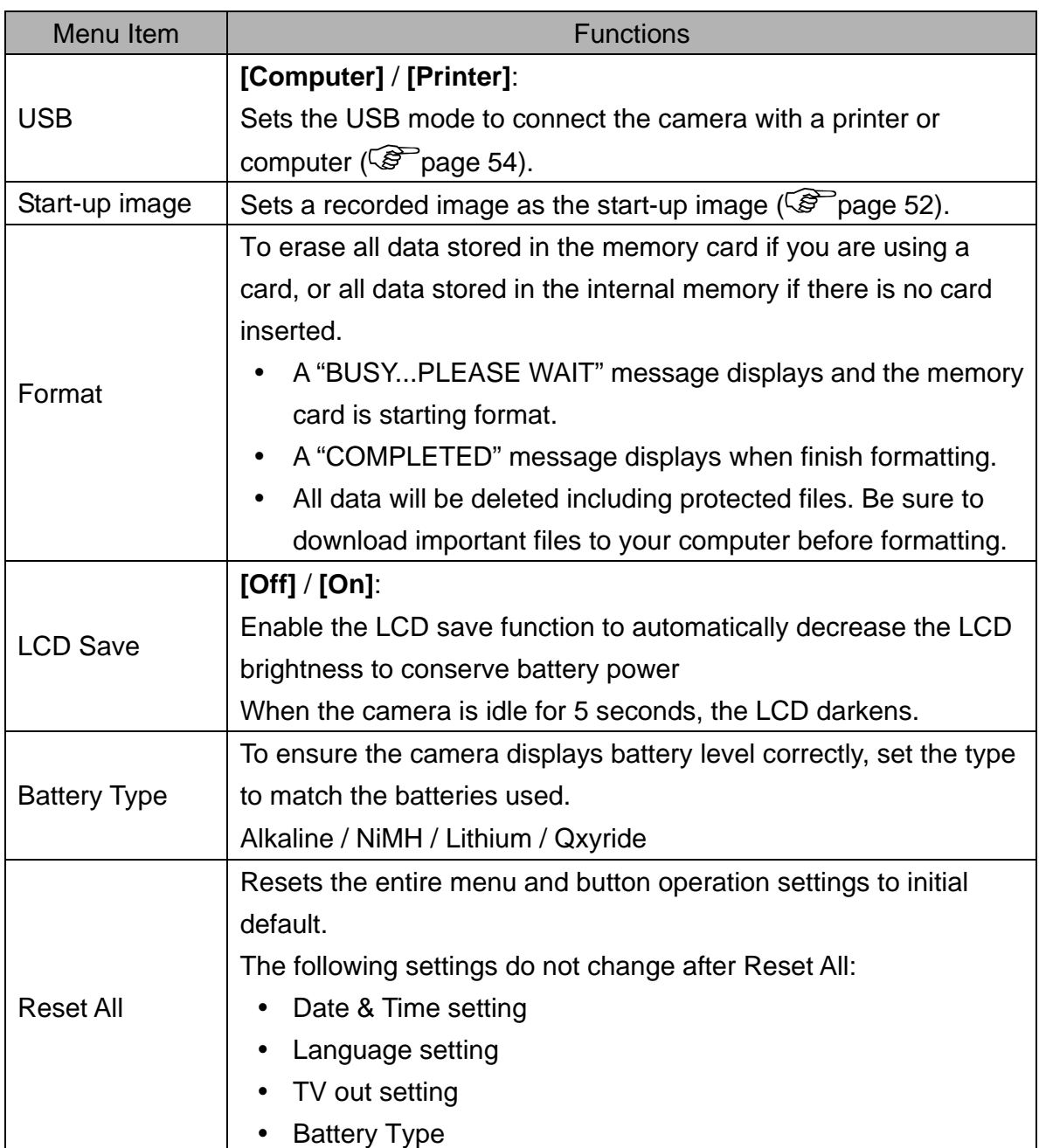

# **Basic Recording**

## **Recording Still Images**

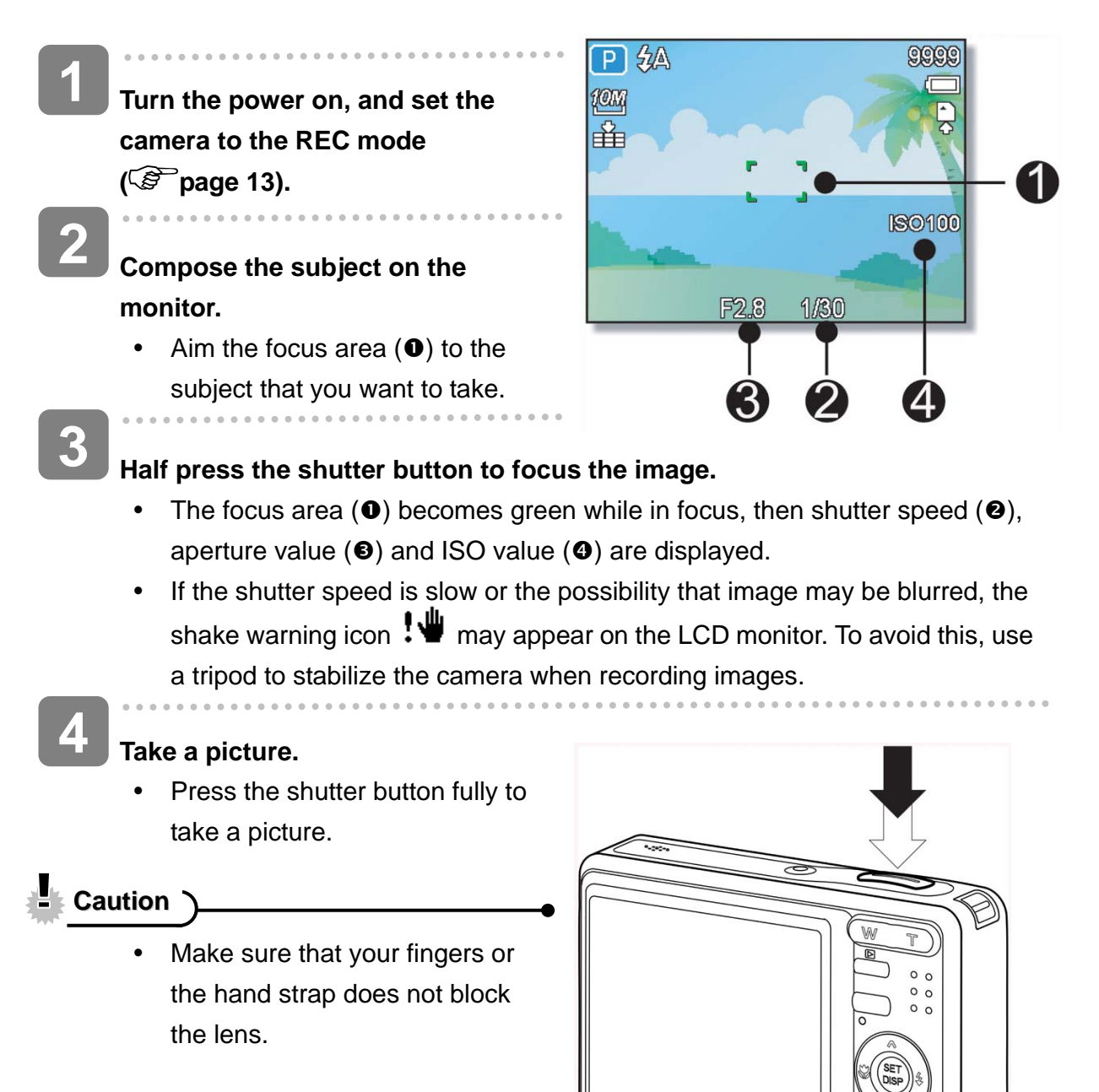

## **Using smile capture Mode**

The smile capture model uses smile tracking to automatically capture images. Pressing the shutter button will enable the camera to take 6 continuous shots whenever a smile is detected. This feature is most useful in capturing different angles and smiles of moving people. When capturing an image with more than one person, the camera detects the smile of the closest person on the center of the screen.

#### **To activate smile capture**

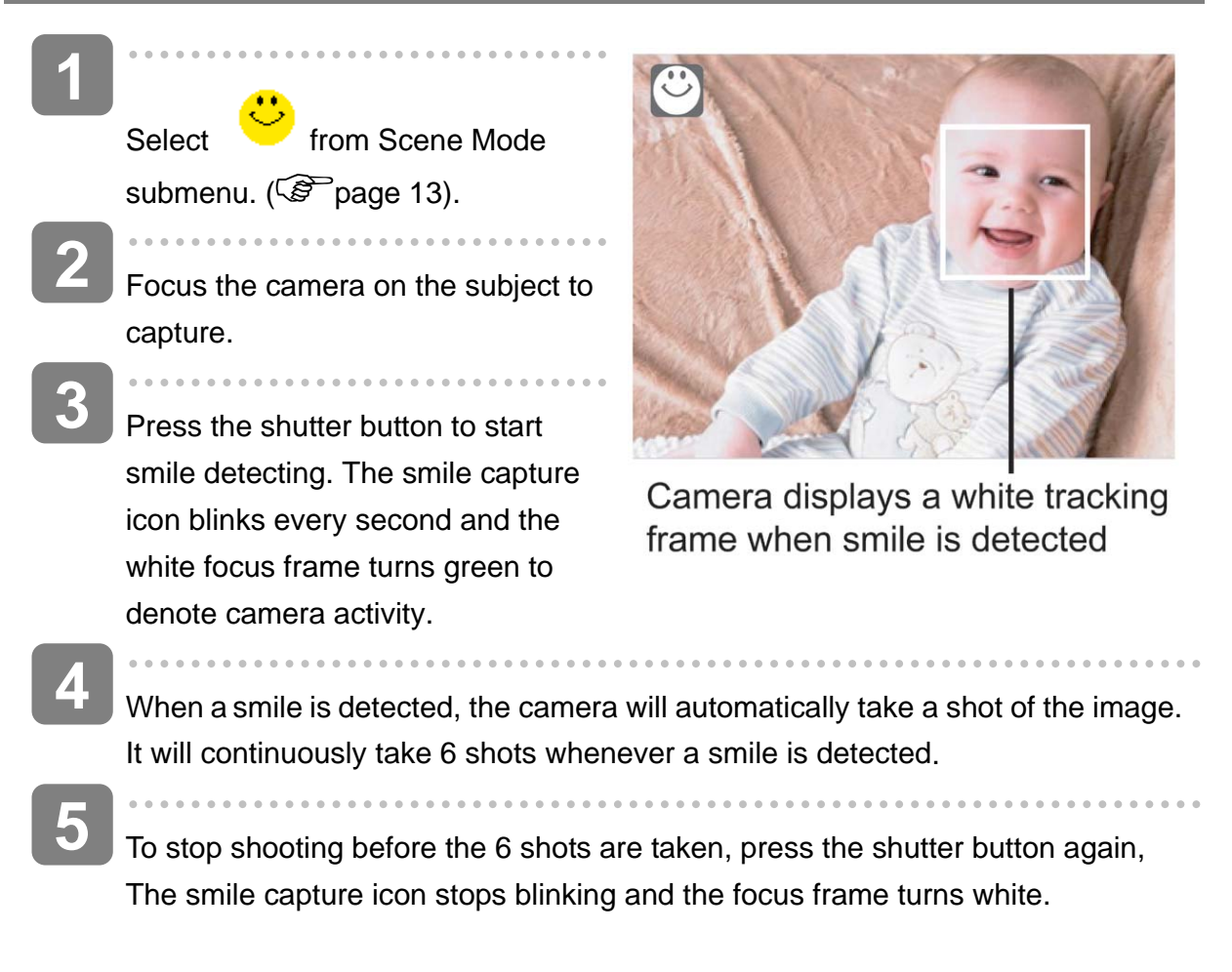

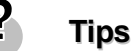

When capturing an image with several faces, face tracking function may take up more time tracking faces for the first time.

## **Using Intelligent Scene Mode**

With the Intelligent Scene Mode, the camera automatically detects the shooting conditions and switches to the appropriate scene and settings when aiming on a subject. This feature is most useful for novice users to capture great images even without basic knowledge of photography

#### **To activate Intelligent Scene**

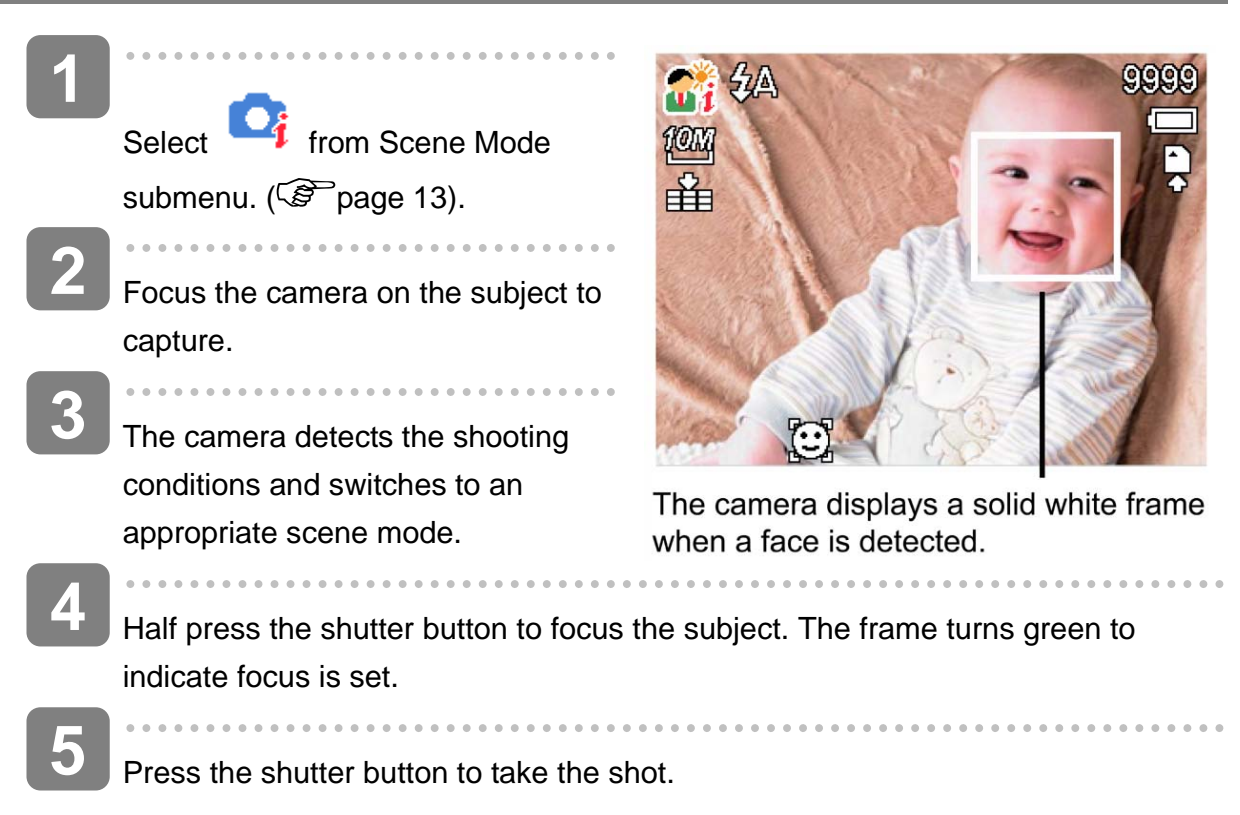

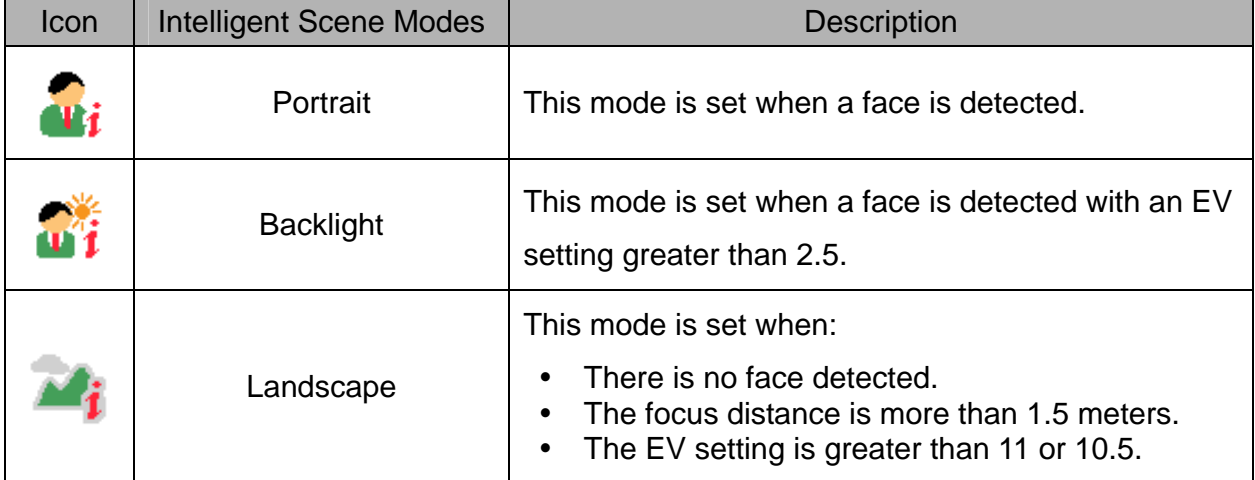

The table below shows the modes supported by intelligent scene:

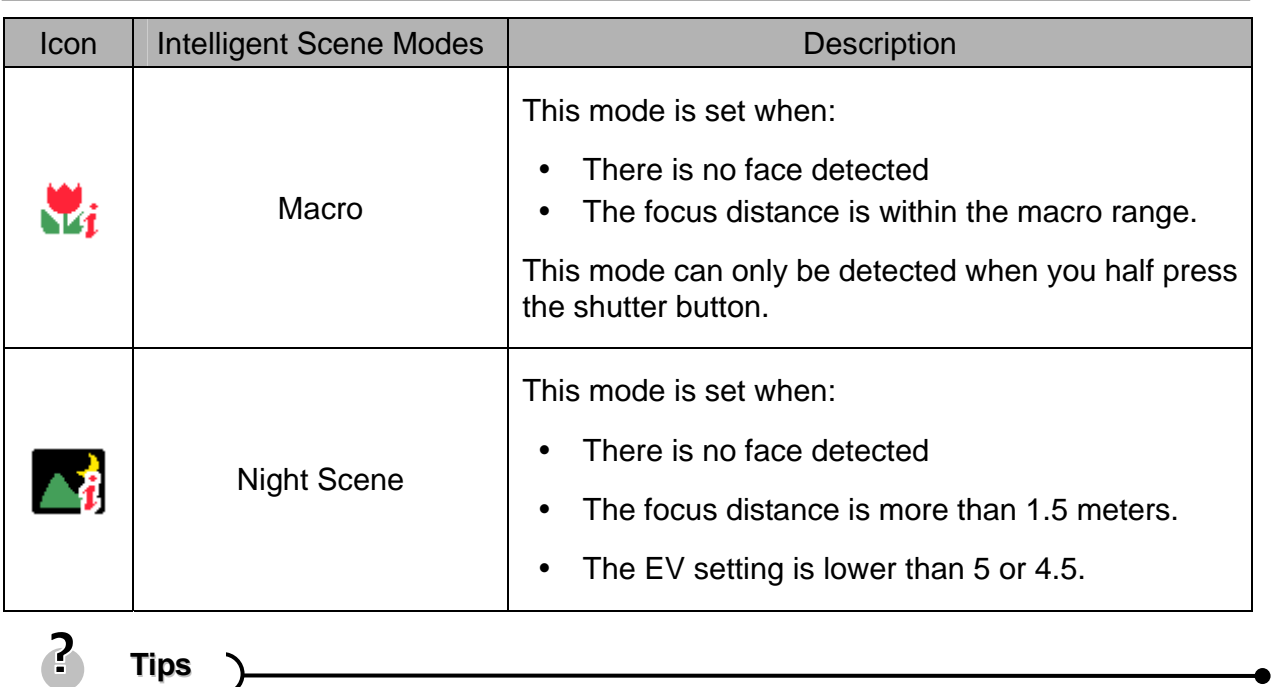

- After the camera detects the shooting conditions, this icon changes to show the detected scene mode.
- Face tracking is automatically enabled.

## **Using Blink Detection Mode**

The Blink Detection mode tracks faces and determines captured image that contain subjects with blinked eyes. After shooting, when the camera detects that the subject blinked an eye, a menu selection appears to ask the user whether to save the image or not. This feature saves time in managing photos to be stored or deleted from the memory.

### **To activate Blink Detection**

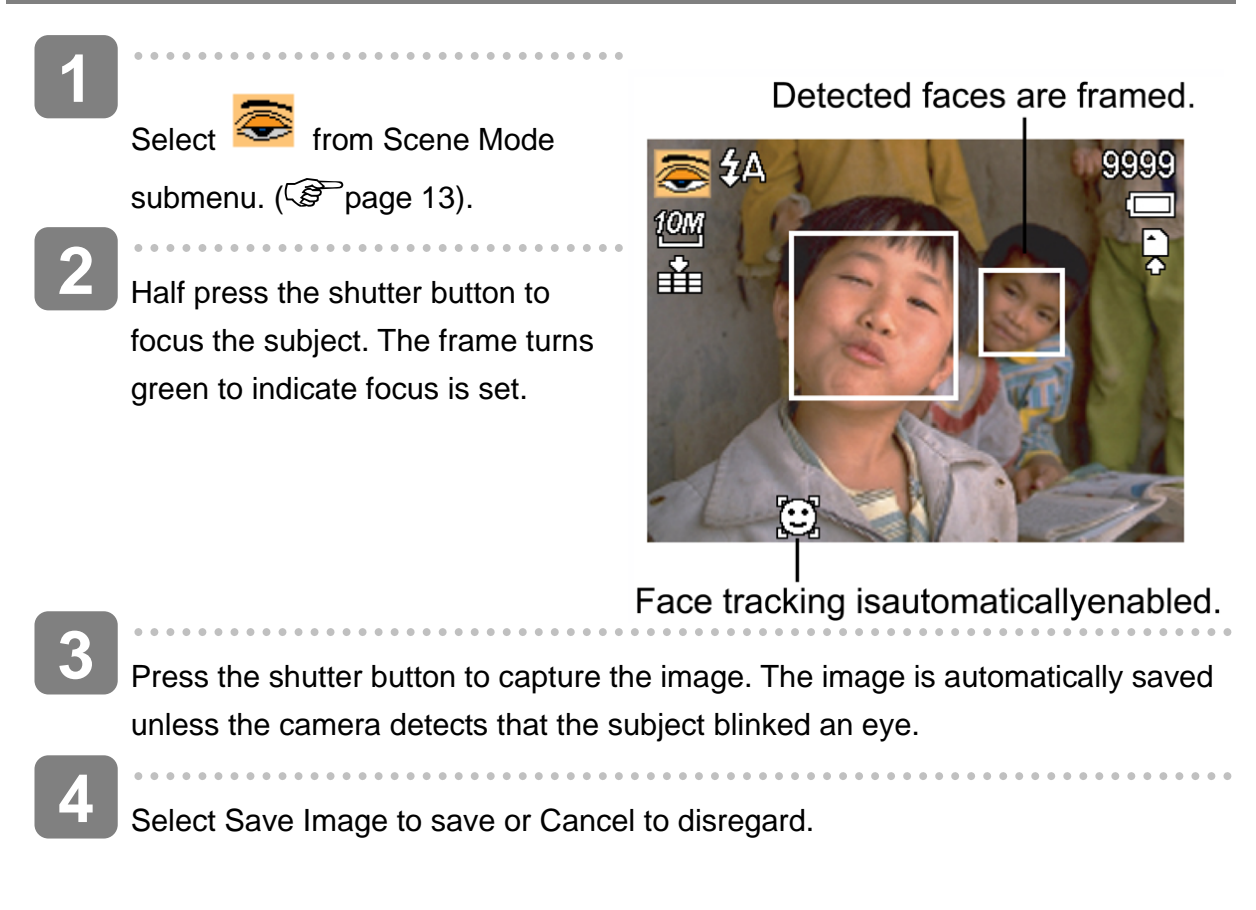

## **Using the Q mode**

The Q mode provides a simplified camera interface. Larger icons and fewer controls make it easier to take pictures anytime, especially for the beginners and elder users.

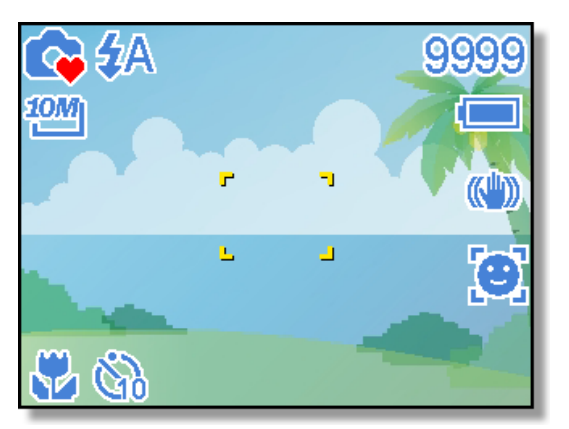

You can use only the basic settings in the Q mode:

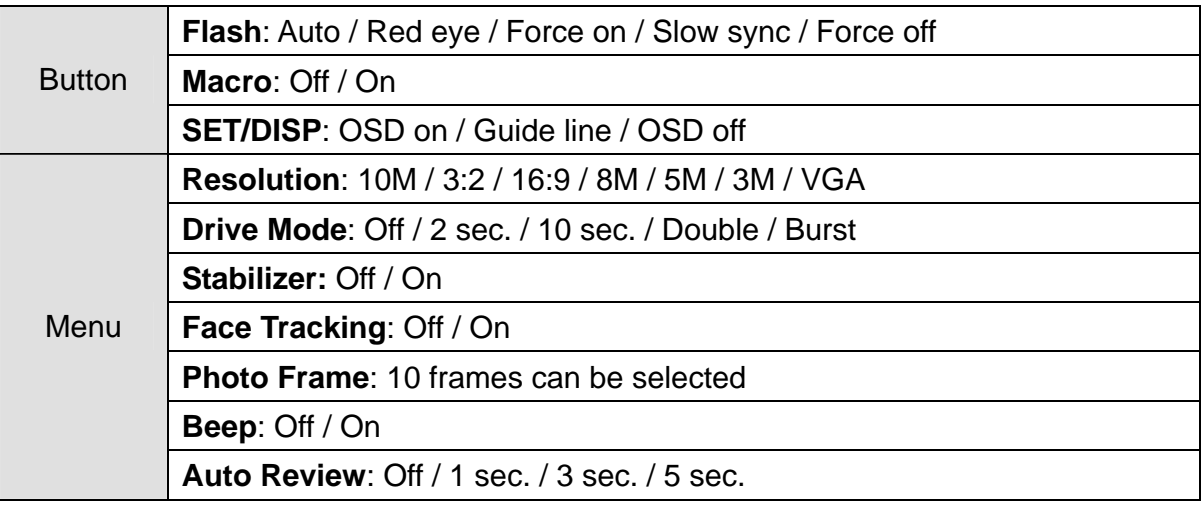

### Rest of settings will not be controlled as below:

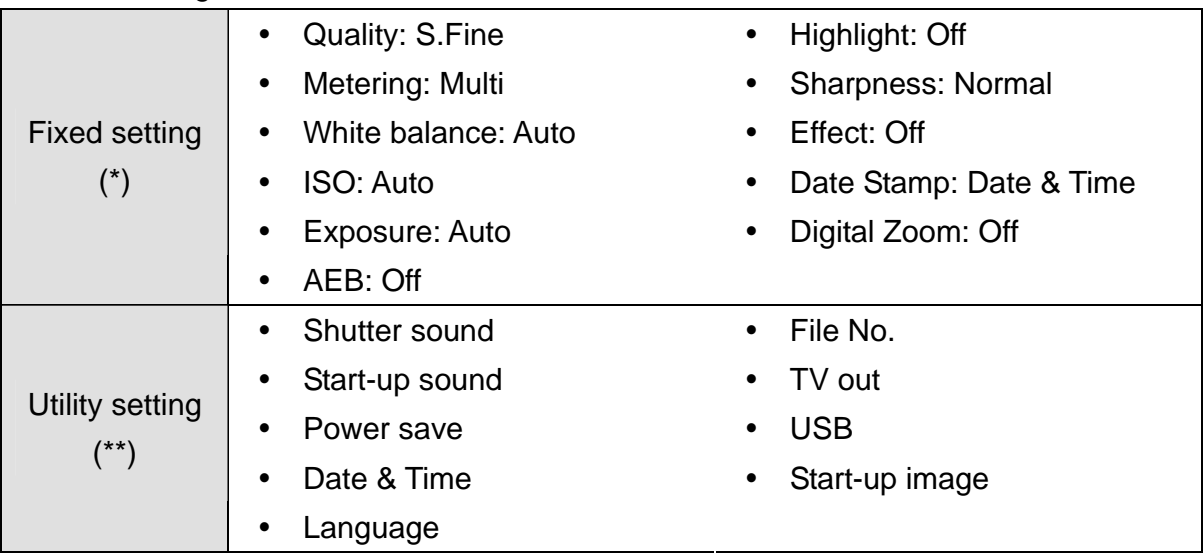

(\*)Fixed setting: Settings are fixed in Q mode.

(\*\*)Utility setting: Use the same setting as last mode used.

#### **Setting Image Size and Quality**

You can select lower image resolution and quality to decrease the image size to capture more images. Choose a suitable setting according to the desired image quality and purpose. For details, see page 16.

#### **Resolution Values**

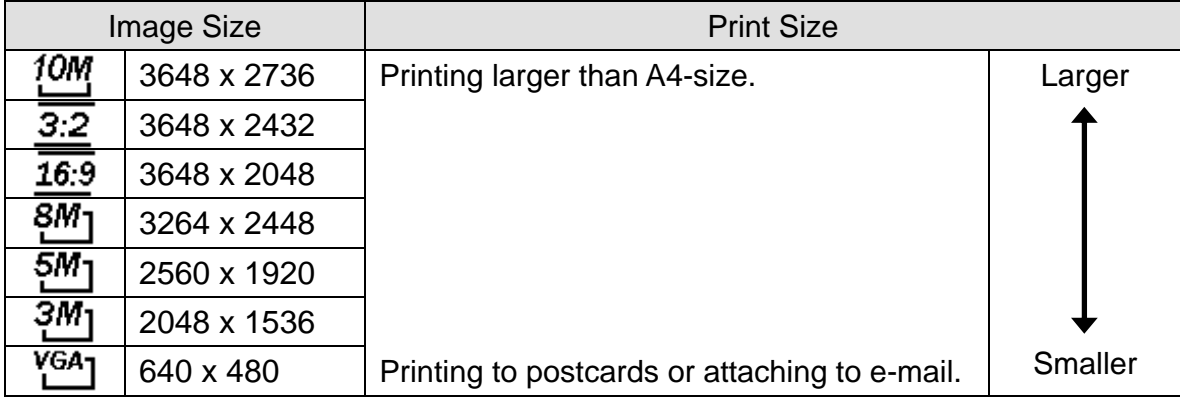

#### **Quality Values**

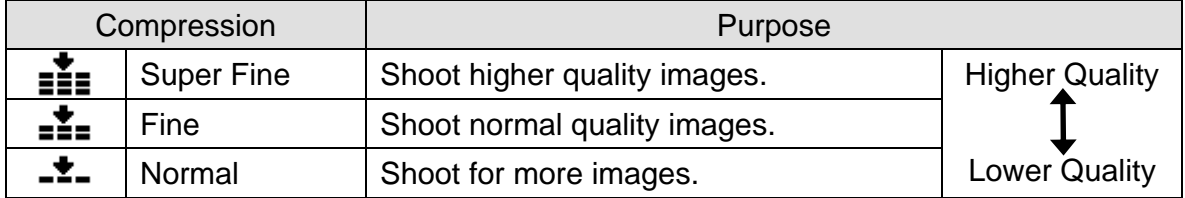

#### **Using the Zoom Function**

Your camera has a combination of optical and digital zoom functions that allows you to zoom in on far away subjects or zoom out for a wide angle shot.

The optical zoom is achieved by mechanically adjusting the lens of the camera. The digital zoom enlarges or shrinks the image using a software process.

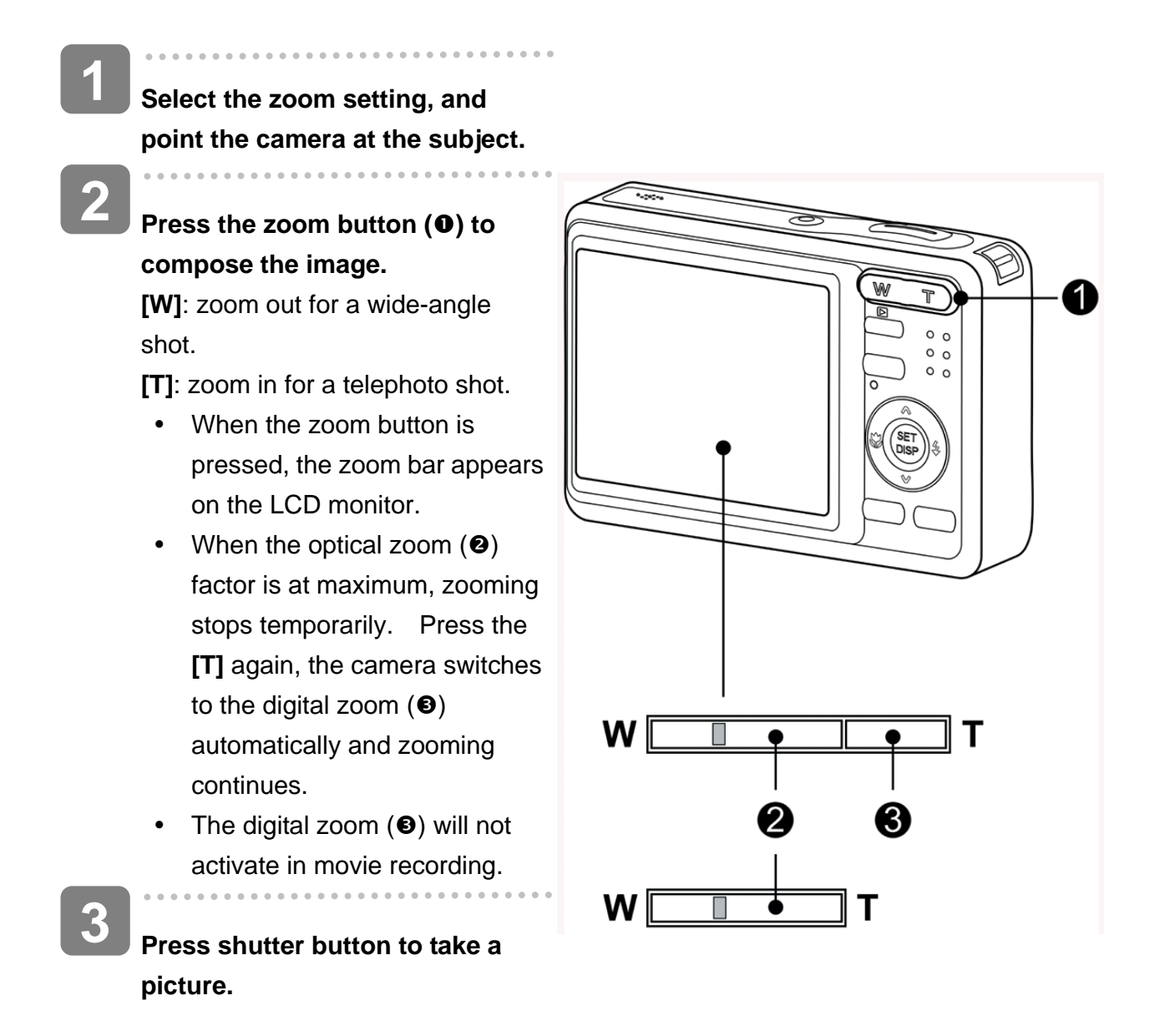

**Tips**

- Digital zoom works by enlarging the center portion of an image through a software interpolation process.
- The digital zoom is used to achieve magnification levels up to approx. 4 times.

#### *AgfaPhoto DC-1033m*

#### **Using the Flash**

The flash is not only for taking pictures when there is insufficient light, but also when the subject is in shade or in backlight conditions. Press the flash button to cycle your camera through the various flash modes. The flash will not activate when continuous shooting or movie recording.

**Turn the power on, and set the camera**  to the REC mode (<sup> $\circ$ </sup> page 13).

**2** 

**1** 

### **Press the flash button (0) to change the flash mode.**

- Each time the flash button is pressed, the flash icon  $(②)$  changes.
- źΔ **Auto flash**:

Flash fires automatically when shooting conditions require extra lighting.

#### 1⊙ **Red-eye reduction**:

Flash strobes to let the subject's eyes adjust to the flash, then fires again to take the actual image. Your camera will detect the subject brightness and use the flash only when required.

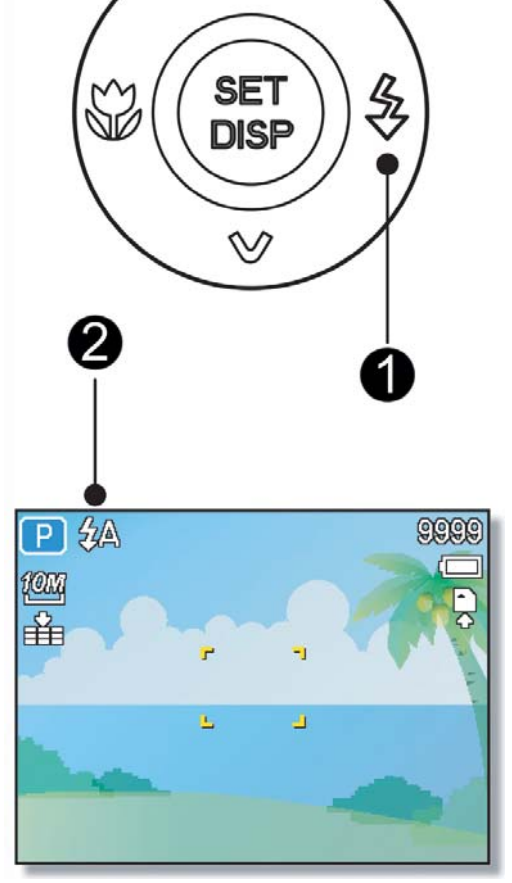

⋒

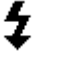

### **Force on**:

Flash fires every time you take a photo, regardless of lighting conditions.

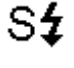

#### **Slow sync**:

Flash fires with a slow shutter speed.

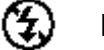

### **Force off**:

The flash never fires even in dark situation.

### **Press shutter button to take a picture.**

**Caution**

**3** 

- The flash charging time may increase when the battery is low.
- The available flash settings are limited depending on the REC mode you selected  $(S^2)$  page 59).

#### **Using the Macro**

Your camera is equipped with a macro function that allows you to focus on very close subjects. In macro mode you can focus on subjects 15 cm from the lens when in the maximum wide angle setting and 40 cm in the maximum telephoto setting.

**1**  ⋒ **Turn the power on, and set the camera to the REC mode ( page 13). SET** УĄ **2 Press the macro button (0) enters the macro mode.**  • The macro icon  $(②)$  displays in the LCD monitor. 1 • To leave the macro mode. press the macro button  $(①)$ again. 口纵品 **PF** Pan Focus: 90M When Pan Focus is set, the 甬 camera focuses on every object. k, **Infinity:**  When Infinity is set, the camera focuses on distant objects. **3 Press shutter button to take a picture.** 

Ŗ, DISF OOOC a

**Tips**

- Distances referred to measure the distance between the camera lens surface and the subject.
- The available macro settings are limited depending on the REC mode you selected. ( $\circled{F}$  page 59).

#### **Using the Self-timer & Burst**

Use the self-timer to set a delay from the time the shutter button is pressed to the time the image is shot. Use the burst to record continuous still images shooting.

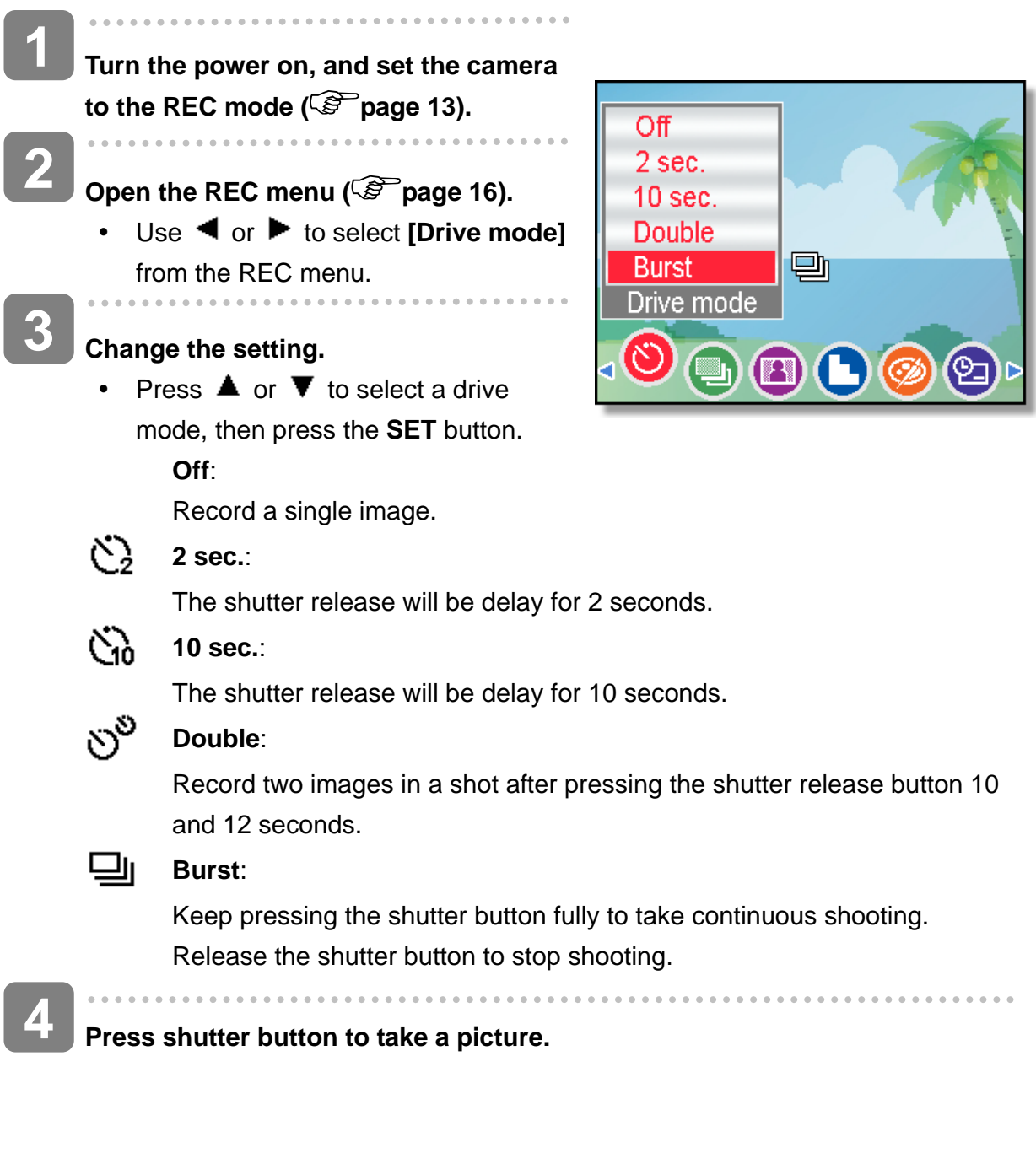

**Tips**

When using the self-timer function, be sure to use a tripod or place the digital camera on a level, stable surface.
#### **Using the Aperture Priority**

In this mode, you can set an aperture value to match the brightness. A higher aperture value brings the background out of focus. Selecting a lower aperture value allows you to soften the background.

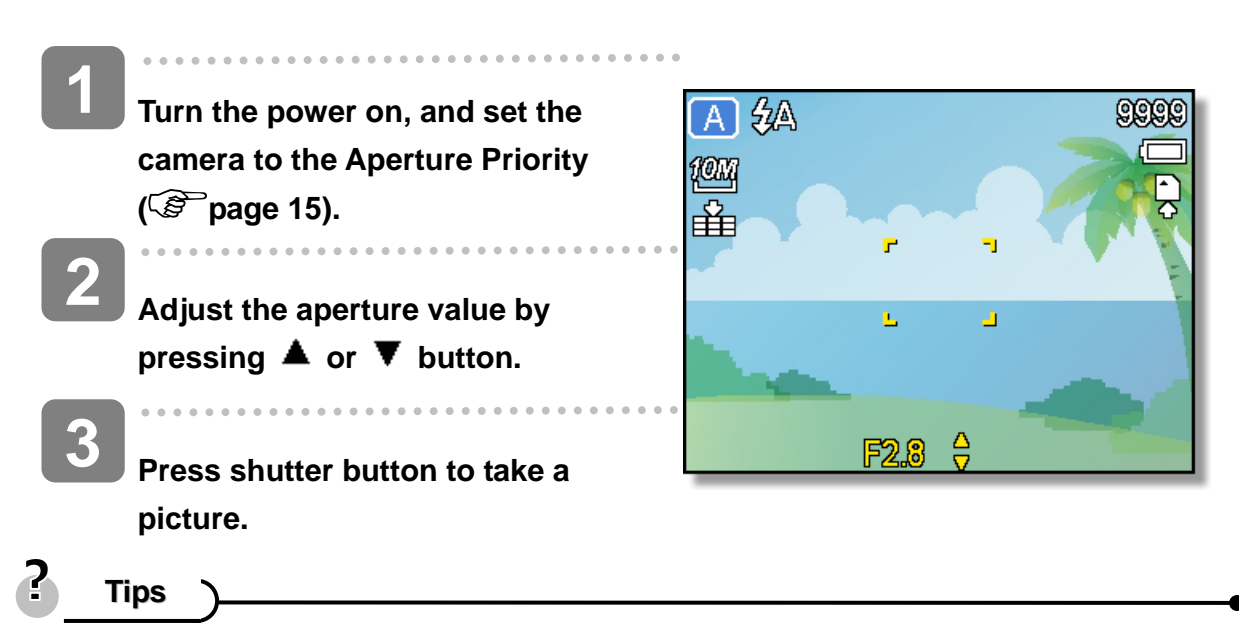

The larger the aperture value the smaller the lens opening, allowing less light to enter the camera.

#### **Using the Shutter Priority**

**2** 

In this mode, you can set a shutter speed to match the brightness. Faster shutter speeds allow you to take a sharp picture of a moving subject while slower speeds create a trail effect and allow you to shoot without a flash in dark areas.

**Turn the power on, and set the camera to the Shutter Priority ( page 15). 1** 

> **Adjust the shutter speed by**  pressing  $\triangle$  or  $\nabla$  button.

**Press shutter button to take a picture. 3** 

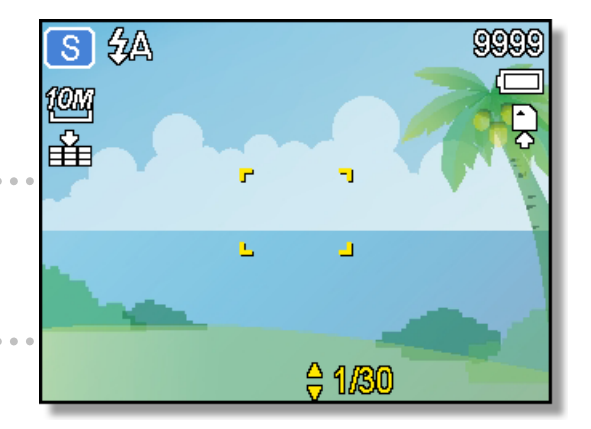

**2** 

**3** 

#### **Using the Manual Exposure**

You can manually set the shutter speed and aperture to achieve a particular effect.

**Turn the power on, and set the camera to the Manual Exposure ( page 15). 1** 

> **2 Use the SET button to switch between aperture value and shutter speed control. Press**  or  $\blacktriangledown$  to adjust the setting.

- **Press shutter button to take a picture.**
- Press the shutter button halfway, the difference between the standard exposure and the selected exposure appears in red.

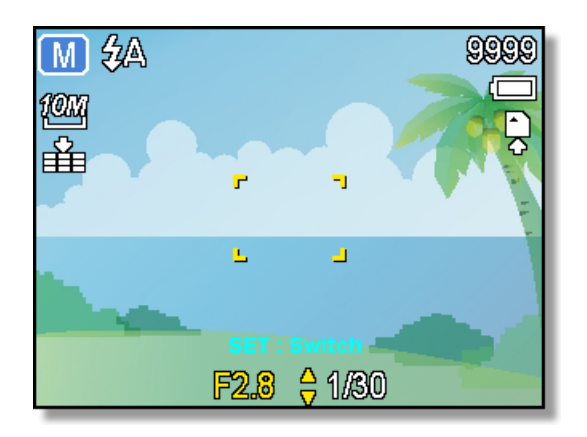

# **Recording Movie Clips**

You can record movies with the camera, the available recording time depends on the capacity of the memory card. Videos can be recorded until the maximum memory capacity has been reached. However the length of a single video may be limited (the limitation depends on the camera model).

Ø

A

4

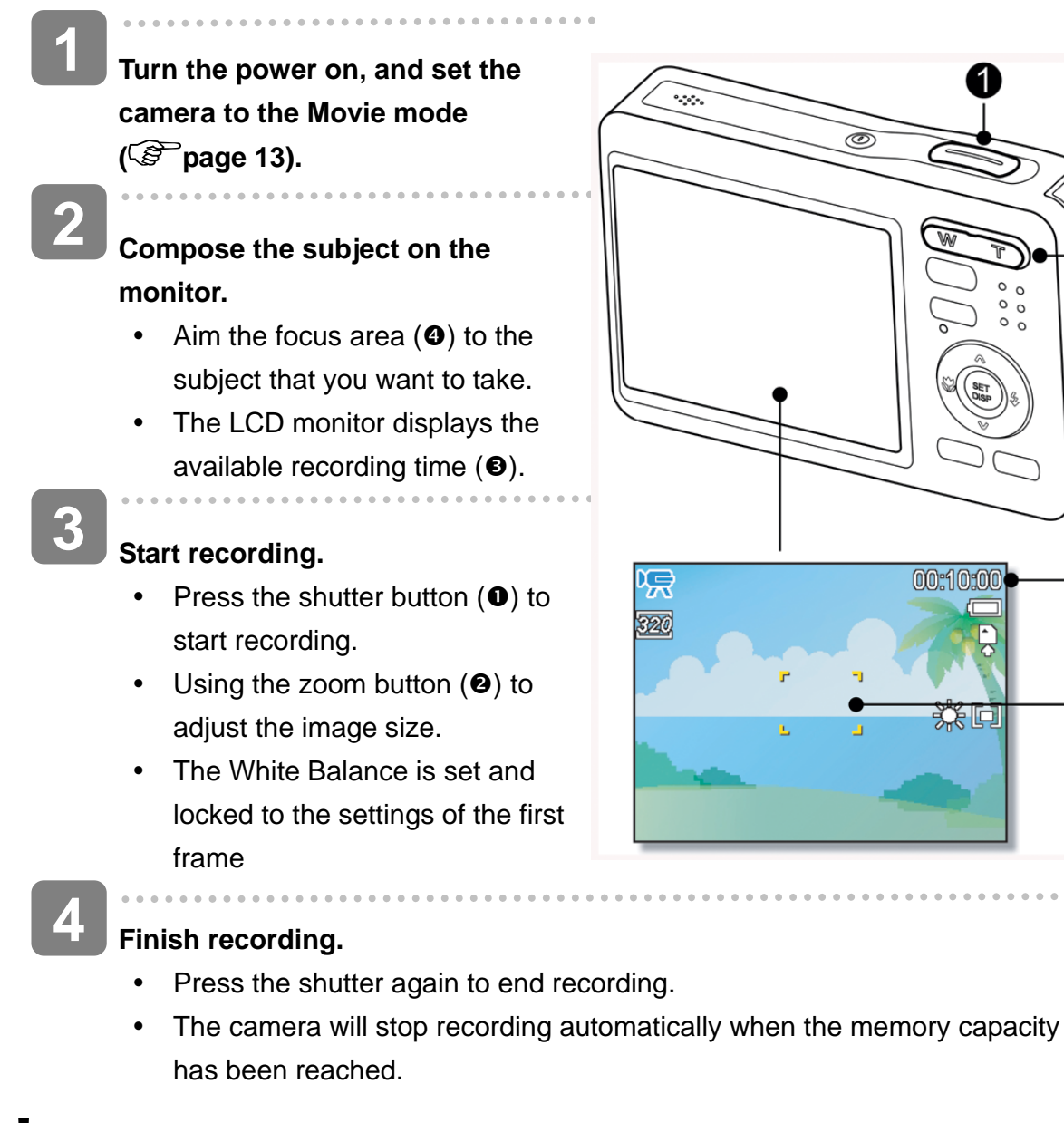

**Caution**

- Sound cannot be recorded while pressing the zoom button..
- The digital zoom cannot be used in Movie mode.
- When the maximum capacity for a single video has been reached, simple press the shutter button again to continue recording. The camera will automatically stop recording when the memory capacity is full.

#### **Setting the Movie Size**

#### **Movie Size and Frame Rate**

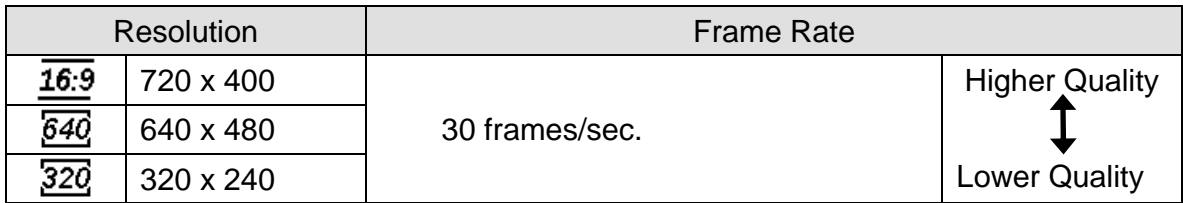

## **Recording Audio Clips**

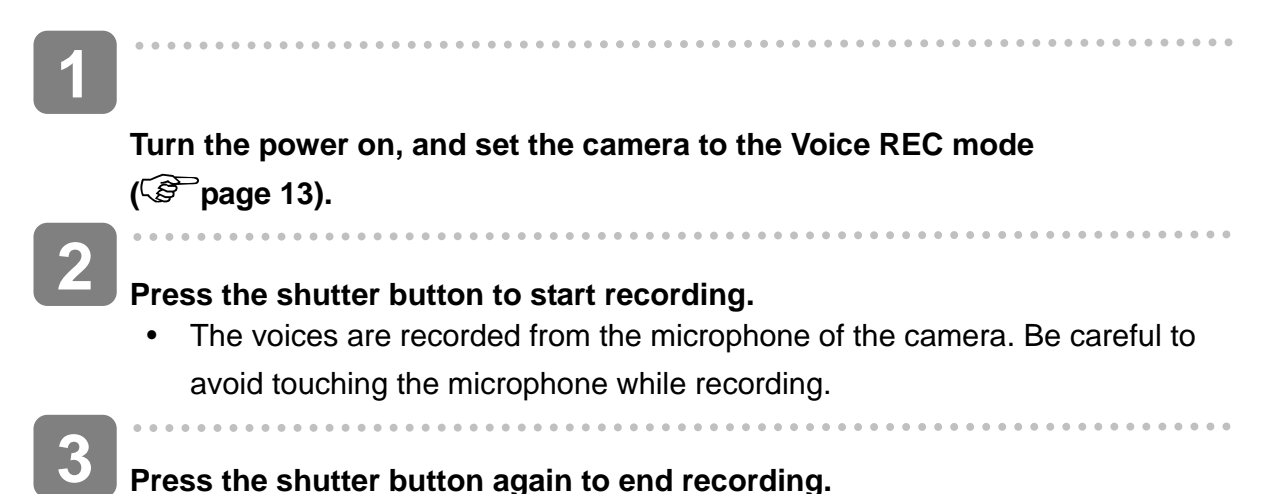

#### **Press the shutter button again to end recording.**

• The camera will stop recording automatically when the memory capacity has been reached.

#### **Playing Back Audio Clips**

**1**   $\triangleright$  PLAY 00:01:30 **Turn the power on, and set the camera to the PLAYBACK mode ( page 13). 2 Press**  $\blacktriangleleft$  **or**  $\blacktriangleright$  **to select the audio clip that you want to playback.**   $\blacksquare$   $\blacksquare$ ⊓⊓  $(\overline{W} \cdot \phi)$ **3 Start playing back.**  • Press  $\triangle$  to start playing the audio clip.

• Press  $\blacktriangledown$  to stop the audio clip, or press  $\blacktriangle$  to pause it. When audio clip paused, press  $\blacktriangle$  again to resume.

# **Recording a Voice Memo**

You can add a voice memo to the still images after you record it.

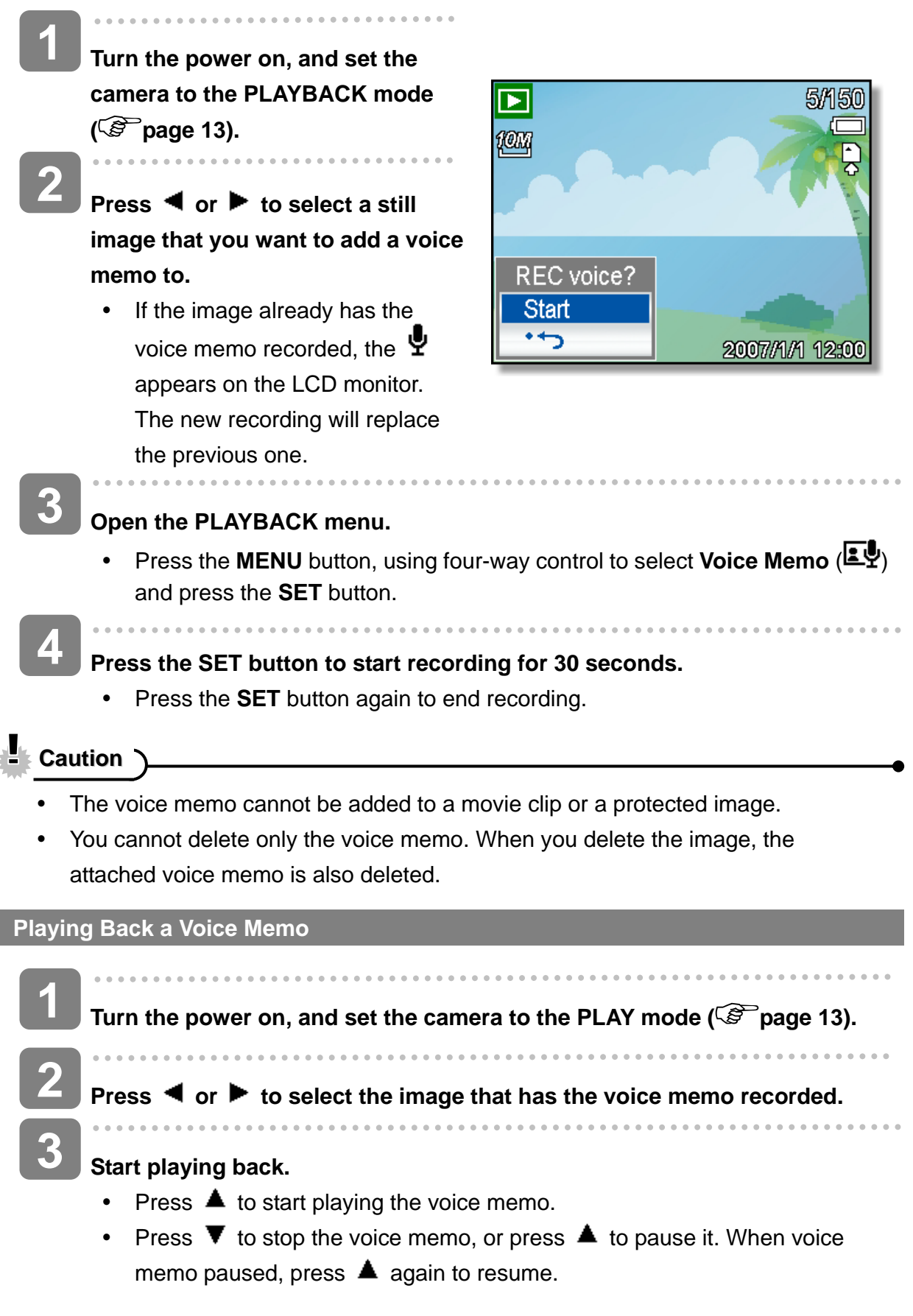

*36* 

# **Other Recording Functions**

# **Setting the Metering**

There are 3 different light metering options available on your camera.

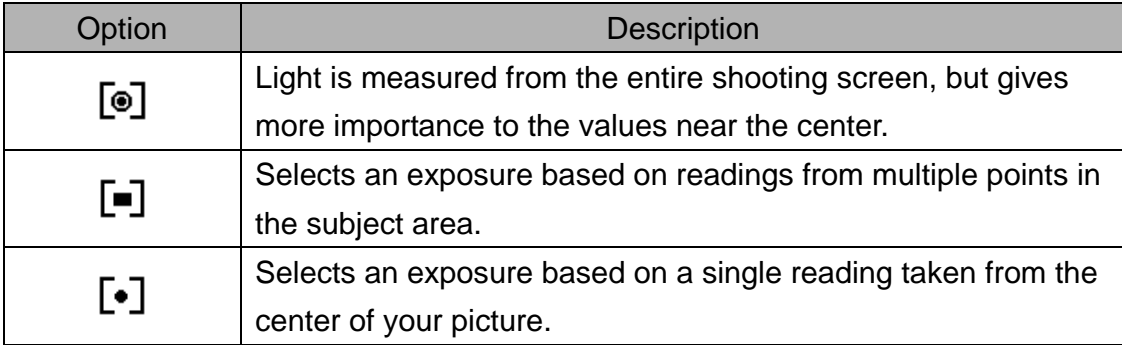

# **Setting the White Balance**

Adjust the white balance to match different light sources such as sunlight, incandescent (tungsten) lighting or, fluorescent lighting.

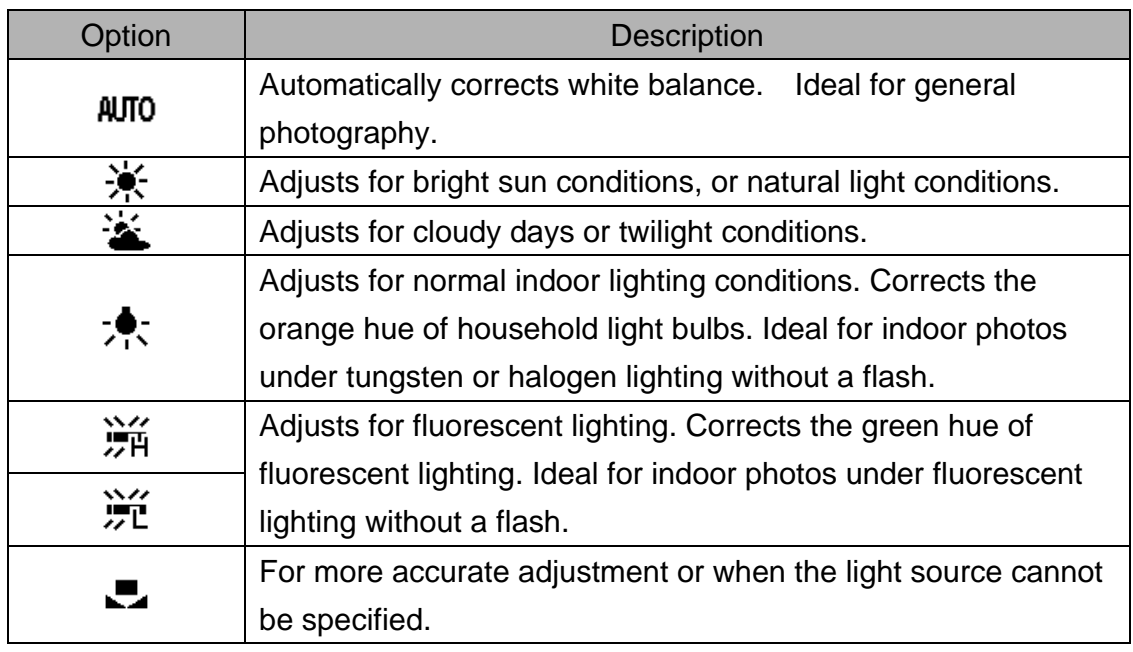

- **Tips**
- Point the camera at a white piece of paper or similar object under the lighting conditions for which you want to set the white balance, and then press the Shutter button.

# **Setting the ISO**

With the initial settings, the ISO sensitivity is automatically set according to the brightness of the subject.

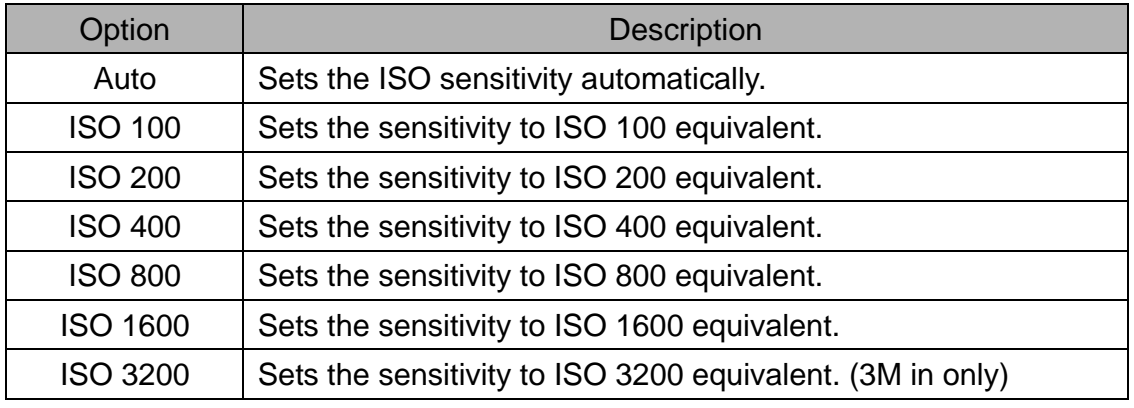

- **Tips**
	- Higher ISO speeds increase the image noise. To take clean images, use as low an ISO speed as possible.

## **Setting the Exposure**

Set the exposure value manually to compensate for unusual lighting conditions such as indirect indoor lighting, dark backgrounds, and strong backlighting.

## **Setting the AEB**

Sets the auto exposure bracketing (AEB) to shoot 3 continuous images, each with a different exposure setting: correctly exposed, underexposed, and overexposed.

# **Setting the Highlight**

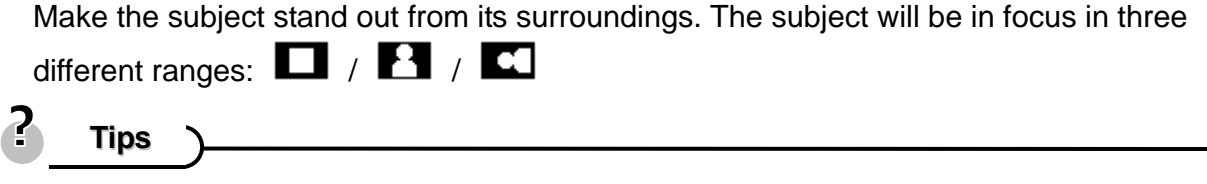

• The Photo Frame and Face Tracking cannot be used as using the Highlight.

# **Setting the Sharpness**

You can select whether you want the image to have sharp or soft outlines.

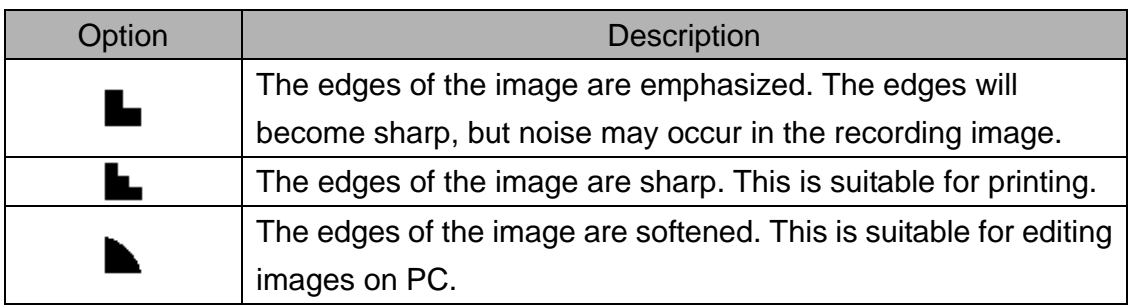

# **Setting the Photo Edit**

You can add special effects to your images in Record mode or in Playback mode.

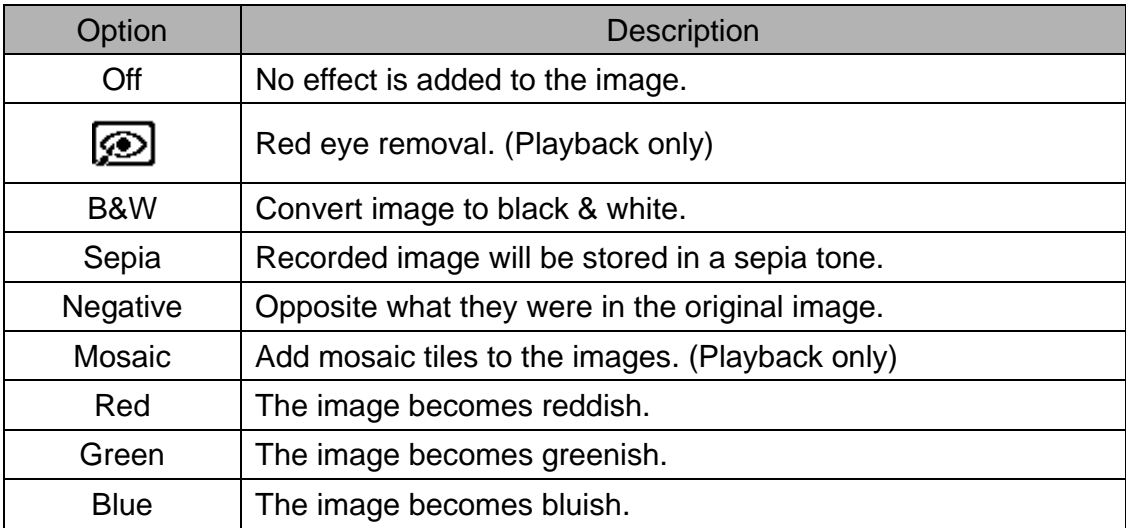

# **Setting Date Stamp**

The Date Stamp function can be used to add a date to your pictures as you take them.

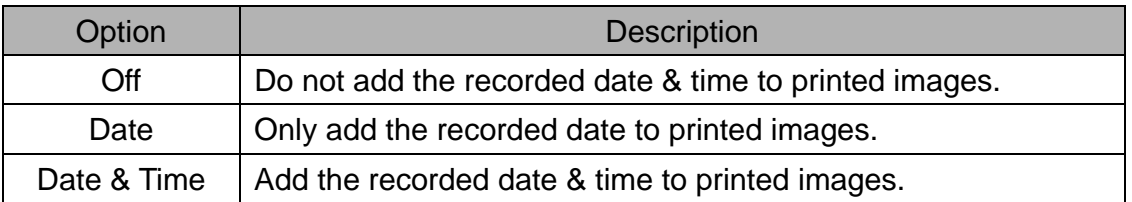

# **Setting Stabilizer**

When using higher sensitivity and faster shutter speed settings this function helps prevent image blur; caused by hand shake or target movement. This function allows good pictures to be taken with little effort.

# **Setting Face tracking**

After initializing the face tracking function, the lens will lock the main character in the picture and follow their movements. Also, the use of auto digital zoom technology allows the lens to extend and retract.

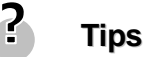

- Pressing the shutter halfway showing green AF area means focus is complete.
- Face tracking is powered by Arcsoft.
- Under some environmental influences, face tracking function may be limited.
- The Highlight and Photo Frame cannot be used as using the Face Tracking.

## **Setting Photo Frame**

You can add 10 kinds of frames to still images, making them more interesting.

2 **Tips**

- This feature is only available with still images (except 3:2 and 16:9).
- The Highlight and Face Tracking cannot be used when using the Photo Frame.

# **Playback**

# **Playing Back Images**

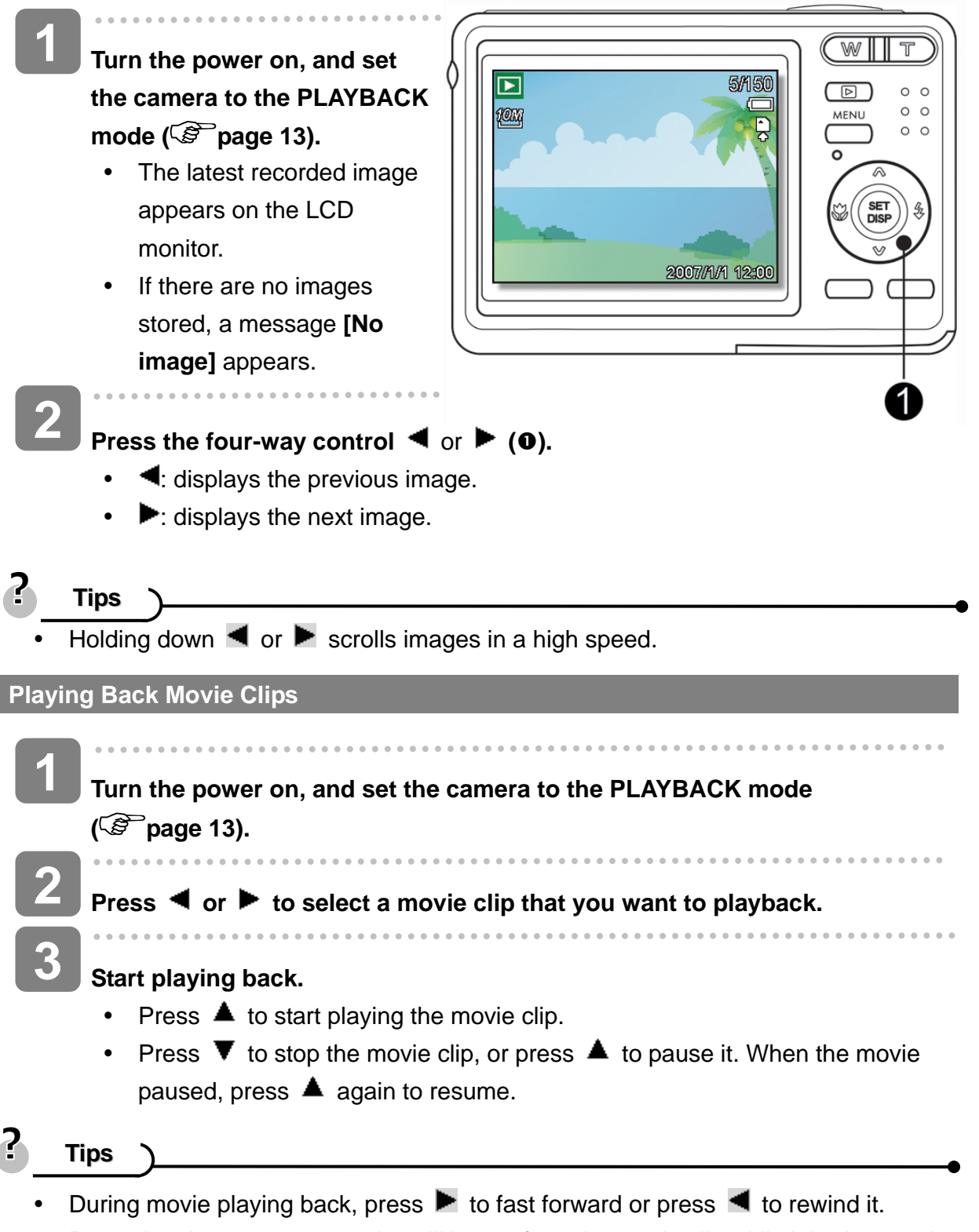

Press the shutter to capture the still image from the movie clip while it had paused.

#### **Magnifying & Trimming Still Images**

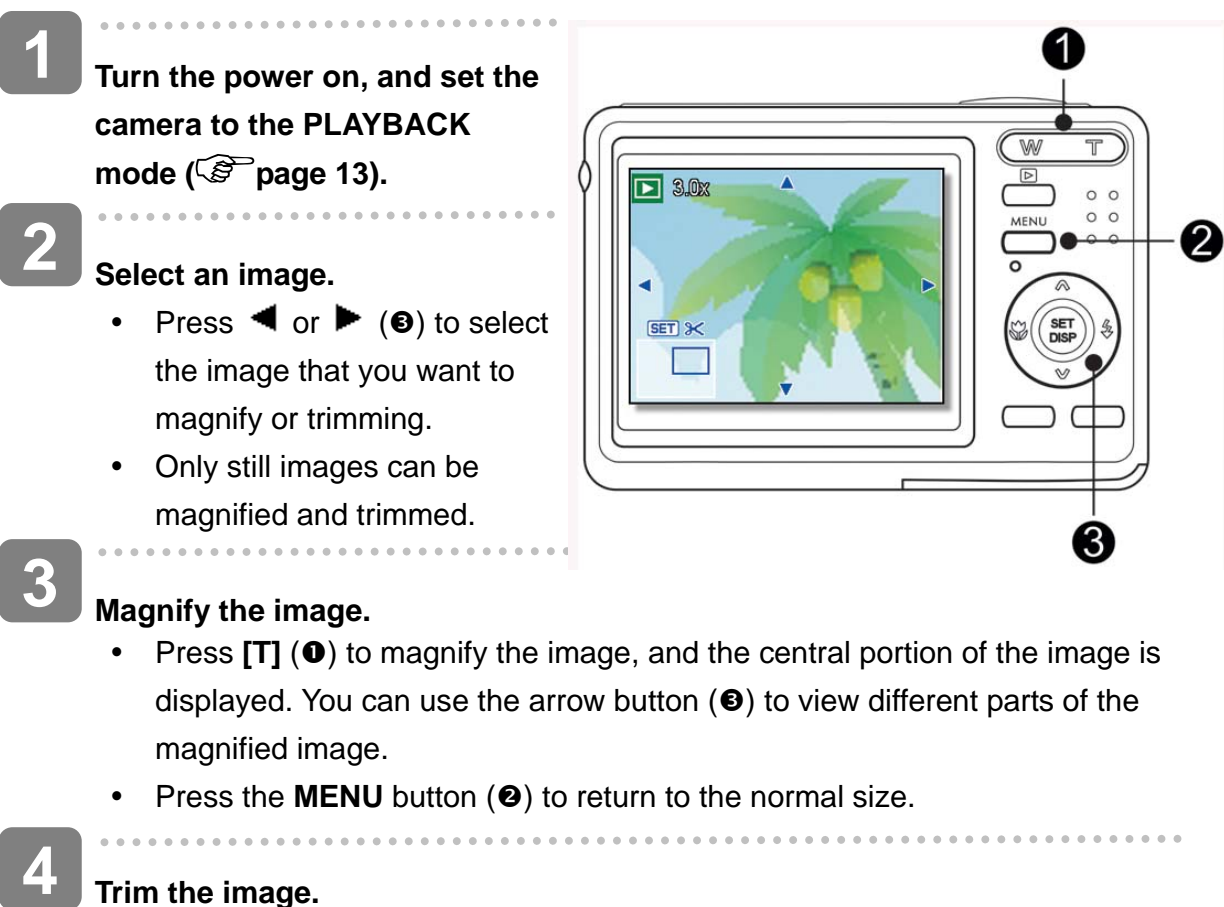

#### **Trim the image.**

 $\overline{a}$ 

**5** 

• Press the **SET** button (<sup>2</sup>) to set the image trimming.

#### **Save the image.**

• Press the **SET** button (<sup>6</sup>) again to trim the selected image and save it as a new one.

#### **Viewing in Thumbnail**

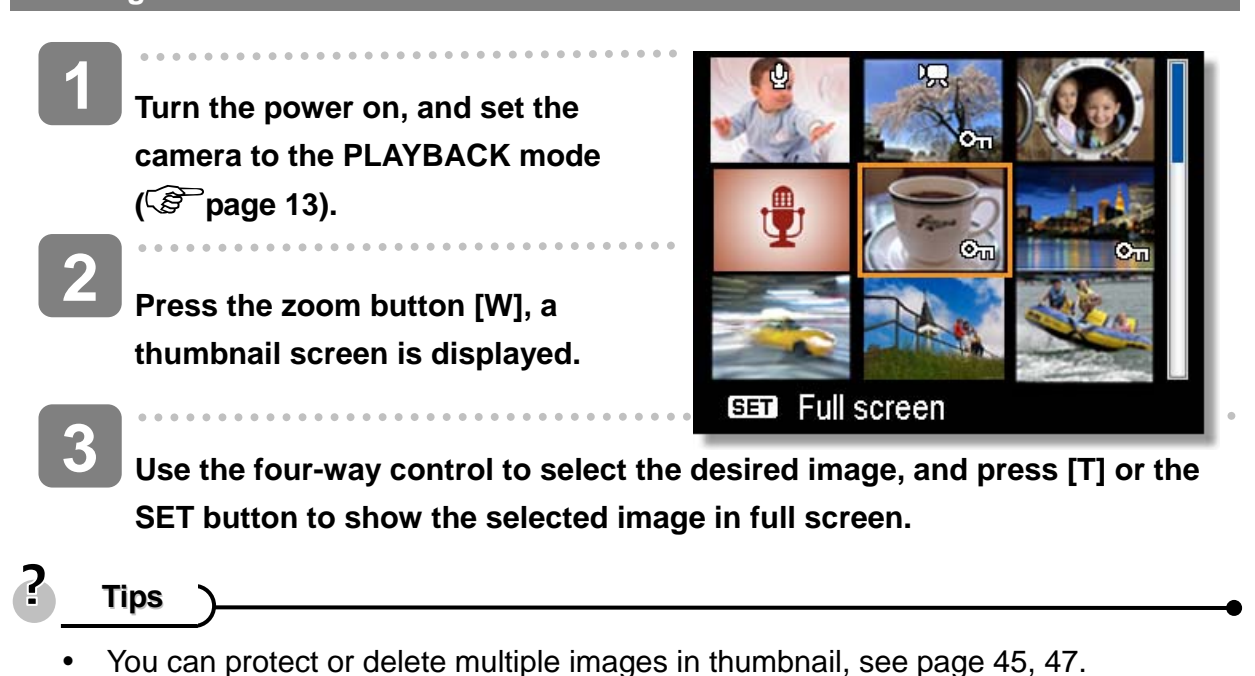

- **Playing a Slide Show** 
	- **Turn the power on, and set the camera to the PLAYBACK mode ( page 13). 1**

#### **Enter the slide show.**

Press the **MENU** button (**0**), use the four-way control  $(②)$  to select **Slide Show** ( $\frac{[1\text{]}{\text{}}}{\text{and}}$ ) and press the **SET** button (<sup> $\odot$ </sup>).

 $\overline{\mathbb{T}}$ Slide Show  $\circ$   $\circ$  $\circ$   $\circ$ A 3 sec ← Select **BED OK** 

**3** 

**2** 

**4** 

#### **Change the slide show settings.**

- Use the four-way control ( $\bullet$ ) to set the slideshow interval ( $\bullet$ ), effect ( $\bullet$ ) and repeat  $($  $\mathcal{L}$  $\mathcal{D}$ ).
- You can set the interval between 1~10 seconds.

#### **Playing the slide show.**

- Press the **SET** button  $(\bullet)$  to start the slideshow.
- During the slideshow, press the **SET** button (<sup>o</sup>) to pause the slideshow and press the **SET** button again to resume.

# **Deleting Files**

**Deleting a Single File** 

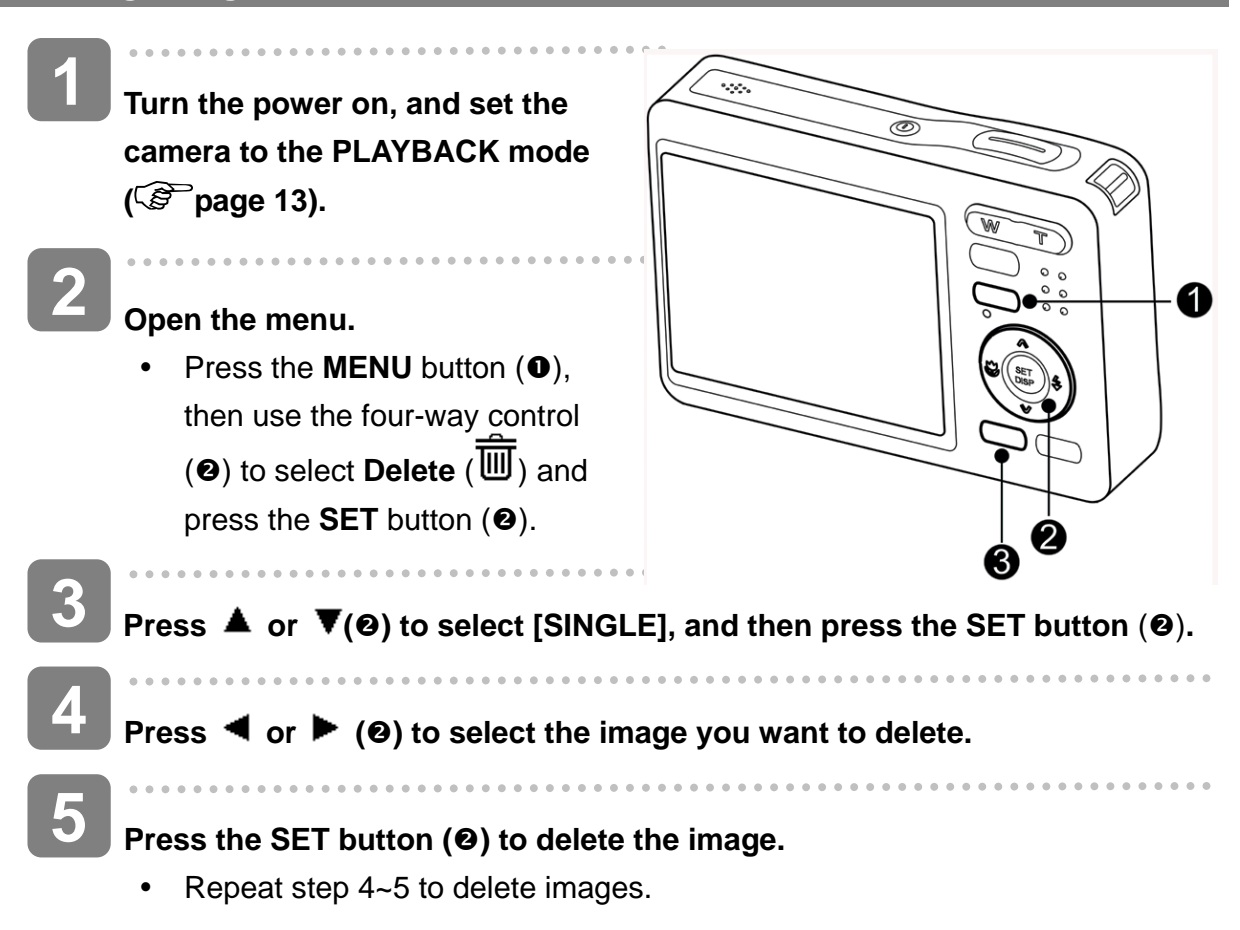

2 **Tips**

- To quickly delete the current display image
	- 1. Select the image you want to delete.
	- 2. Press the **Delete** button (<sup>e</sup>) to show a confirmation.
	- 3. Press the **SET** button  $(②)$  to delete the current display image.
- Protected images cannot be deleted with this function.

# *44*

**Deleting Multiple Files** 

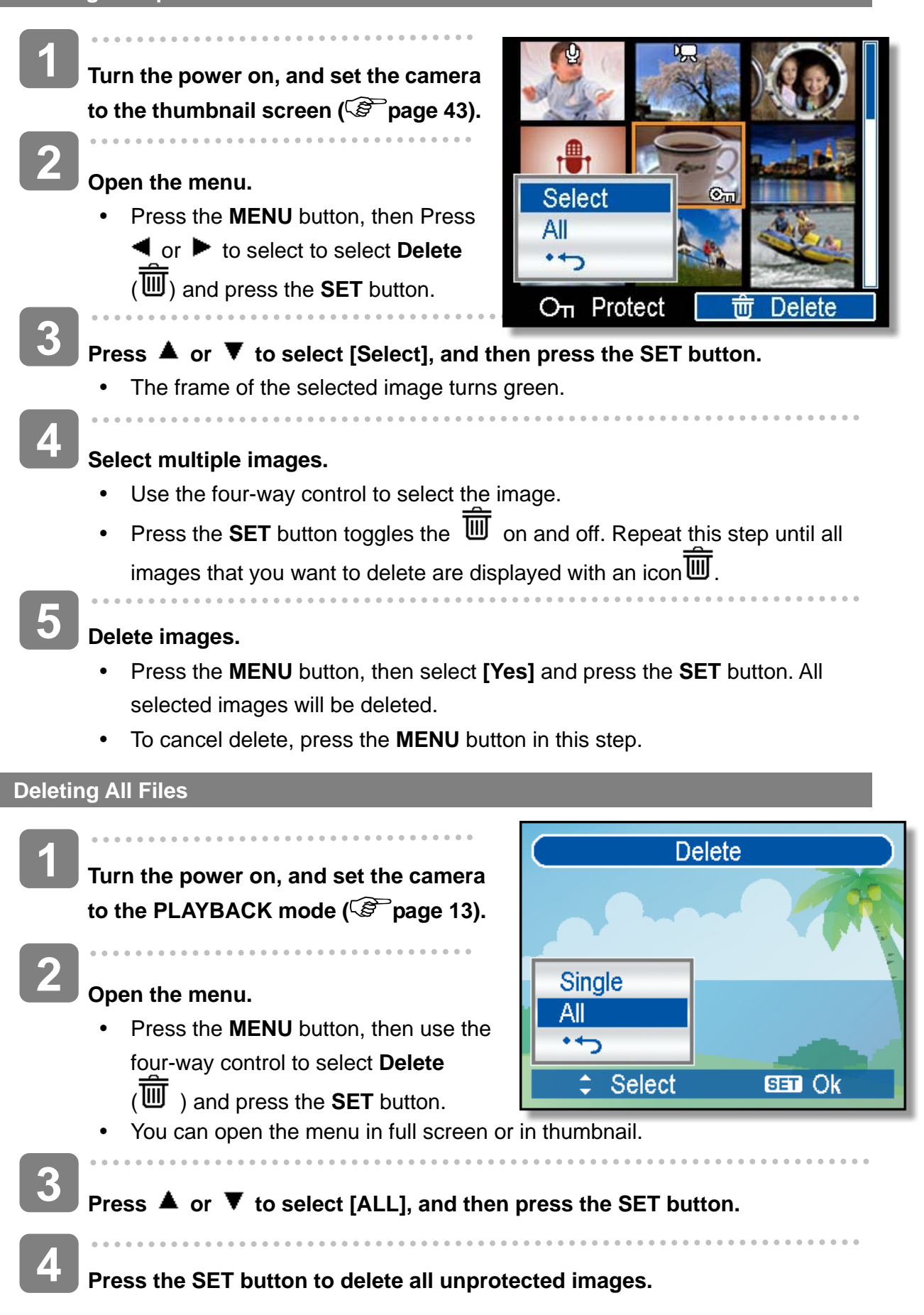

**Protecting a Single File** 

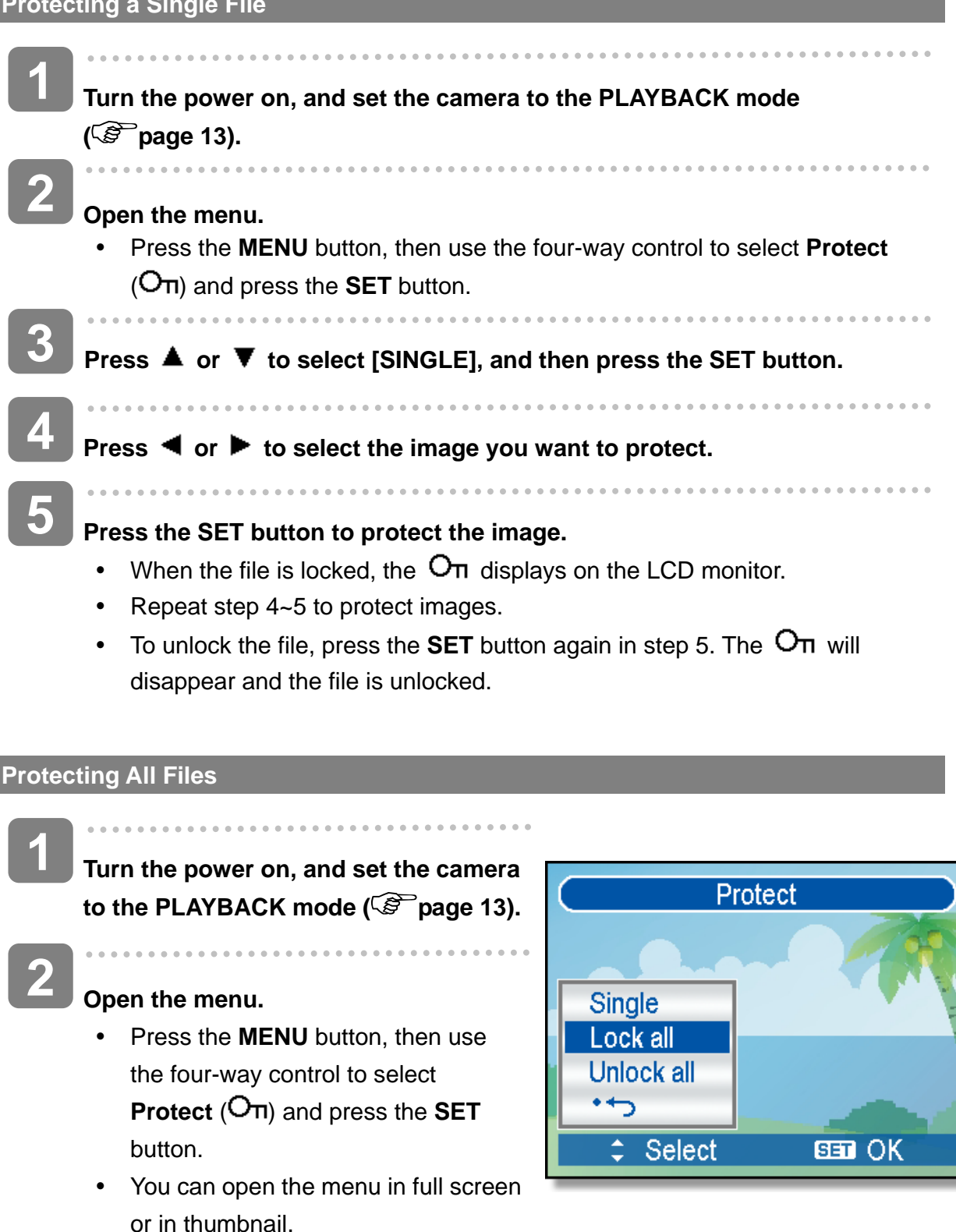

**3** 

**4** 

**Press**  $\triangle$  **or**  $\nabla$  **to select [Lock all], and then press the SET button.** 

y To unlock all files, select **[Unlock all]** in this step, then press the **SET** button.

**Press the SET button to protect all images.** 

#### **Protecting Multiple Files**

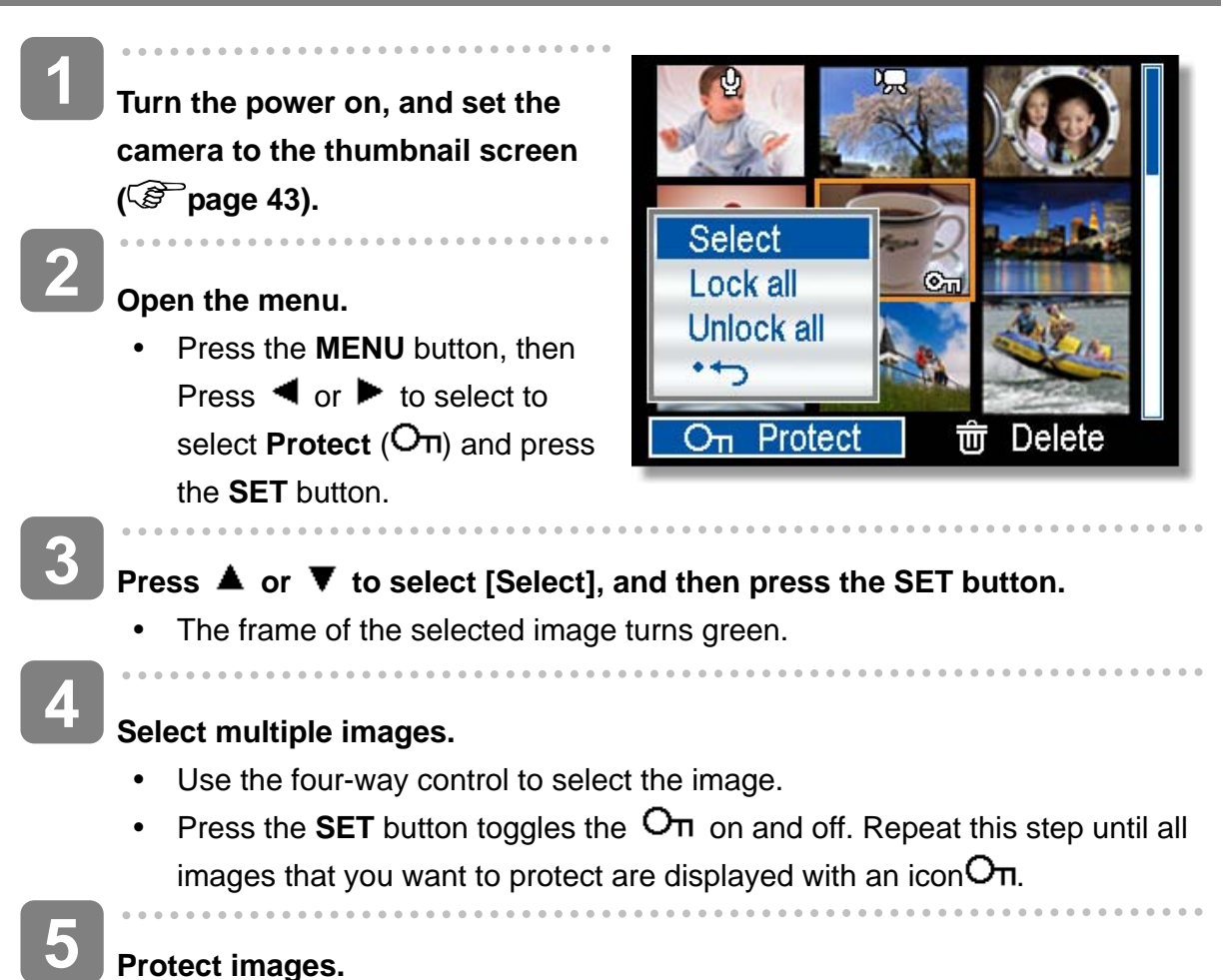

#### **Protect images.**

- y Press the **MENU** button, then select **[Yes]** and press the **SET** button. All selected images will be protected.
- To cancel protect, press the **MENU** button in this step.

# **Editing Images**

 **Rotating Still Images** 

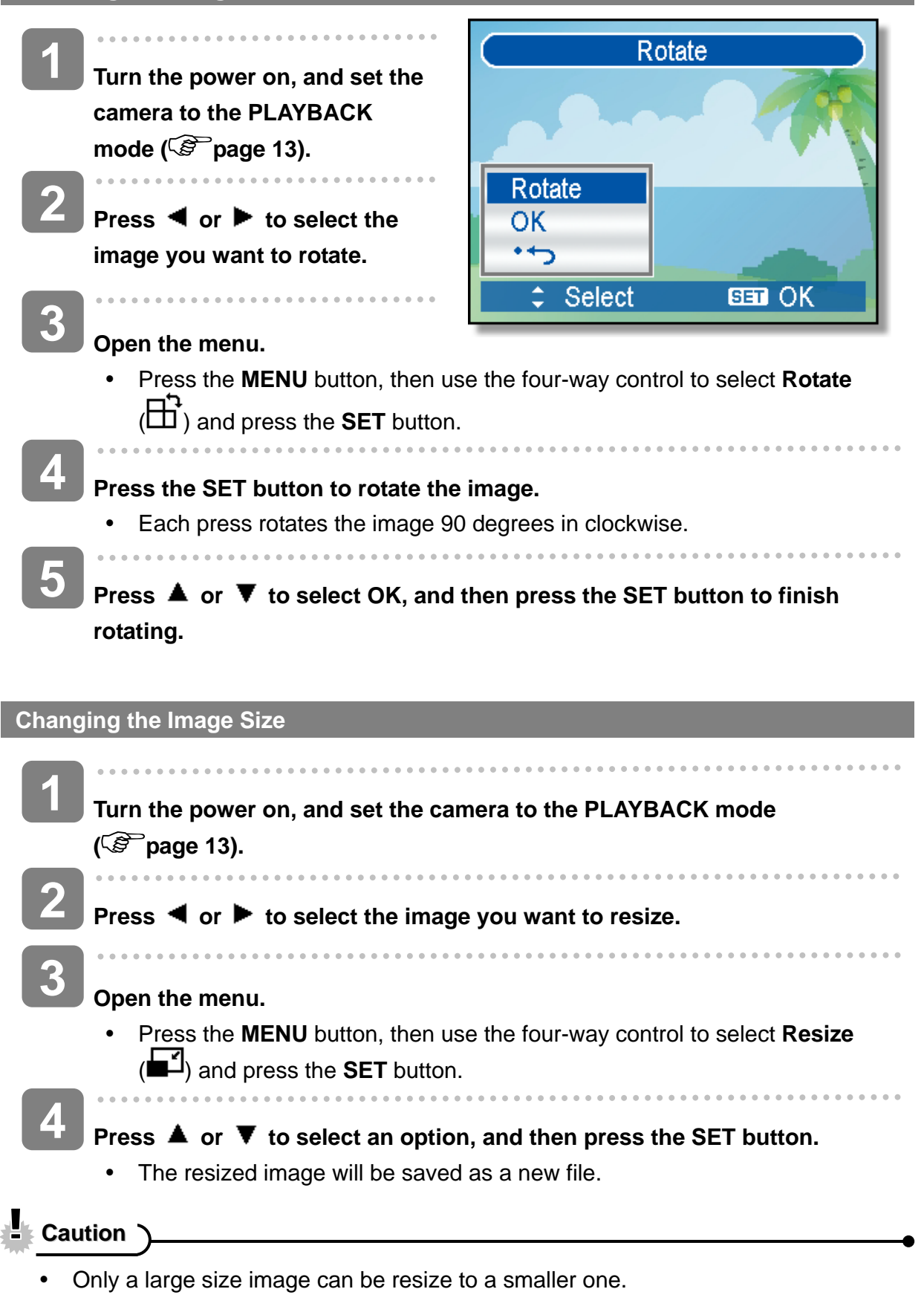

#### **Changing the Image with Effects**

You may use Red Eye Removal remove the red eye caused by flash from original photo. Or use color filters to save as a new image.

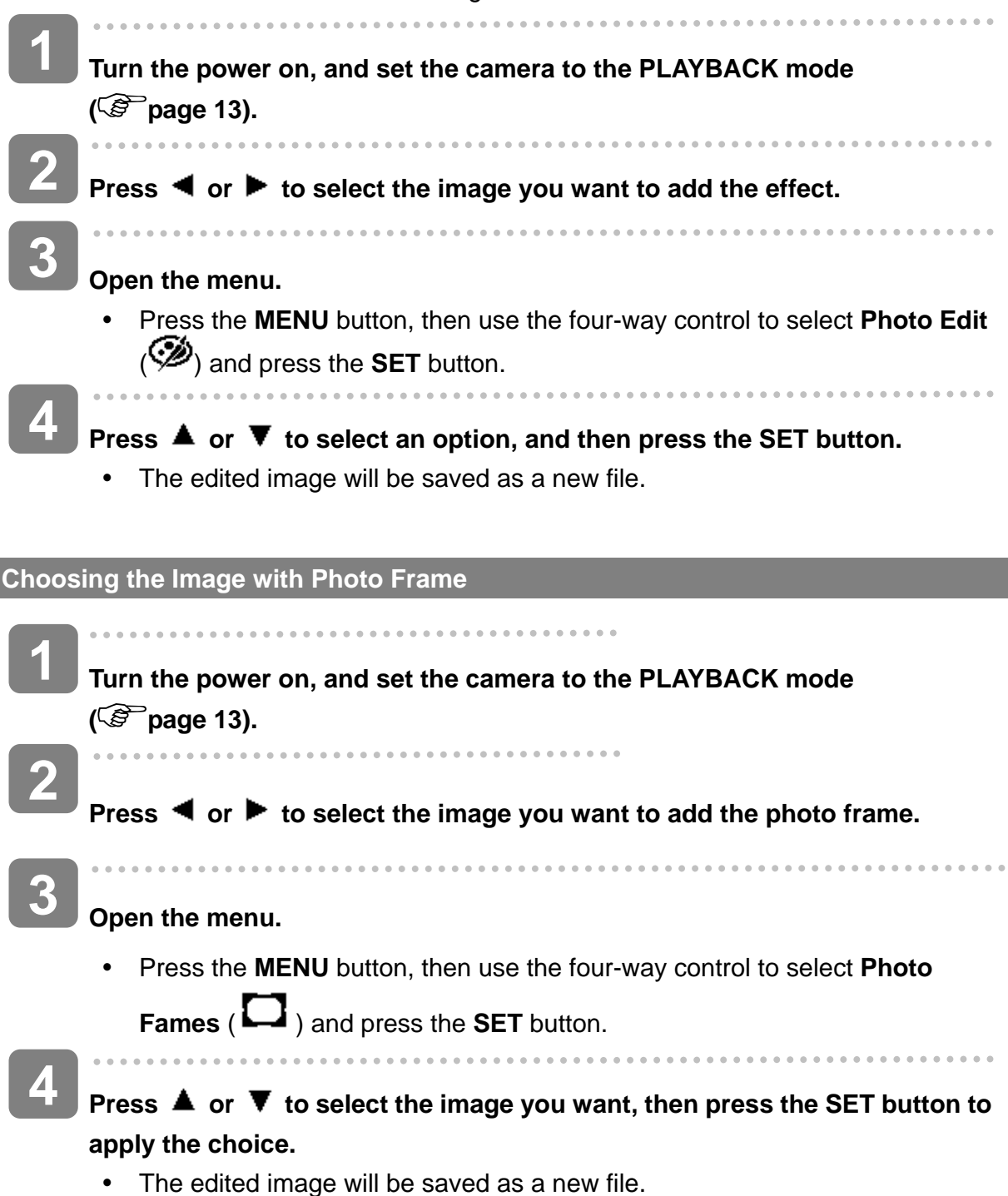

*49* 

# **Copying the Files**

You may copy the data from the camera's internal memory to the memory card for convenience.

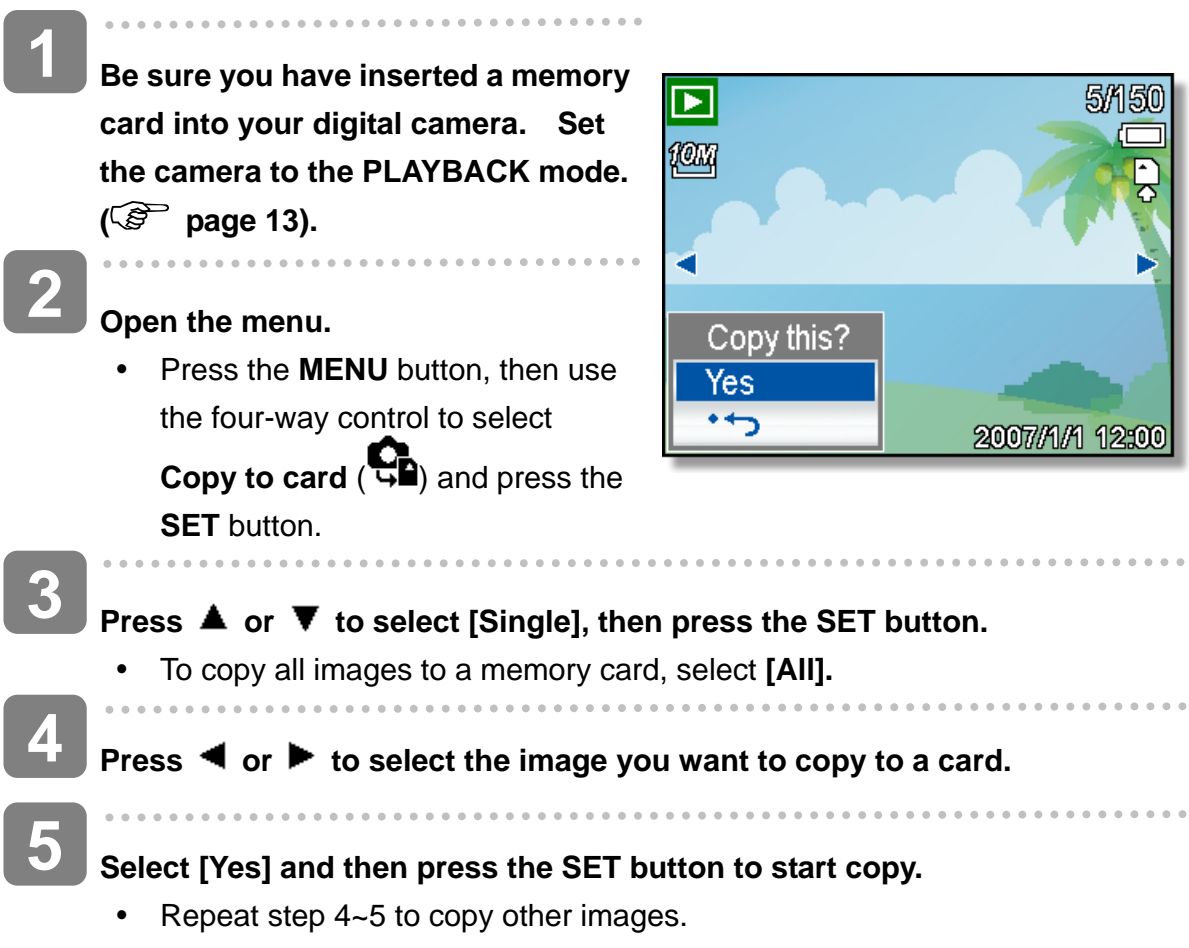

Press the **MENU** button to complete the setting.

# **Setting the DPOF**

The Digital Print Order Format (DPOF) setting allows you to select images on the memory card for printing and specify the number of print copies in advance using the camera. This is extremely convenient for sending the images to a photo developing service or for printing on a direct print function compatible printer.

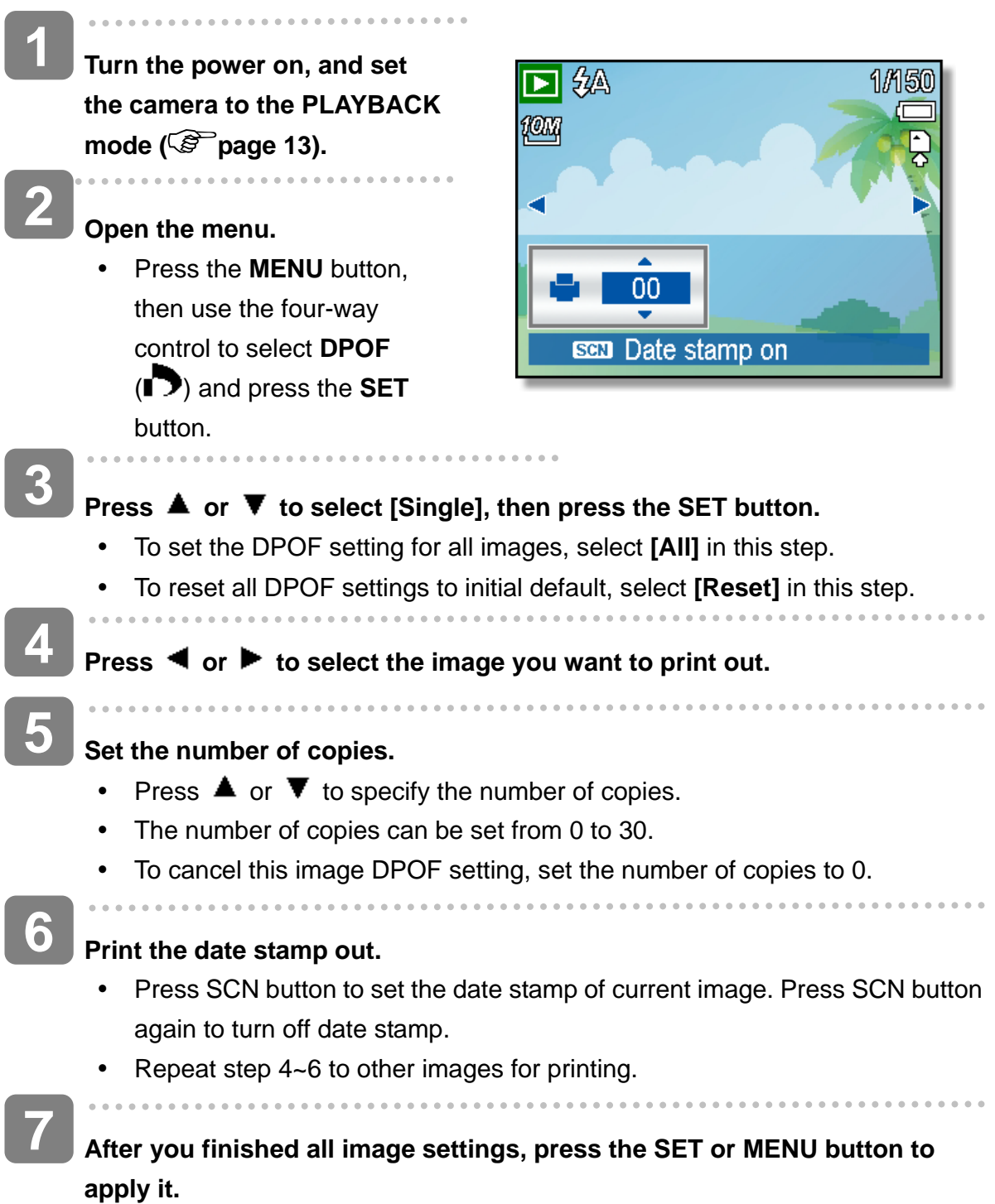

# **Choosing a Startup Image**

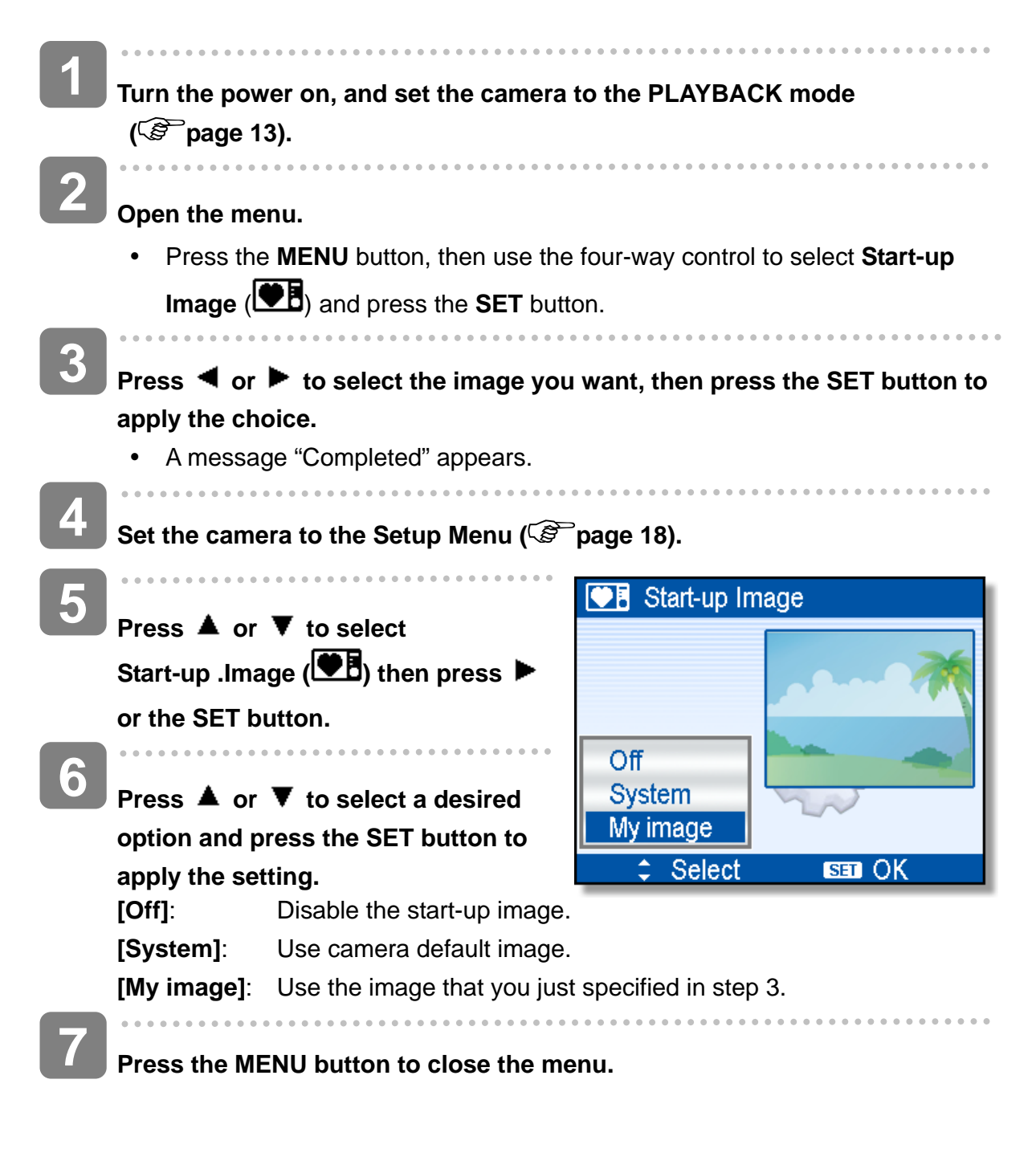

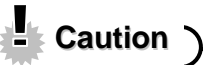

The start-up image will not be deleted even if the original image is deleted or memory formatted.

# **Making Connections**

# **Connecting the Camera to a TV**

You can display recorded images on a television with a supplied AV cable.

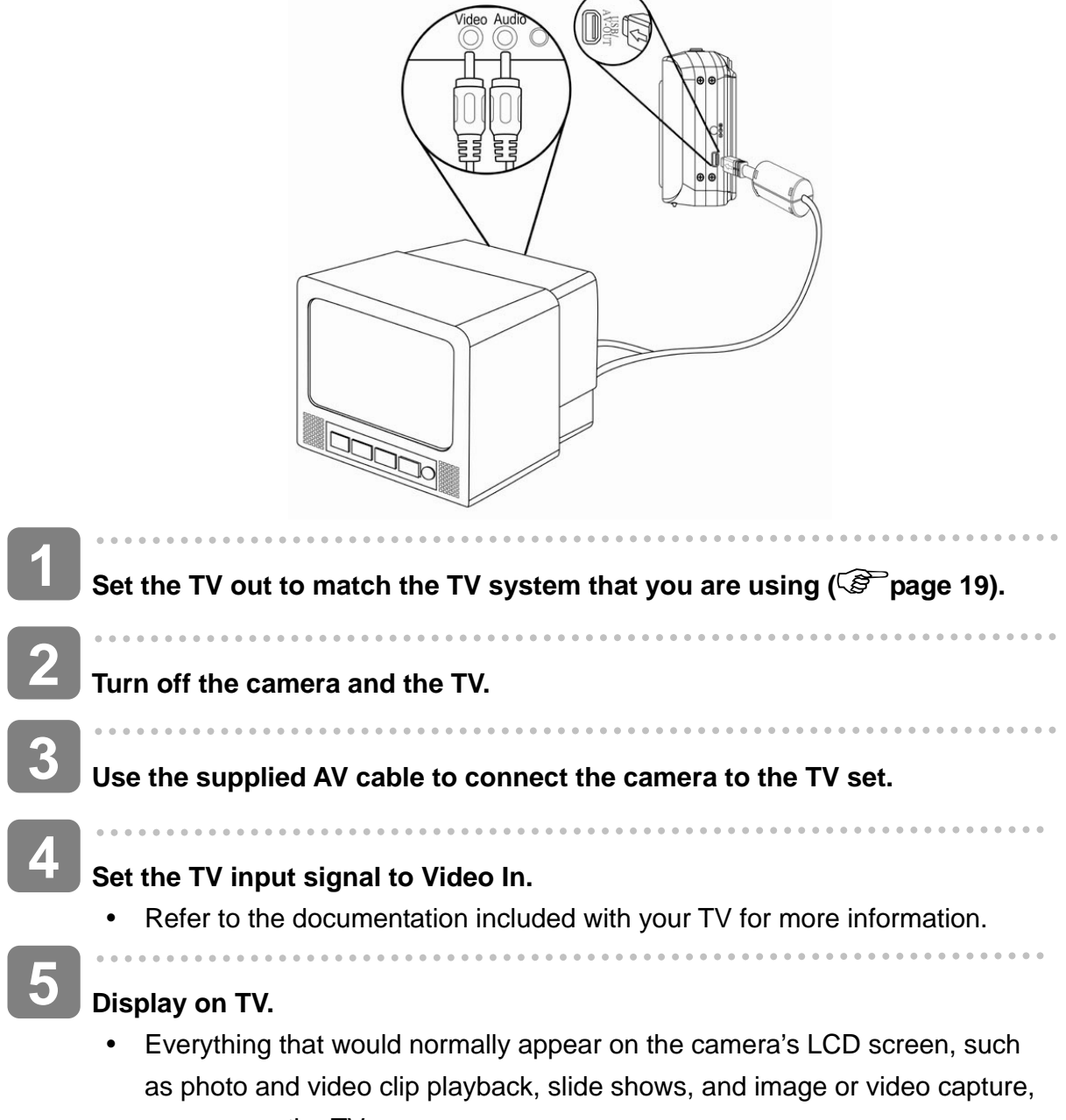

appears on the TV.

# **Connecting the Camera to a PC**

There are two ways to download files from the camera's internal memory or memory card to a computer:

- Inserting the memory card into a card reader
- Connecting the camera to a computer using the supplied USB cable

#### **Using the Card Reader**

**1 Eject the memory card from the camera and insert it in a card reader that is connected to a computer.**  . . . . . . . . . . . **2 Open [My Computer] or [Windows Explorer] and double-click the removable drive icon that represents the memory card. 3 Copy images from the card into a directory of your choice on the computer's hard disk.** 

#### **Connecting the Camera to a Computer with the USB Cable**

- **Install the USB software driver included with the bundled CD-ROM. 1**
- **Connect the supplied USB cable to the computer's USB port and turn on the camera. 2** 
	- The LCD screen turns off when the connection to the computer has been successfully completed.

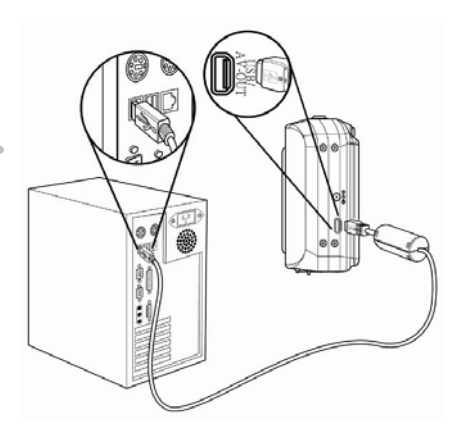

**3** 

**4** 

**Open [My Computer] or [Windows Explorer]. A "Removable Disk" appears in the drive list.** 

**Double-click the "Removable Disk" icon to view its contents.** 

Files stored on camera are located in the folder name "DCIM".

# **Appendix**

# **About the Folder & File Name**

Your digital camera automatically creates a directory of folders in the internal memory or memory card that it uses to organize still images, movie clips and other information.

#### **Folder Structure**

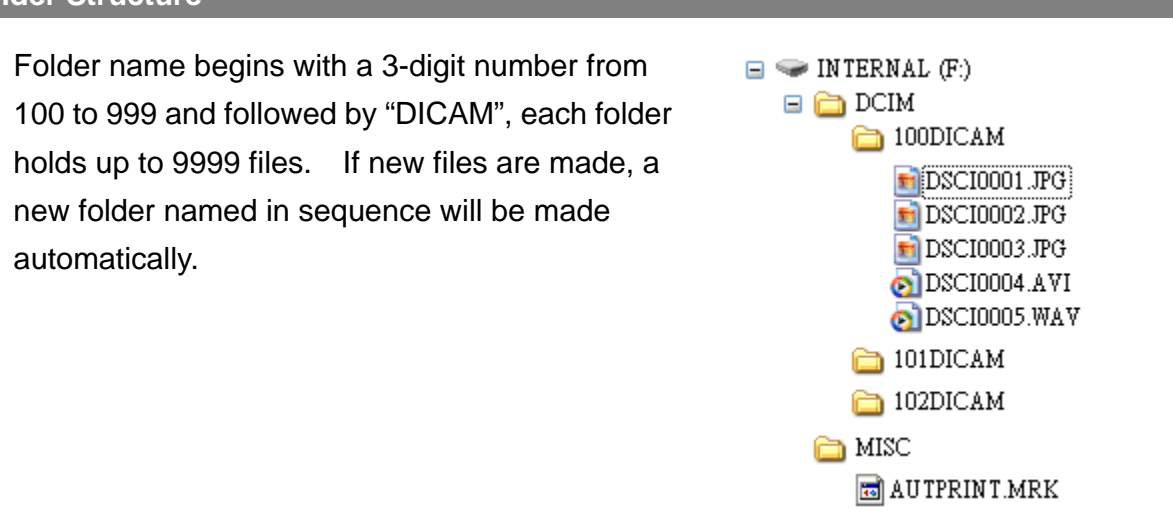

#### **File Naming**

File name begins with "DSCI" and are followed by a 4-digit number that increases in sequence. File numbering starts from 0001 when a new folder is created.

If the highest folder number is 999 and highest file number exceeds 9999, the camera will display the warning message "Folder cannot be created". When it appears, try one of the following ways:

- Reset the file number and plug in a new memory card.
- The folder number and file number are initialized and renumbered from 100 and 0001 respectively.

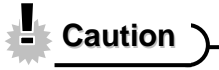

Do not change the folder and file names in the memory card using your computer. It may be unable to playback the data using the digital camera.

# **Troubleshooting**

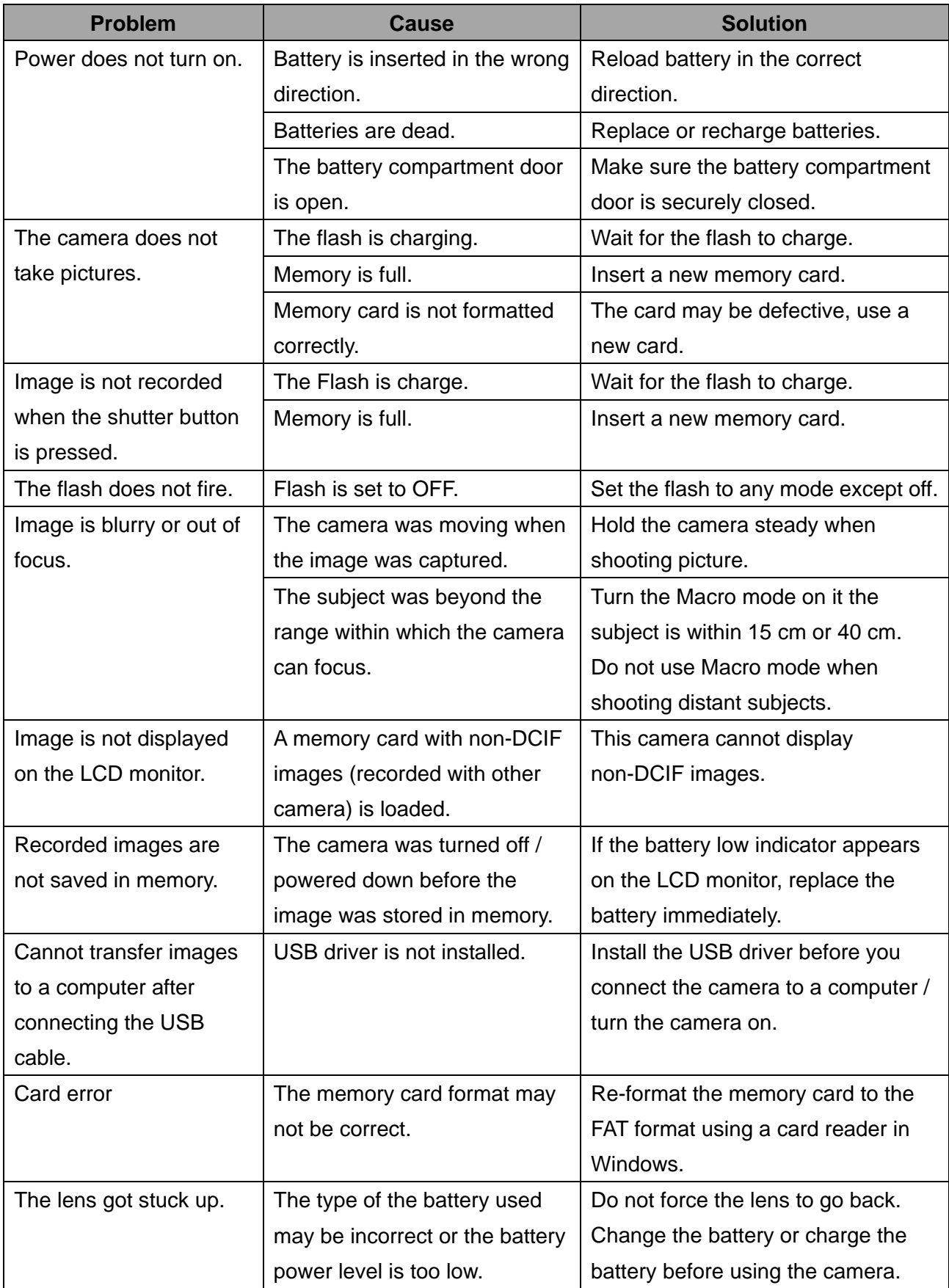

# **Specifications**

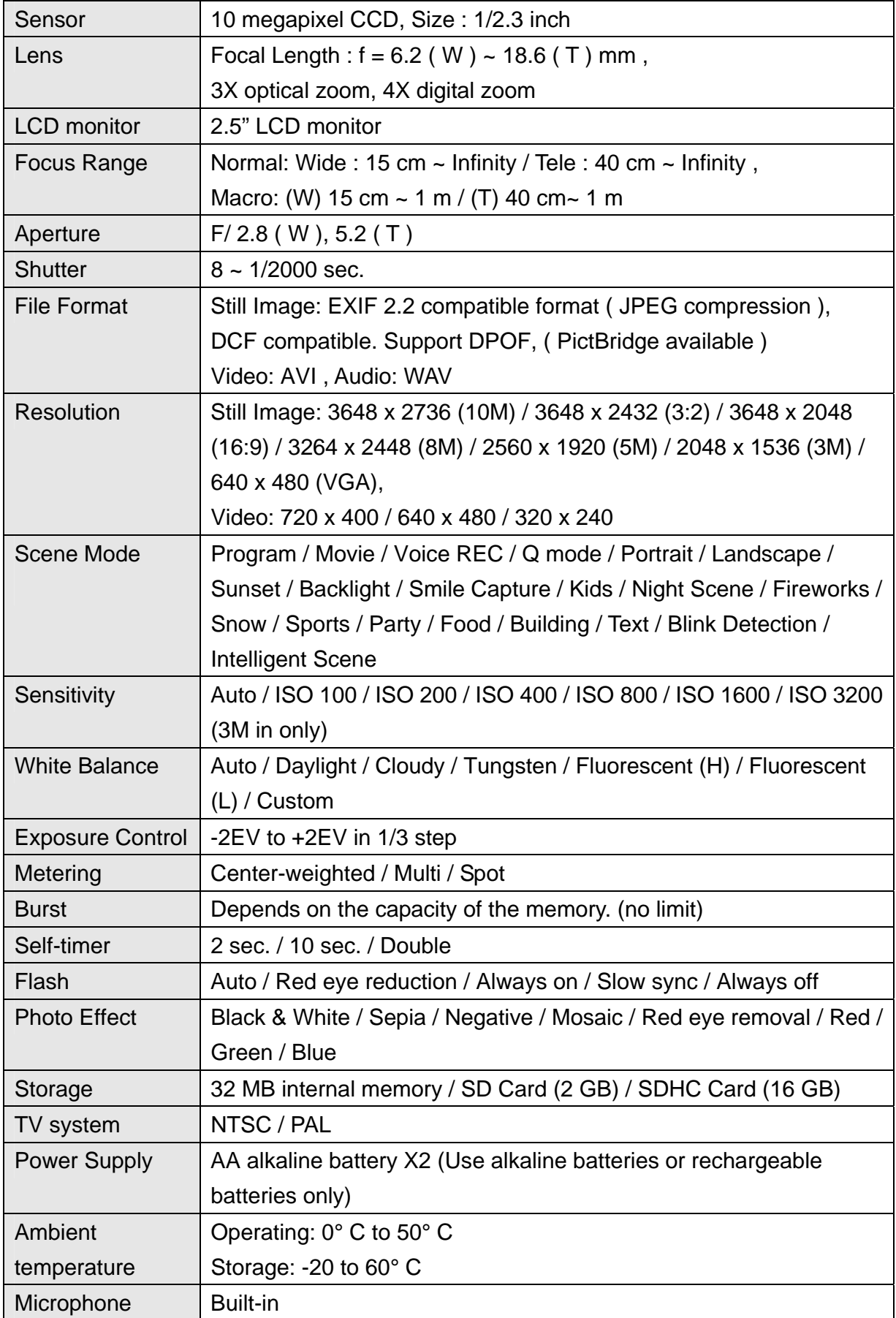

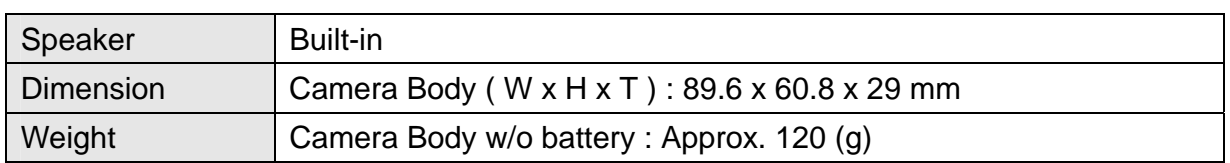

\*These specifications are subject to change without notice.

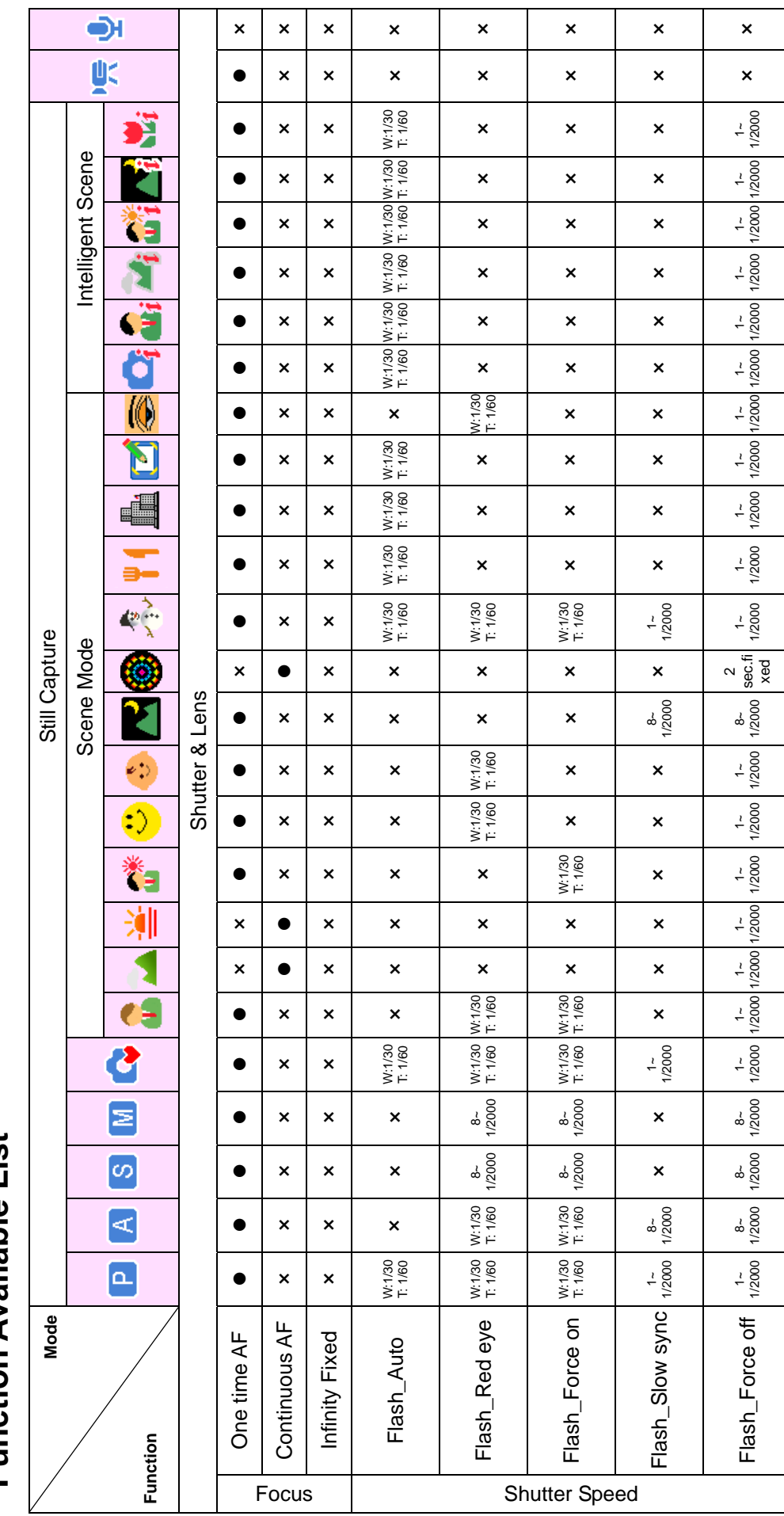

# **Function Available List Function Available List**

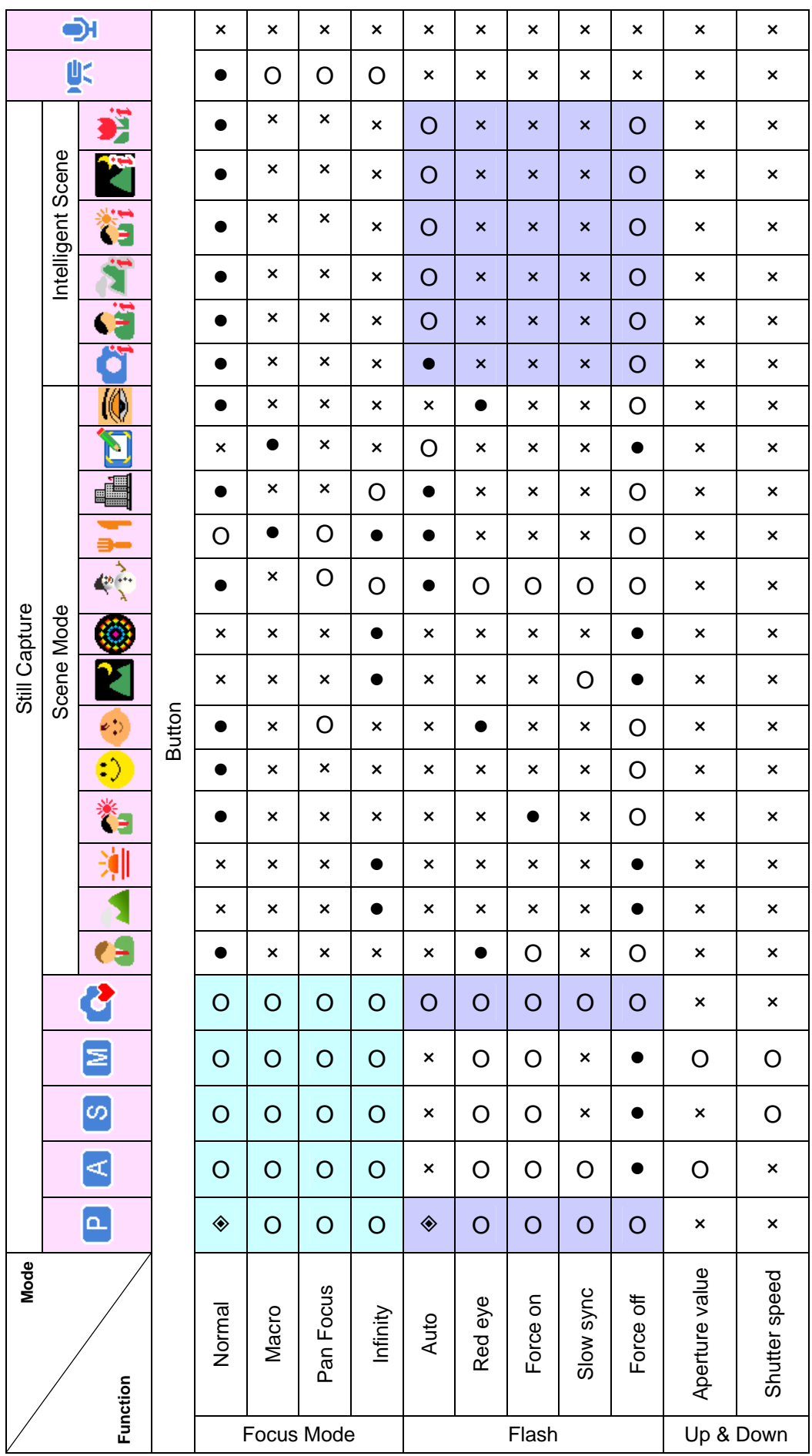

*60* 

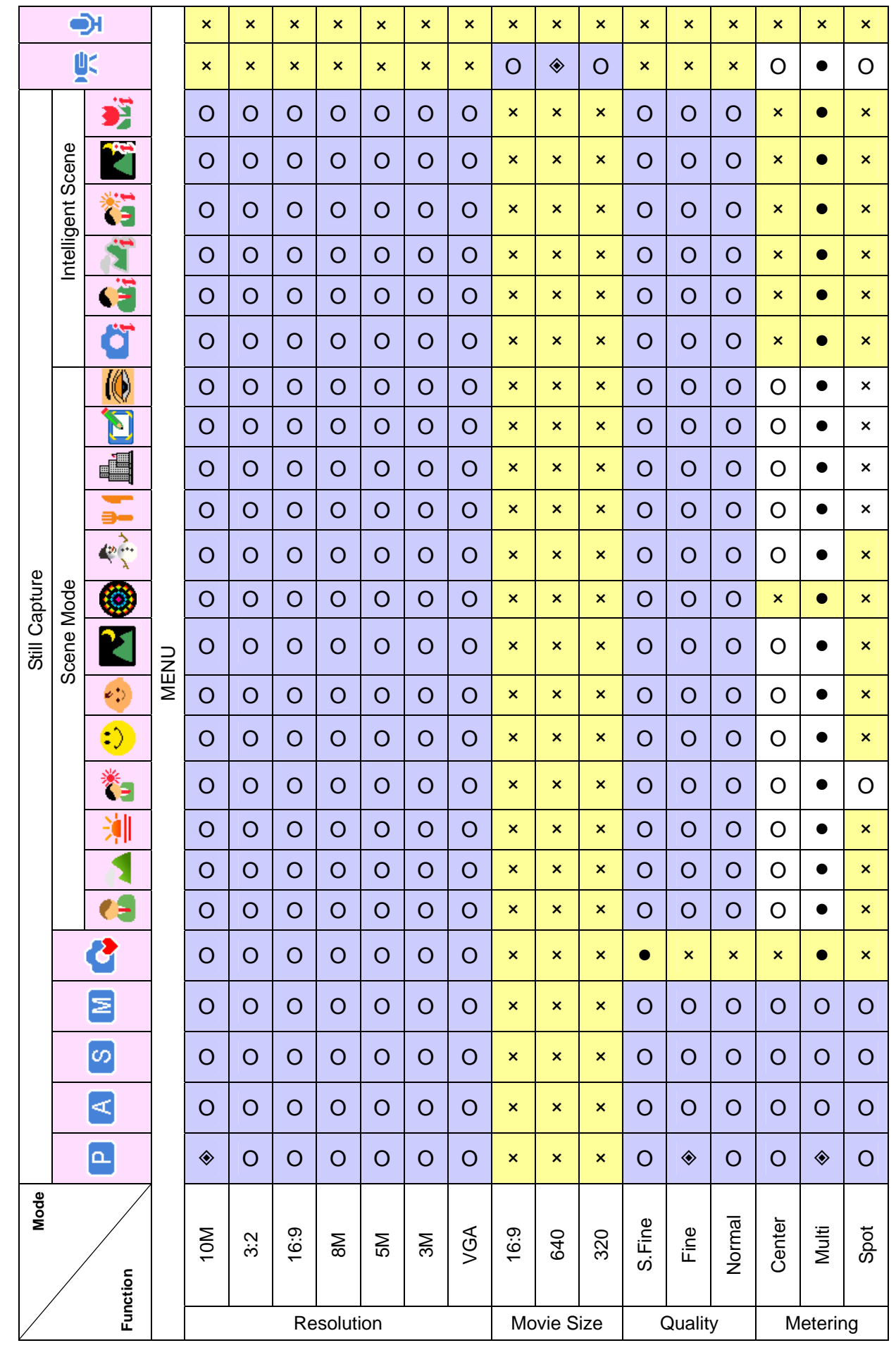

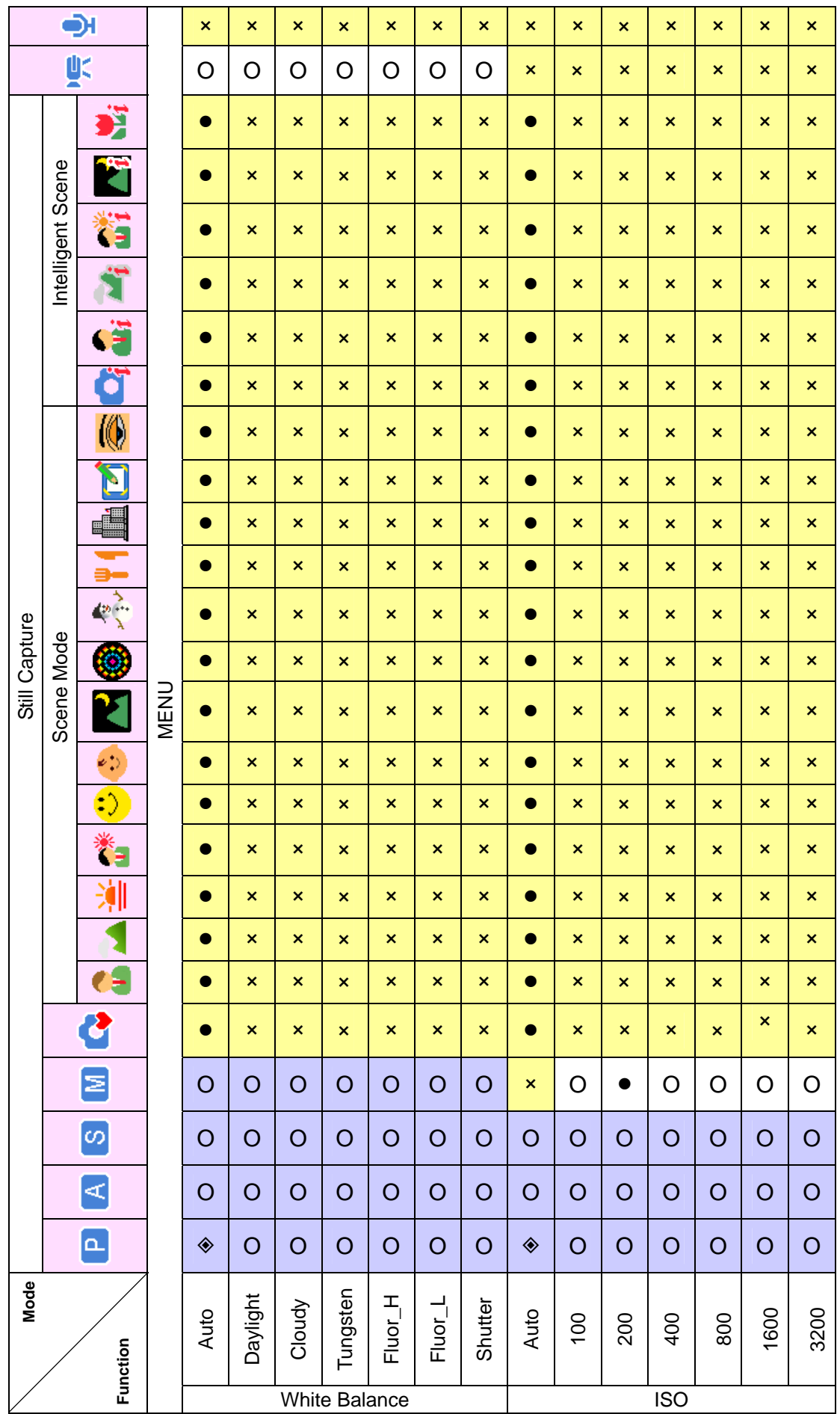

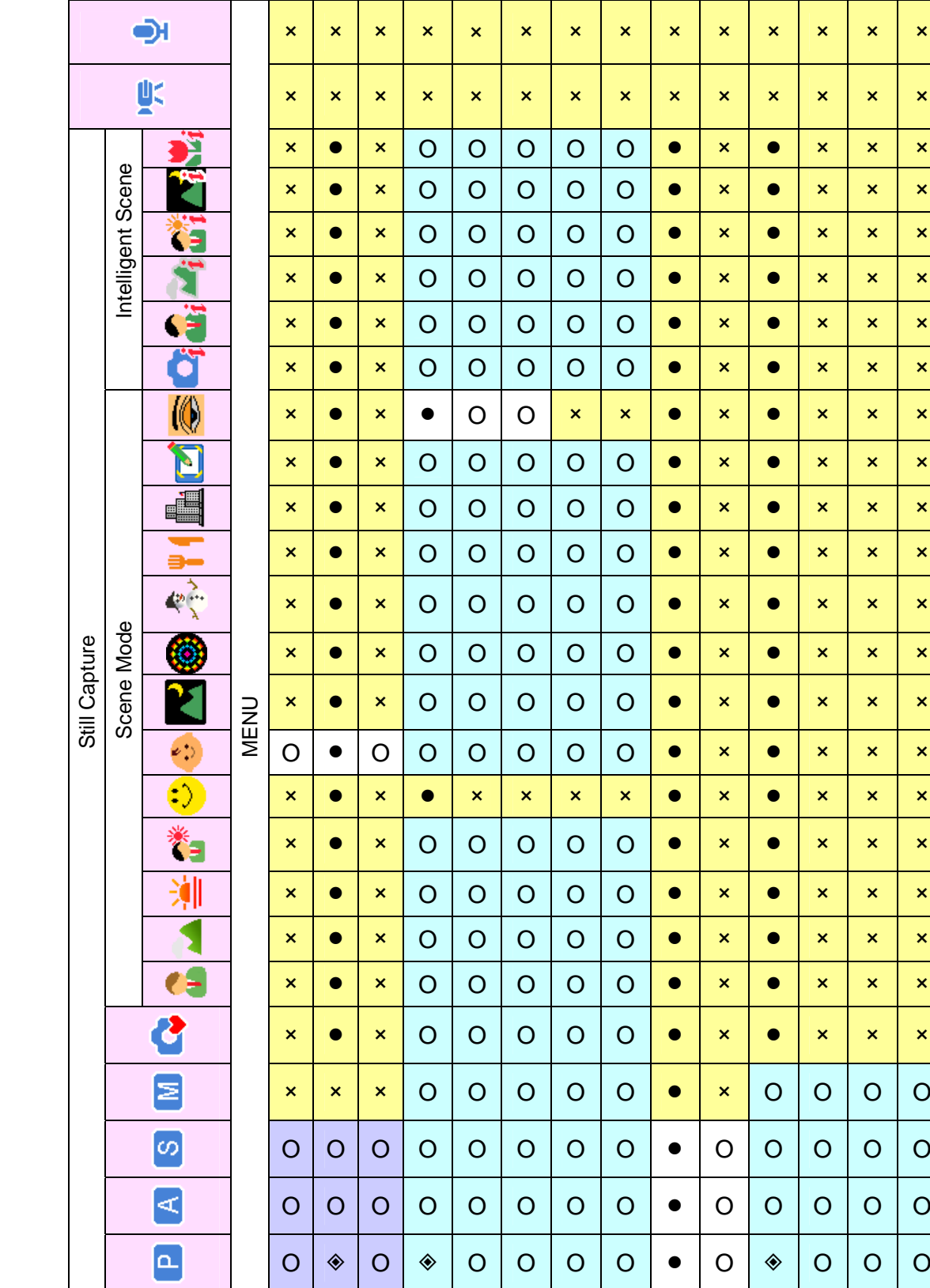

**Mode** 

**Function**

**Function** 

 $+\frac{1}{2}$ <br>  $+\frac{1}{2}$ <br>  $+\frac{1}{2}$ <br>  $+\frac{1}{2}$ <br>  $+\frac{1}{2}$ <br>  $+\frac{1}{2}$ <br>  $+\frac{1}{2}$ <br>  $+\frac{1}{2}$ <br>  $+\frac{1}{2}$ <br>  $-\frac{1}{2}$ <br>  $-\frac{1}{2}$ <br>  $-\frac{1}{2}$ <br>  $-\frac{1}{2}$ <br>  $-\frac{1}{2}$ <br>  $-\frac{1}{2}$ <br>  $-\frac{1}{2}$ <br>  $-\frac{1}{2}$ <br>  $-\frac{1}{2}$ <br>  $-\frac{1}{2}$ <br>  $-\frac{1}{2}$ <br>

Exposure Drive Mode AEB Highlight

 $\overline{\mathbf{G}}$ 

 $\mathbf{c}$ 

 $\Box$ 

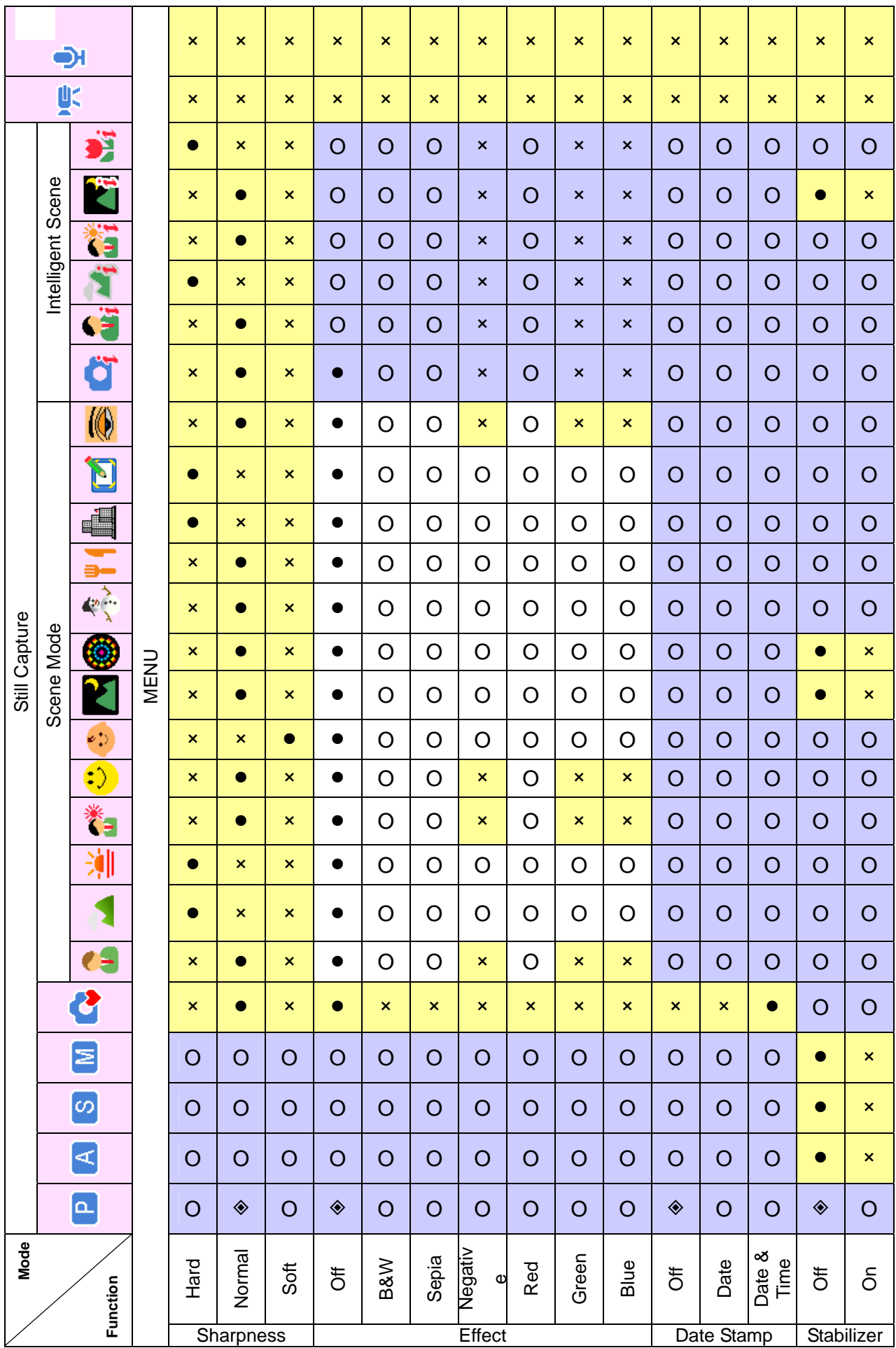

*64* 

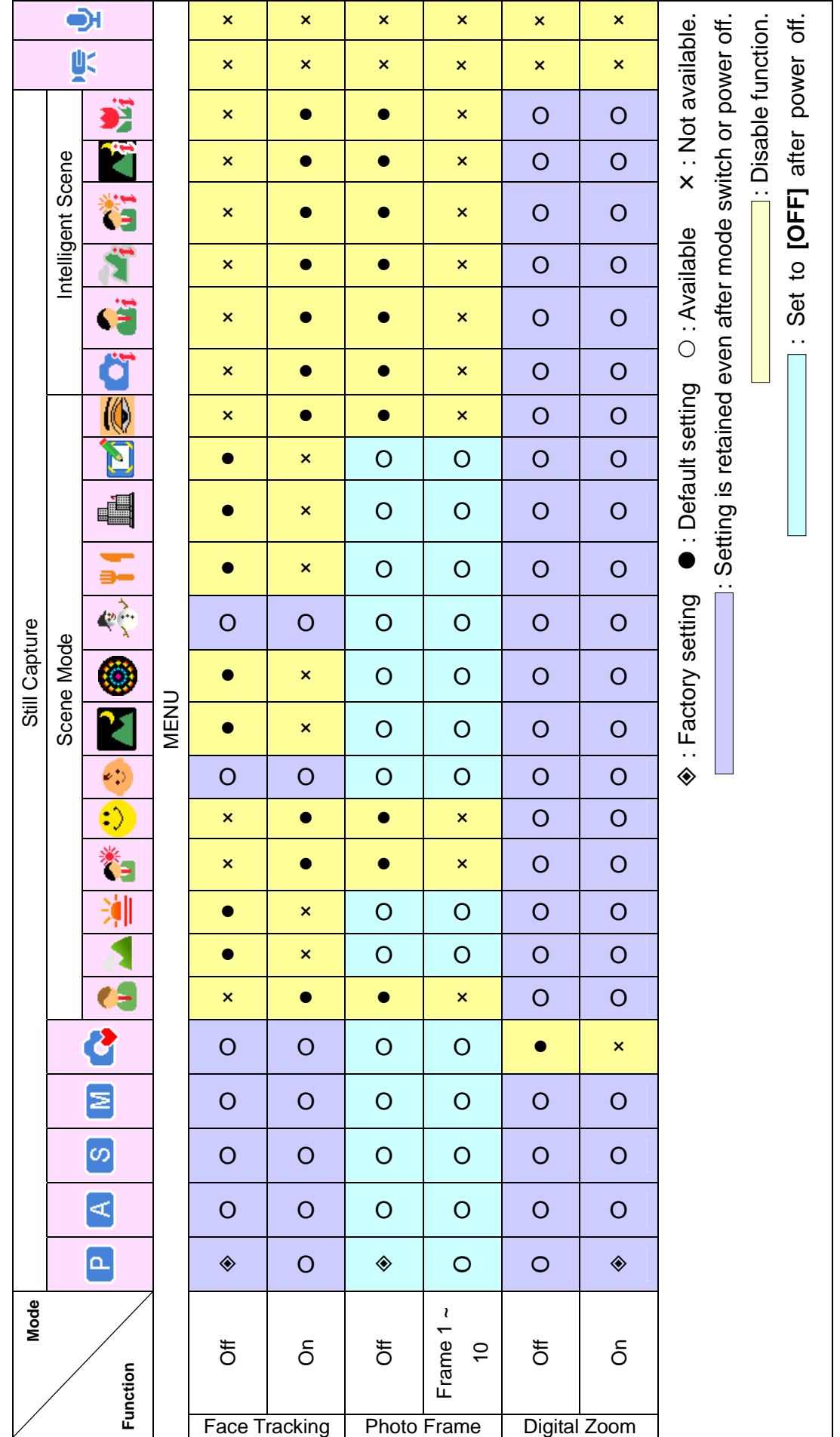

### **Customer care**

More information on the complete AgfaPhoto digital camera product range can be found under www.plawa.com / www.plawausa.com

To return a product, you will need an RMA number which must be clearly visible on the returned shipment. You can find further information on the return of goods either by phoning our Support Hotlines or via the plawa website under the Menu item "Service & Support".

**Service & Repair (USA/ Canada):**  1-866 475 2605 www.plawausa.com

**Support Service (USA/ Canada)**  support-apdc@plawausa.com

**Service & Repair Hotline (EU):**  00800 752 921 00 (from a landline only)

#### **Service & Support Hotline (Germany):**

0900 1000 042 (1.49 Euro/ min. from a German landline only)

#### **Online Service / International contact (Not for USA/ Canada):**

support-apdc@plawa.com

Manufactured by plawa-feinwerktechnik GmbH & Co. KG Bleichereistraße 18 73066 Uhingen **Germany** 

AgfaPhoto is used under license of Agfa-Gevaert NV & Co. KG or Agfa-Gevaert NV. Neither Agfa-Gevaert NV & Co KG nor Agfa-Gevaert NV manufacture this product or provide any product warranty or support. For service, support and warranty information, contact the distributor or manufacturer.

# **Disposal of Waste Equipment by Users in Private Households in**

# **the European Union**

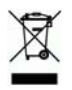

This symbol on the product or on its packaging indicates that this product must not be disposed of with your other household waste. Instead, it is your responsibility to dispose of your waste equipment by handing it over to a designated collection point for the recycling of waste electrical and electronic equipment. The separate collection and recycling of your waste equipment at the time of disposal will help to conserve natural resources and ensure that it is recycled in a manner that protects human health and the environment. For more information about where you can drop off your waste equipment for recycling, please contact your local city office, your household waste disposal service or the shop where you purchased the product.

# **FCC Compliance and Advisory**

This device complies with Part 15 of the FCC Rules. Operation is subject to the following two conditions: 1.) this device may not cause harmful interference, and 2.) this device must accept any interference received, including interference that may cause unsatisfactory operation. This equipment has been tested and found to comply with the limits for a Class B peripheral, pursuant to Part 15 of the FCC Rules. These limits are designed to provide reasonable protection against harmful interference in a residential installation. This equipment generates, uses, and can radiate radio frequency energy and, if not installed and used in accordance with the instructions, may cause harmful interference to radio communication. However, there is no guarantee that interference will not occur in a particular installation. If this equipment does cause harmful interference to radio or television reception, which can be determined by turning the equipment off and on, the user is encouraged to try to correct the interference by one or more of the following measures.

- Reorient or relocate the receiving antenna.
- Increase the separation between the equipment and receiver.
- Connect the equipment to an outlet on a circuit different from that to which the receiver is connected.
- Consult the dealer or an experienced radio/TV technician for help.

Any changes or modifications not expressly approved by the party responsible for compliance could void the user's authority to operate the equipment. When shielded interface cables
have been provided with the product or when specified additional components or accessories have elsewhere been designated to be used with the installation of the product, they must be used in order to ensure compliance with FCC regulations.

## **Declaration of Conformity**

We herewith confirm the following designated product: AgfaPhoto digital camera DC-1033m has been tested and found to comply with the requirements set up in the council directive on the approximation of the law of members' states relating to the EMC Directive 2004/108/EC. For the evaluation regarding to the electromagnet compatibility, the following standards were applied:

EN 55022: 2006 Class B EN 55024: 1998 + A1: 2001 + A2: 2003 EN 61000-3-2: 2006 EN 61000-3-3: 1995 + A1: 2001 + A2: 2005 AS/NZS CISPR 22: 2006

The device is marked with CE logo.